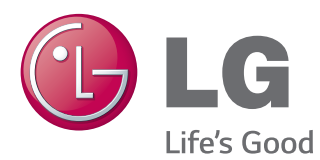

# MANUEL D'UTILISATION MONITEUR DE SIGNALISATION

Veuillez lire attentivement ce manuel avant de mettre votre moniteur en service et conservez-le pour référence ultérieure.

### MODÈLES DE MONITEUR DE SIGNALISATION

42WS50MW 42WX30MW 47WS50MW 47WX30MW 55WX30MW

# **SOMMAIRE**

### **[LICENCES](#page-3-0)**

### **[ASSEMBLAGE ET](#page-4-0)  [PRÉPARATION](#page-4-0)**

- [Accessoires](#page-4-0)
- [Accessoires en option](#page-5-0)
- [Pièces et touches](#page-6-0)
- [Utilisation du serre-câble de fixation](#page-7-0)
- [Fixation des haut-parleurs](#page-7-0)
- [Fixation du support](#page-8-0)
- [Utilisation du Récepteur IR](#page-8-0)
- [Utilisation du système de sécurité](#page-9-0)  [Kensington](#page-9-0)
- [Position portrait](#page-9-0)
- [Fixation du support mural](#page-10-0)

### **[TÉLÉCOMMANDE](#page-12-0)**

### **[UTILISATION DU MONITEUR](#page-14-0)**

- [Connexion à un PC](#page-14-0)
- [Connexion RGB](#page-15-0)
- [Connexion DVI-D](#page-15-0)
- [Connexion HDMI](#page-16-0)
- [Connexion Display Port](#page-16-0)
- 18 [Connexion du récepteur](#page-17-0) IR
- [Réglage de l'écran](#page-18-0)
- [Sélection d'un mode image](#page-18-0)
- [Personnalisation des options d'image](#page-18-0)
- [Personnalisation des options](#page-19-0)  [d'affichage PC](#page-19-0)
- [Réglage du son](#page-19-0)
- [Sélection de préréglages du son](#page-19-0)
- [Personnalisation des options de son](#page-20-0)
- [Utilisation d'options supplémentaires](#page-20-0)
- [Réglage du format de l'image](#page-20-0)
- [Utilisation de la liste des sources](#page-22-0)

### **[DIVERTISSEMENT](#page-23-0)**

- [Connexion à un réseau câblé](#page-23-0)
- [État du réseau](#page-24-0)
- [Connexion des périphériques de](#page-25-0)  [stockage USB](#page-25-0)
- [Navigation dans les fichiers](#page-26-0)
- [Lecture vidéo](#page-28-0)
- [Visionnage de photos](#page-31-0)
- [Écouter de la musique](#page-34-0)
- [Affichage de la liste des contenus](#page-36-0)
- [Guide DivX® VOD](#page-37-0)
- [Utilisation de PIP/PBP](#page-38-0)

### **[PERSONNALISATION DES](#page-40-0)  [PARAMÈTRES](#page-40-0)**

- [Accès aux menus principaux](#page-40-0)
- [Paramètres IMAGE](#page-41-0)
- [Paramètres SON](#page-44-0)
- [Paramètres HEURE](#page-45-0)
- [Paramètres OPTION](#page-46-0)
- [ID de la photo](#page-51-0)
- [Paramètres RÉSEAU](#page-52-0)

### **[ÉTABLISSEMENT DE](#page-53-0)  [CONNEXIONS](#page-53-0)**

- [Connexion à un récepteur HD, un](#page-54-0)  [lecteur de DVD, un caméscope, un](#page-54-0)  [appareil photo, une console de jeu ou un](#page-54-0)  [magnétoscope](#page-54-0)
- [Connexion HDMI](#page-54-0)
- [Connexion Composantes](#page-54-0)
- [Connexion AV\(CVBS\)](#page-55-0)
- [Connexion à un périphérique USB](#page-55-0)
- [Connexion au LAN](#page-56-0)
- [Moniteurs en guirlande](#page-57-0)

### **[DÉPANNAGE](#page-58-0)**

### **[SPÉCIFICATIONS](#page-61-0)**

### **[CODES IR](#page-70-0)**

### **[CONTRÔLE DE PLUSIEURS](#page-71-0)  [PRODUITS](#page-71-0)**

- [Connexion du câble](#page-71-0)
- [Configurations RS-232C](#page-71-0)
- [Paramètre de communication](#page-71-0)
- [Liste de référence de commande](#page-72-0)
- [Protocole de transmission/réception](#page-74-0)

# <span id="page-3-0"></span>**LICENCES**

La licence prise en charge varie selon le modèle. Consultez le site www.lg.com pour en savoir plus sur les licences.

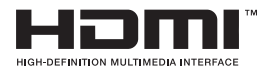

Les termes HDMI et High-Definition Multimedia Interface et le logo HDMI sont des marques commerciales ou des marques déposées de HDMI Licensing LLC aux Etats Unis et dans d'autres pays.

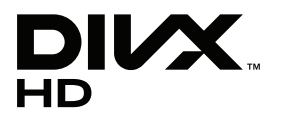

À PROPOS DES VIDÉOS DIVX : DIVX® est un format de vidéo numérique créé par DivX, LLC, filiale de Rovi Corporation. Votre périphérique est officiellement certifié par DivX (DivX Certified®), ce qui vous permet de lire des vidéos DivX. Rendez-vous sur www.divx.com pour obtenir plus d'informations ainsi que des utilitaires permettant de convertir vos fichiers au format DivX.

À PROPOS DE LA VIDÉO À LA DEMANDE DIVX : ce périphérique DivX Certified® doit être enregistré pour pouvoir lire des vidéos à la demande DivX. Pour obtenir le code d'enregistrement, accédez à la section DivX VOD du menu de configuration du périphérique. Les instructions d'enregistrement sont disponibles sur le site vod.divx.com.

DivX Certified® pour la lecture de vidéos DivX® jusqu'à 1080p en HD, y compris le contenu Premium.

DivX®, DivX Certified® et leurs logos respectifs sont des marques déposées de Rovi Corporation ou de ses filiales ; leur utilisation est régie par une licence. Sous couvert d'un ou plusieurs brevets américains cités ci-dessous : 7 295 673, 7 460 668, 7 515 710 et 7 519 274.

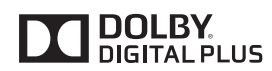

Fabriqué sous licence de Dolby Laboratories. Dolby et le symbole double-D sont des marques déposées de Dolby Laboratories.

# <span id="page-4-0"></span>**ASSEMBLAGE ET PRÉPARATION**

### **Accessoires**

Vérifiez que la boîte de votre moniteur contient bien les éléments suivants. S'il manque des accessoires, contactez le revendeur auprès duquel vous avez acheté votre produit. L'aspect réel des produits et des accessoires présentés dans ce manuel peut différer des illustrations.

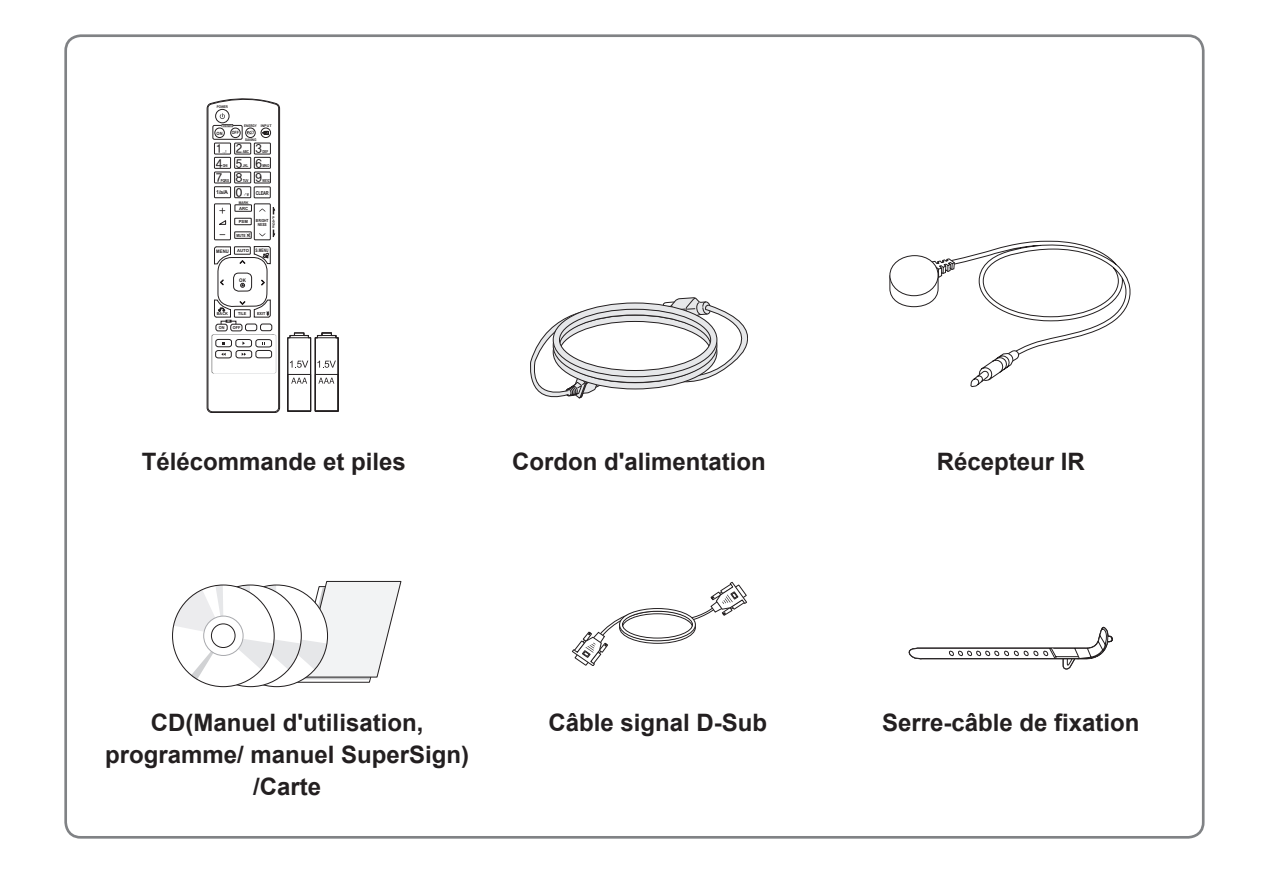

# **ATTENTION**

- Afin d'optimiser la sécurité et la durée de vie des produits, n'utilisez pas d'éléments piratés.
- La garantie ne couvre pas les dommages ou les blessures dus à l'utilisation d'éléments piratés.

- Les accessoires fournis avec le produit diffèrent en fonction du modèle choisi.
- Les caractéristiques des produits ou le contenu de ce manuel peuvent être modifiés sans avis préalable en cas de mise à jour des fonctions.

### <span id="page-5-0"></span>**Accessoires en option**

Les accessoires en option peuvent être modifiés et de nouveaux accessoires peuvent être ajoutés sans préavis, dans le but d'améliorer les performances du produit. L'aspect réel des produits et des accessoires présentés dans ce manuel peut différer des illustrations.

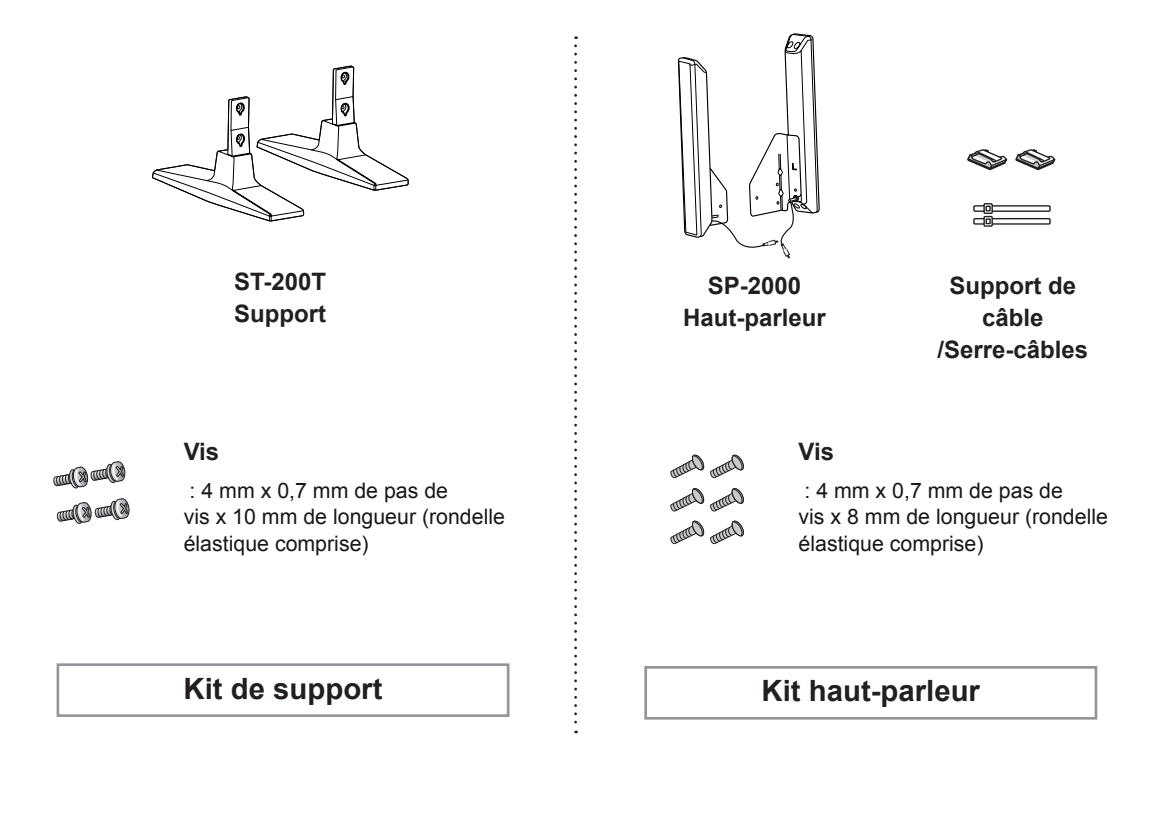

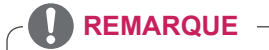

- L'attache plastique et l'attache de câble ne sont pas disponibles dans toutes les zones ou pour tous les modèles.
- Les accessoires en option ne sont pas inclus avec tous les modèles.

### <span id="page-6-0"></span>**Pièces et touches**

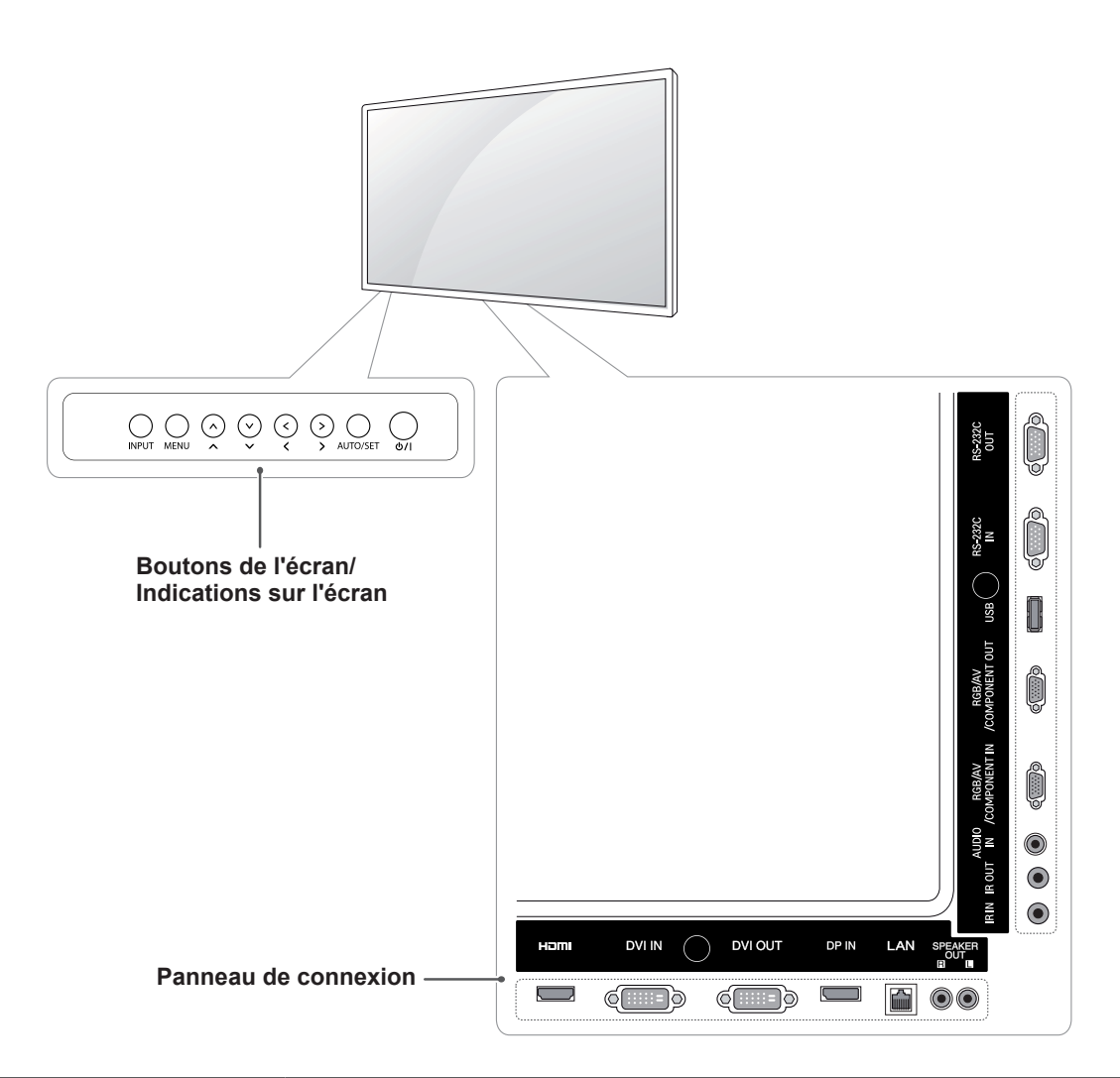

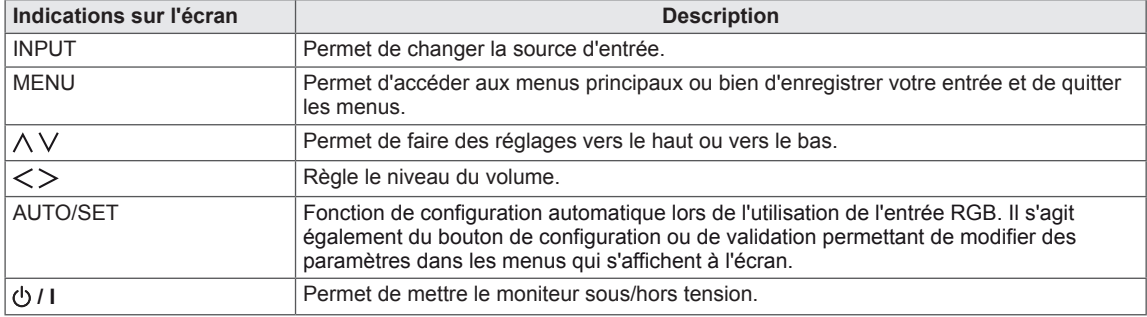

### <span id="page-7-0"></span>**Utilisation du serre-câble de fixation**

Connectez tout d'abord le câble de source d'entrée à utiliser.

Insérez le serre-câbles dans le logement situé en bas à l'arrière de l'écran comme indiqué sur l'illustration pour organiser les câbles.

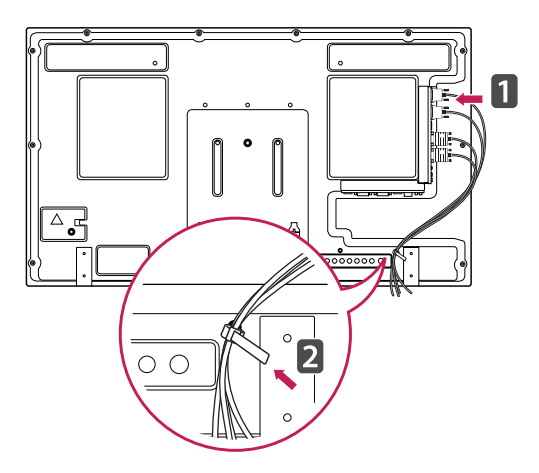

### **Fixation des haut-parleurs**

- Uniquement sur certains modèles.
- 1 Connectez le câble d'entrée de signal que vous allez utiliser avant d'installer les haut-parleurs.

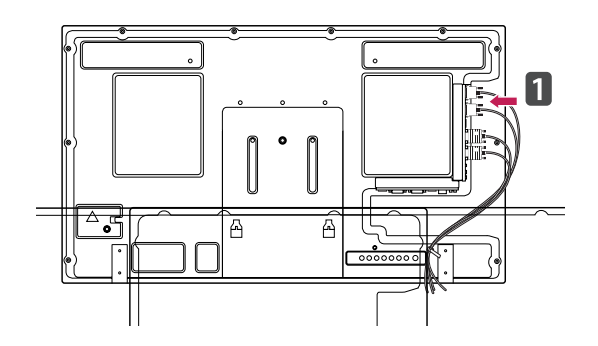

2 Montez les haut-parleurs à l'aide d'une vis, comme indiqué sur l'illustration ci-dessous. Branchez ensuite le câble de haut-parleur.

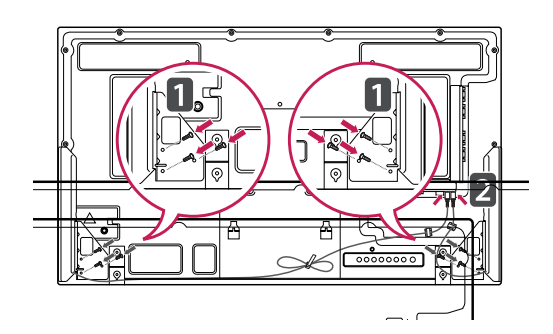

3 A près avoir installé les haut-parleurs, utilisez les supports de câbles et les serre-câbles pour ranger les câbles des haut-parleurs.

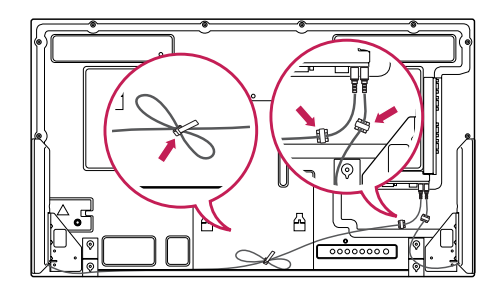

# <span id="page-8-0"></span>**Fixation du support**

- Uniquement sur certains modèles.

1 Placez un chiffon doux sur la table et posez le produit dessus, avec l'écran face vers le bas. Fixez le support comme indiqué sur l'illustration suivante.

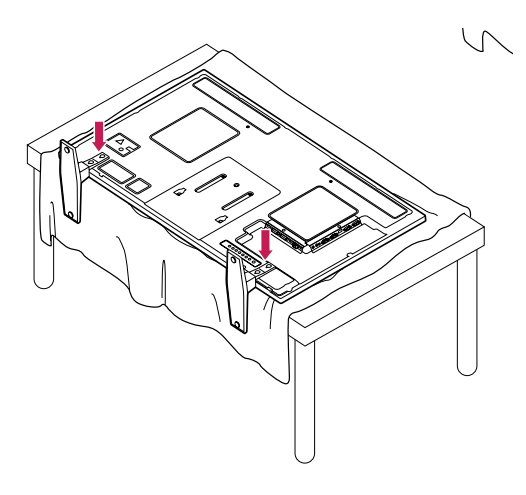

2 Utilisez les vis pour maintenir le support en place à l'arrière du produit, comme indiqué sur le diagramme.

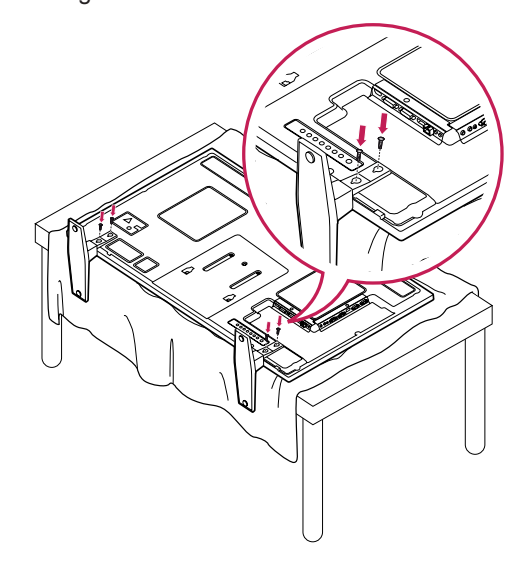

### **Utilisation du Récepteur IR**

Permet de placer un capteur de télécommande à l'emplacement de votre choix. Cet écran peut ensuite contrôler d'autres écrans via un câble RS-232. Installez le récepteur IR vers l'avant de l'installation.

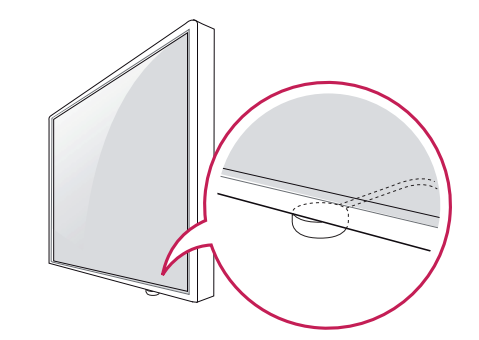

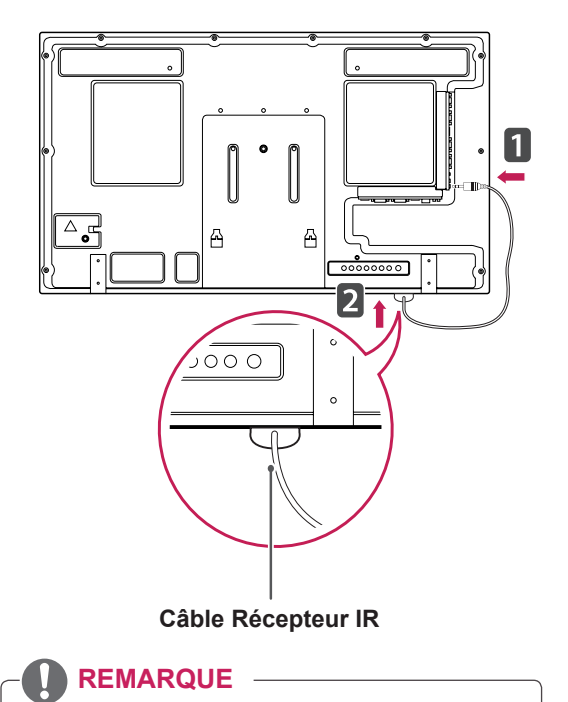

### • Depuis la perspective arrière de l'installation, si le câble du récepteur IR n'est pas dirigé vers l'avant, la portée du signal de réception

en sera limitée.

y Le récepteur IR est constitué d'un aimant. Il peut être enlevé à la base sur une installation standard ou à l'arrière sur une installation murale.

### <span id="page-9-0"></span>**Utilisation du système de sécurité Kensington**

Le connecteur du système de sécurité Kensington se situe à l'arrière du moniteur. Pour plus d'informations sur l'installation ou l'utilisation de ce système de sécurité, consultez le manuel fourni avec ce dernier ou rendez-vous sur http://www. kensington.com.

Reliez le câble du système de sécurité Kensington au moniteur et à la table.

### **Position portrait**

Pour une installation en mode Portrait, faites tourner le moniteur à 90° dans le sens contraire des aiguilles d'une montre lorsque vous regardez l'appareil de face.

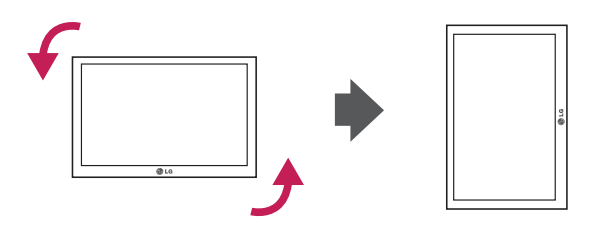

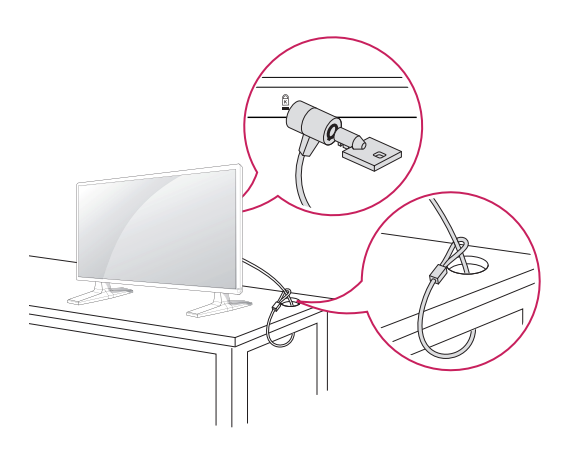

### **REMARQUE**

Le système de sécurité Kensington est livré en option. Des accessoires supplémentaires sont disponibles à la vente dans la plupart des magasins d'électronique.

### <span id="page-10-0"></span>**Fixation du support mural**

Afin d'assurer la ventilation du moniteur, laissez un espace de 10 cm autour du produit. Des instructions d'installation détaillées sont disponibles auprès de votre revendeur. Reportezvous au Guide d'installation et de configuration du support de fixation murale (en option).

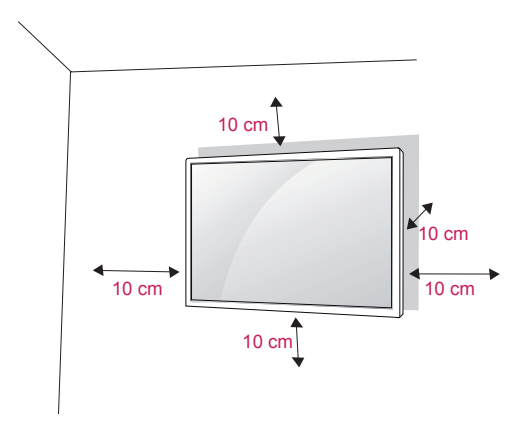

Si vous prévoyez de monter le moniteur sur un mur, fixez l'interface de montage mural (pièces en option) sur l'arrière du poste.

Si vous installez le moniteur à l'aide de l'interface de montage mural (pièces en option), assurezvous de bien le fixer afin qu'il ne tombe pas.

- 1 Veillez à utiliser des vis et une interface de montage mural répondant aux normes VESA.
- 2 Si vous utilisez des vis plus longues que les vis standard, vous risquez d'endommager le moniteur.
- 3 Si vous utilisez des vis incorrectes, le produit risque d'être endommagé et de tomber du mur. LG Electronics n'est pas responsable de ce type de problème.
- 4 Compatible VESA.
- 5 Respectez les spécifications de la norme VESA indiquées ci-dessous.
- 785 mm (31 pouces) ou plus
	- \* Vis : 6 mm x 1 mm de pas de vis x 10 mm de longueur

# **ATTENTION**

- y Débranchez le cordon d'alimentation avant de déplacer ou d'installer le moniteur. Vous éviterez ainsi tout risque d'électrocution.
- Si vous fixez le moniteur au plafond ou sur un mur oblique, le produit risque de tomber et de blesser quelqu'un. Utilisez un support mural agréé par LG et contactez votre revendeur local ou une personne qualifiée.
- Ne serrez pas trop les vis afin de ne pas endommager le moniteur. Cela risquerait d'entraîner l'annulation de votre garantie.
- Utilisez des vis et supports de fixation murale répondant à la norme VESA. La garantie ne couvre pas les dommages ou les blessures dus à une mauvaise utilisation ou à l'utilisation d'accessoires non agréés.

- N'utilisez que des vis répondant aux spécifications de la norme VESA.
- Le kit de support mural est fourni avec un manuel d'installation et les pièces nécessaires à l'installation.
- Le support mural est proposé en option. Pour en savoir plus sur les accessoires en option, contactez votre revendeur.
- La longueur des vis dépend du modèle de support mural. Vérifiez leur longueur avant de procéder à l'installation.
- Pour plus d'informations, consultez les instructions fournies avec le support mural.

### **Fixation du produit à un (facultatif)**<br> **AND ATTENTION**

#### (selon le modèle)

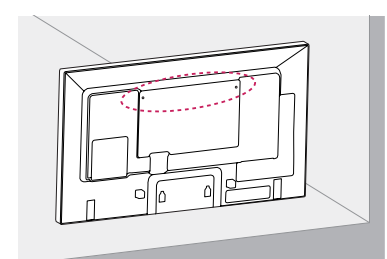

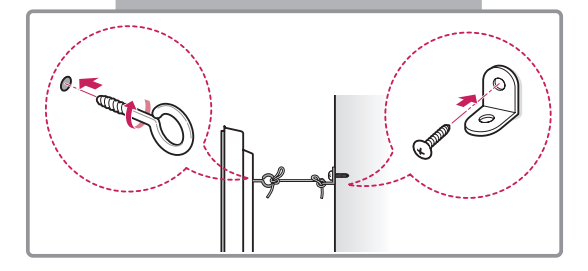

- 1 Insérez et serrez les boulons à œil, ou les supports et les boulons à l'arrière du produit.
	- Si des boulons sont insérés dans les trous des boulons à œil, dévissez d'abord ces boulons.
- 2 Fixez les supports muraux avec les boulons sur le mur.

Ajustez le support mural et les boulons à œil à l'arrière du produit.

3 Attachez les boulons à œil et les supports muraux avec un cordon solide. Le cordon doit rester en position horizontale

par rapport à la surface plane.

### **ATTENTION**

• Veillez à empêcher les enfants de grimper sur le produit ou de s'y suspendre.

- Utilisez une plate-forme ou un meuble d'une largeur et d'une résistance suffisantes pour soutenir en toute sécurité le produit.
- Supports, boulons et cordons sont en option. Pour en savoir plus sur les accessoires en option, contactez votre revendeur.

- Si un produit n'est pas placé dans un endroit suffisamment stable, il existe un risque de danger lié à la chute du produit. De nombreuses blessures (surtout envers des enfants) peuvent être évitées grâce à ces simples précautions :
- » Utiliser des boîtiers ou supports recommandés par le fabricant du produit.
- » Installer le produit sur des meubles capables de le supporter en toute sécurité.
- » S'assurer que le produit ne dépasse pas du meuble.
- » Ne pas placer le produit sur des meubles hauts (placards ou bibliothèques, par exemple) sans fixer fermement à la fois le meuble et le produit à une surface stable.
- » Ne pas placer le produit sur du tissu ou sur tout autre matériau situé entre le produit et le meuble.
- » Informer les enfants du danger de grimper sur un meuble pour atteindre le produit ou ses commandes.

# <span id="page-12-0"></span>**TÉLÉCOMMANDE**

Les descriptions contenues dans ce manuel font référence aux touches de la télécommande. Veuillez lire attentivement ce manuel et utiliser correctement le moniteur.

Pour changer les piles, ouvrez le couvercle et remplacez-les (modèle : 1,5 V AAA). Faites correspondre les pôles  $\oplus$  et  $\ominus$  avec les signes sur l'étiquette placée à l'intérieur du compartiment, puis refermez le couvercle.

Pour retirer les piles, inversez la procédure d'installation.

### **ATTENTION**

- N'associez pas des piles neuves avec des piles anciennes, car cela pourrait endommager la télécommande.
- y Veillez à orienter la télécommande vers le capteur situé sur le moniteur.

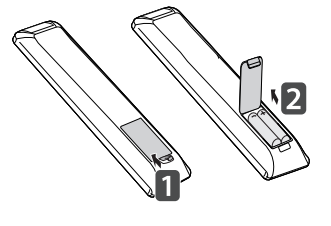

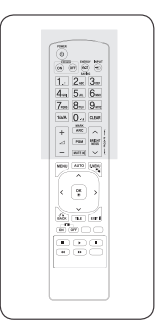

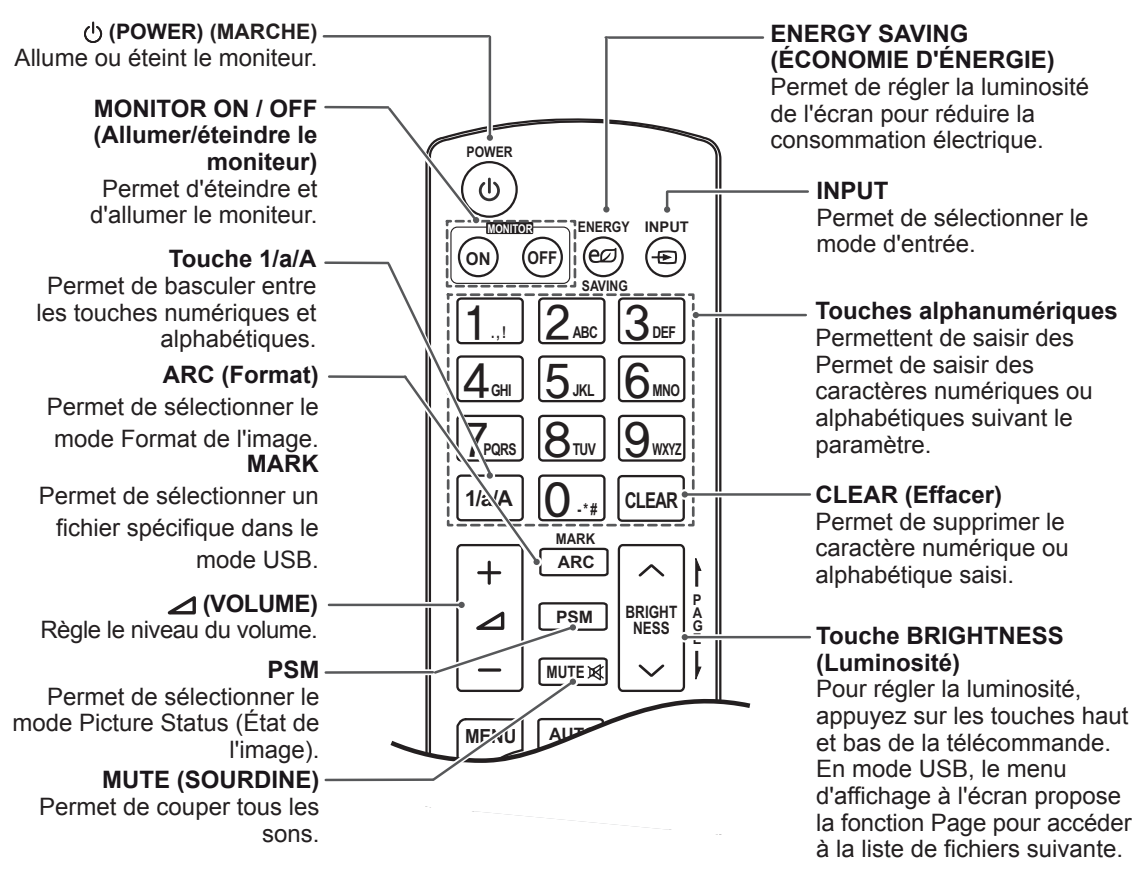

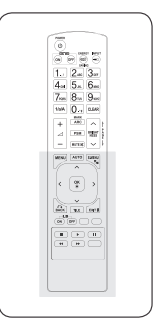

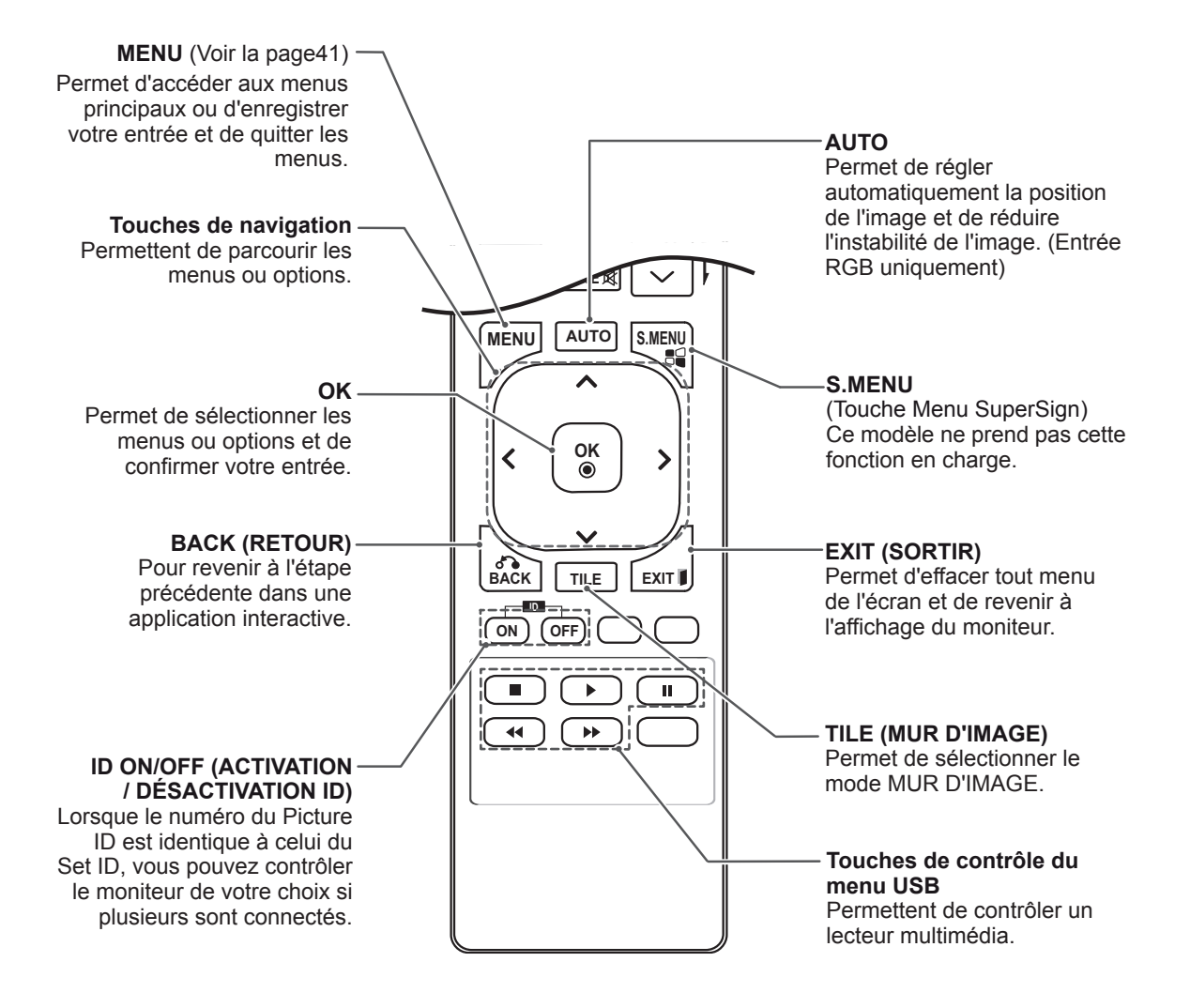

# <span id="page-14-0"></span>**UTILISATION DU MONITEUR**

# **Connexion à un PC**

Votre moniteur prend en charge la fonction Plug and Play\*.

\* Plug & Play : fonction qui permet à un ordinateur d'utiliser le moniteur sans qu'il soit nécessaire d'installer un pilote.

**ATTENTION**

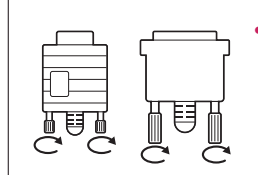

- Branchez le câble de signal d'entrée et serrez les vis dans le sens des aiguilles d'une montre.
- N'appuyez pas de manière prolongée sur l'écran, car cela pourrait provoquer une distorsion temporaire de l'image.
- Afin d'éviter les brûlures d'écran, ne laissez pas une image fixe s'afficher de façon prolongée. Configurez si possible un écran de veille.

- Pour obtenir une meilleure qualité d'image, il est recommandé d'utiliser le moniteur avec une connexion HDMI.
- Utilisez un câble d'interface de signal blindé (par exemple un câble de signal D-sub 15 broches et un câble DVI), avec noyau de ferrite pour maintenir la conformité standard du produit.
- Si vous allumez le moniteur alors qu'il a refroidi, l'écran peut présenter un scintillement. Ce phénomène est tout à fait normal.
- Des points rouges, verts ou bleus peuvent apparaître sur l'écran. Ce phénomène est tout à fait normal.

### <span id="page-15-0"></span>**Connexion RGB**

Transmet un signal vidéo analogique entre votre PC et le moniteur. Raccordez le PC et le moniteur avec le câble 15 broches D-sub comme illustré cidessous.

Sélectionnez la source d'entrée RGB.

### **Connexion DVI-D**

Permet de transmettre le signal vidéo numérique de votre ordinateur vers

le moniteur. Raccordez le PC au moniteur avec le câble DVI comme indiqué sur les illustrations suivantes.

Sélectionnez la source d'entrée DVI-D sur le moniteur.

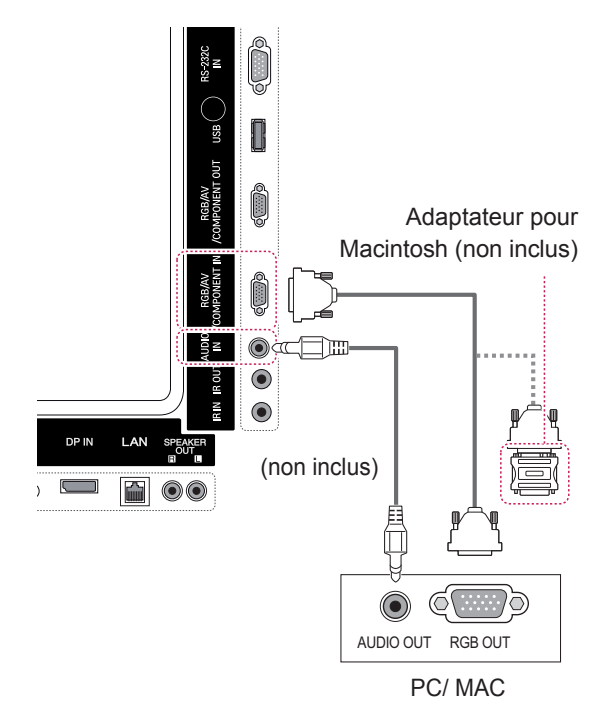

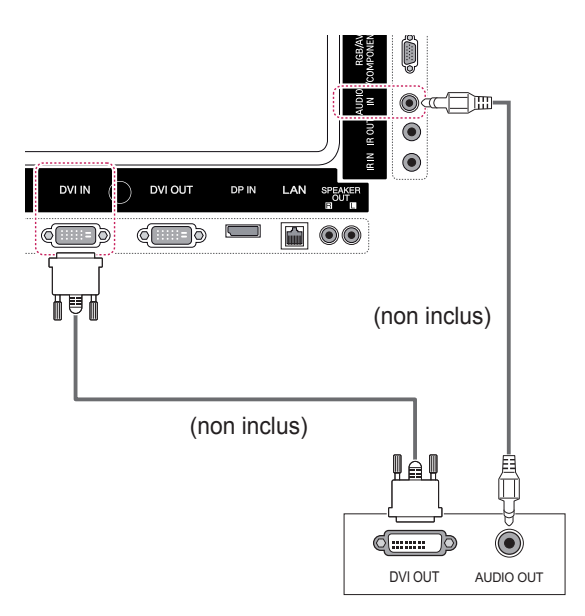

# **REMARQUE**

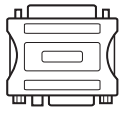

• Utilisez l'adaptateur Macintosh standard car les autres adaptateurs sont incompatibles (système de signalisation différent).

• Certains ordinateurs Apple nécessitent un adaptateur pour être reliés à ce moniteur. Pour plus d'informations, contactez la société Apple par téléphone ou consultez son site Web.

### <span id="page-16-0"></span>**Connexion HDMI**

Permet de transmettre les signaux vidéo et audio numériques de votre ordinateur au moniteur. Raccordez l'ordinateur et le moniteur avec un câble HDMI comme illustré ci-dessous. Sélectionnez la source d'entrée HDMI.

### **Connexion Display Port**

Permet de transmettre les signaux vidéo et audio numériques de votre ordinateur au moniteur. Raccordez l'ordinateur et le moniteur avec un câble Display Port comme illustré ci-dessous. Sélectionnez la source d'entrée Display Port.

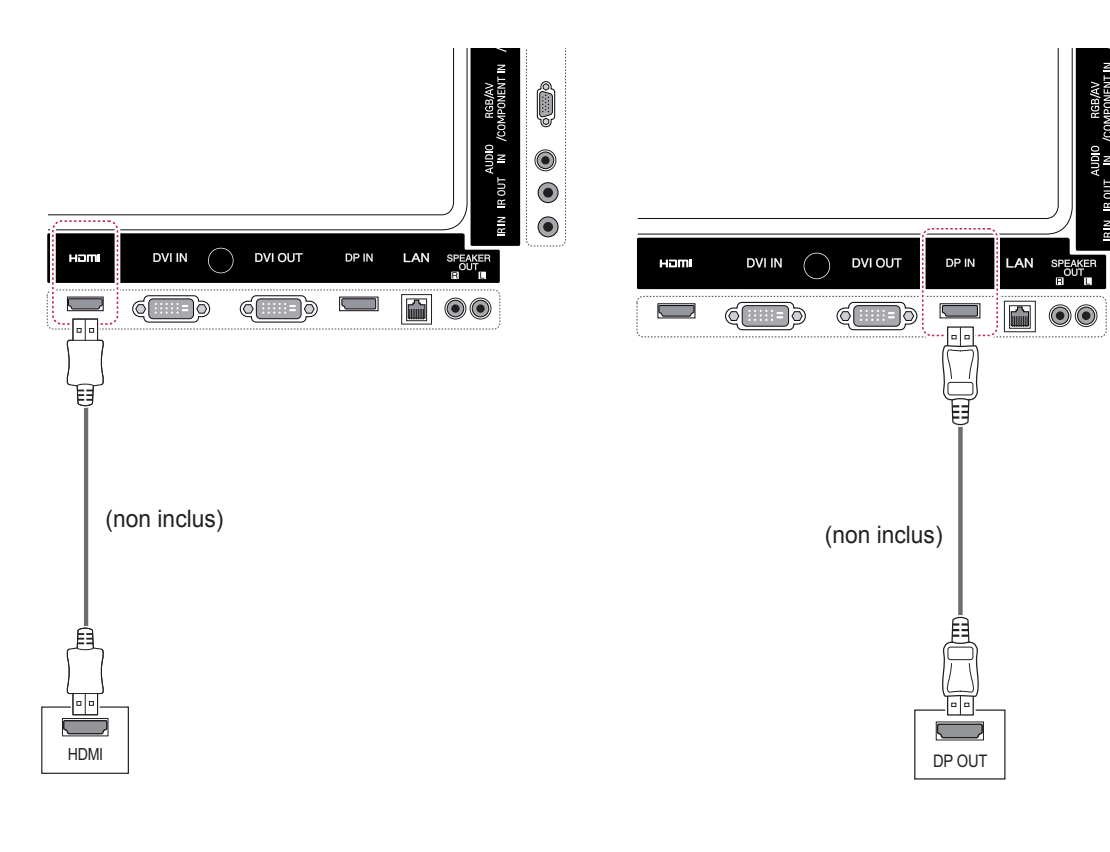

### **REMARQUE**

- Utilisez un câble HDMI™ haute vitesse.
- y Vérifiez l'environnement PC si vous n'entendez pas le son en mode HDMI. Certains ordinateurs nécessitent que vous définissiez manuellement le mode HDMI pour la sortie audio par défaut.
- Si vous voulez utiliser le mode HDMI PC, vous devez régler votre PC/DTV sur le mode PC.
- Avec HDMI PC, un problème de compatibilité peut se produire.

 $\bullet$ 

 $\bullet$ 

### <span id="page-17-0"></span>**Connexion du récepteur IR**

Permet d'utiliser une télécommande filaire ou une extension de récepteur IR.

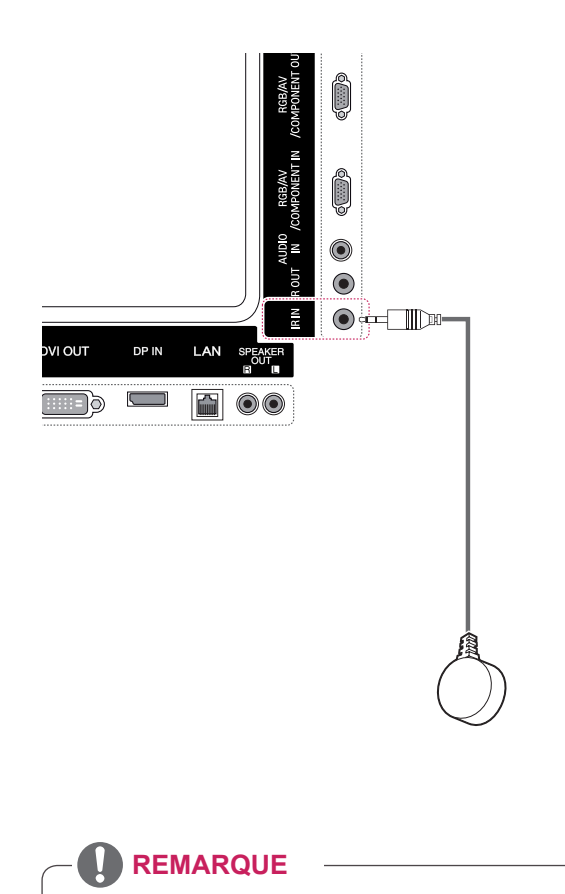

y Assurez-vous que le câble d'alimentation est déconnecté.

# <span id="page-18-0"></span>**Réglage de l'écran**

### **Sélection d'un mode image**

Sélectionnez l'un des modes image prédéfinis pour afficher des images avec leurs paramètres optimisés.

- 1 Appuyez sur **MENU** pour accéder aux menus principaux.
- 2 Appuyez sur les touches Navigation pour accéder à **IMAGE** et appuyez sur **OK**.
- 3 Appuyez sur les touches Navigation pour accéder à **Préréglages d'image** et appuyez sur **OK**.
- 4 Appuyez sur les touches Navigation pour accéder au mode image souhaité et appuyez sur **OK**.

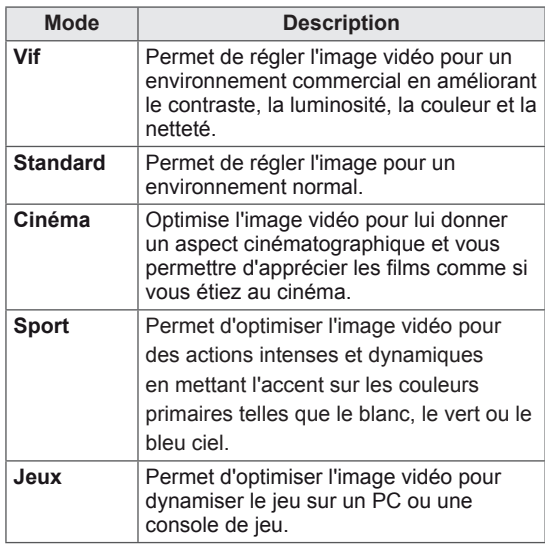

### 5 Lorsque vous avez terminé, appuyez sur **SORTIE**.

Pour revenir au menu précédent, appuyez sur **RETOUR**.

### **Personnalisation des options d'image**

Personnalisez les options de base et avancées de chaque mode image pour obtenir les meilleures performances d'affichage.

- 1 Appuyez sur **MENU** pour accéder aux menus principaux.
- 2 Appuyez sur les touches Navigation pour accéder à **IMAGE** et appuyez sur **OK**.
- 3 Appuyez sur les touches Navigation pour accéder à **Préréglages d'image** et appuyez sur **OK**.
- 4 Appuyez sur les touches Navigation pour accéder au mode image qui vous intéresse et appuyez sur **OK**.
- 5 Sélectionnez et réglez les options suivantes, puis appuyez sur **OK**.

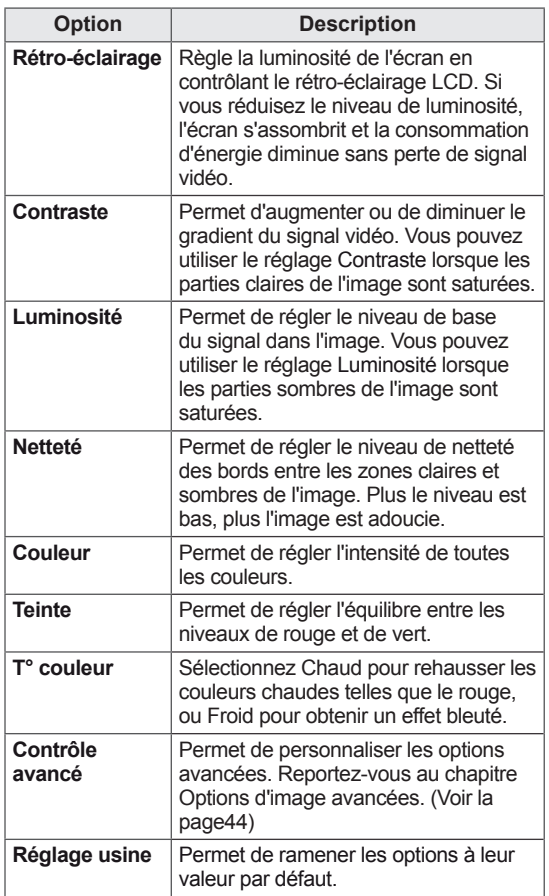

6 Lorsque vous avez terminé, appuyez sur **SORTIE**. Pour revenir au menu précédent, appuyez sur **RETOUR**.

### <span id="page-19-0"></span>**Personnalisation des options d'affichage PC**

Personnalisez les options de chaque mode image pour obtenir la

meilleure qualité d'image.

- Cette fonction opère dans le mode suivant : mode RGB [PC].
- 1 Appuyez sur **MENU** pour accéder aux menus principaux.
- 2 Appuyez sur les touches Navigation pour accéder à **IMAGE** et appuyez sur **OK**.
- 3 Appuyez sur les touches Navigation pour accéder à **Écran** et appuyez sur **OK**.
- 4 Sélectionnez et réglez les options suivantes, puis appuyez sur **OK**.

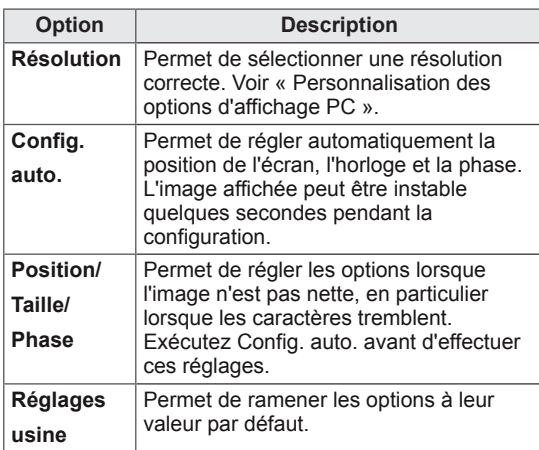

5 Lorsque vous avez terminé, appuyez sur **SORTIE**.

Pour revenir au menu précédent, appuyez sur **RETOUR**.

### **Réglage du son**

### **Sélection de préréglages du son**

Ce moniteur dispose de 5 préréglages du son convenant à différents types de contenu vidéo.

- 1 Appuyez sur **MENU** pour accéder aux menus principaux.
- 2 Appuyez sur les touches Navigation pour accéder à **SON** et appuyez sur **OK**.
- 3 Appuyez sur les touches Navigation pour accéder à **Préréglages du son** et appuyez sur **OK**.
- 4 Appuyez sur les touches Navigation pour accéder au préréglage du son souhaité et appuyez sur **OK**.

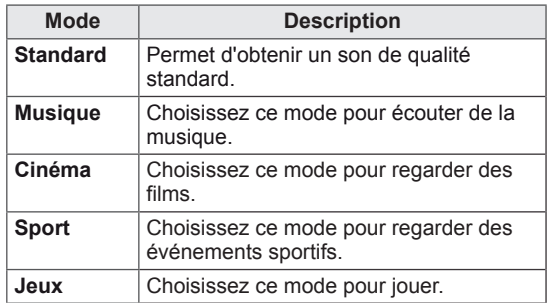

5 Lorsque vous avez terminé, appuyez sur **SORTIE**.

Pour revenir au menu précédent, appuyez sur **RETOUR**.

### <span id="page-20-0"></span>**Personnalisation des options de son**

Permet de personnaliser les options de chaque préréglage du son pour obtenir la meilleure qualité de son possible.

- 1 Appuyez sur **MENU** pour accéder aux menus principaux.
- 2 Appuyez sur les touches Navigation pour accéder à **SON** et appuyez sur **OK**.
- 3 Appuyez sur les touches Navigation pour accéder à **Préréglages du son** et appuyez sur **OK**.
- 4 Appuyez sur les touches Navigation pour accéder au préréglage du son souhaité et appuyez sur **OK**.
- 5 Sélectionnez et réglez les options suivantes. puis appuyez sur **OK**.

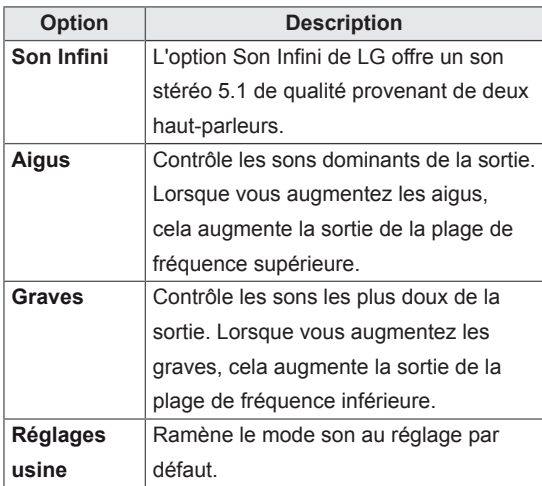

6 Lorsque vous avez terminé, appuyez sur **SORTIE**.

Pour revenir au menu précédent, appuyez sur **RETOUR**.

### **Utilisation d'options supplémentaires**

### **Réglage du format de l'image**

Redimensionnez l'image pour la voir à sa taille optimale en appuyant sur le bouton **ARC (Format)**

# **ATTENTION**

- Si une image fixe reste affichée de façon prolongée, elle laisse sur l'écran une empreinte définitive. On parle alors de brûlure d'écran ou d'image rémanente, phénomène qui n'est pas couvert par la garantie.
- Si le format de l'image reste longtemps réglé sur 4:3, une brûlure d'écran peut apparaître sur les parties noires de l'écran.

- y Vous pouvez également modifier la taille de l'image en accédant aux menus principaux.
- Le mode Signal original s'active lorsque le signal vidéo est doté d'une résolution supérieure ou égale à 720p.

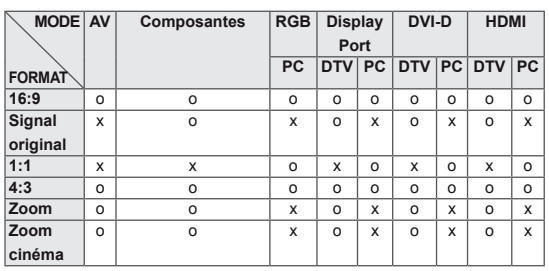

- **16:9** : la sélection suivante vous permet d'ajuster l'image horizontalement, en proportion linéaire, pour qu'elle occupe la totalité de l'écran (utile pour visionner des DVD au format 4:3).
- **4:3** : la sélection suivante vous permet de voir une image avec le format de l'image 4:3 original, des barres noires apparaissant sur la gauche et la droite de l'écran.

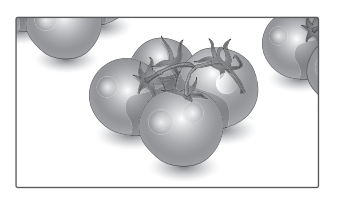

- **Signal original** : la sélection suivante vous permet d'obtenir une qualité d'image optimale sans perte de l'image d'origine en haute résolution. Remarque : s'il y a des parasites dans l'image d'origine, ils sont visibles sur le bord.
- **Zoom** : la sélection suivante vous permet de voir l'image sans aucune altération, celle-ci occupant tout l'écran. Toutefois, le haut et le bas de l'image sont rognés.

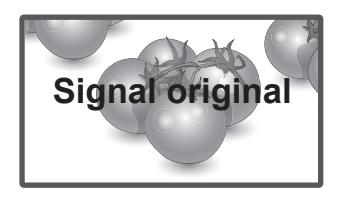

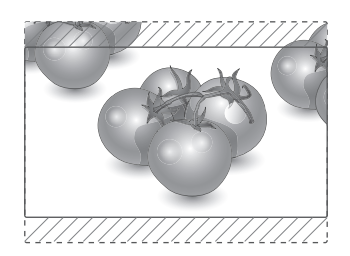

- **1:1** : le format de l'image d'origine est conservé. (Display Port PC, HDMI PC, DVI-D PC, RGB PC uniquement)
- **Zoom cinéma** : choisissez la fonction Zoom cinéma si vous souhaitez agrandir l'image dans des proportions correctes. Remarque : l'agrandissement ou la réduction de l'image est susceptible de la déformer.

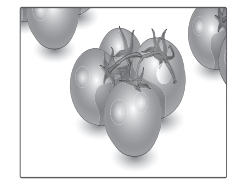

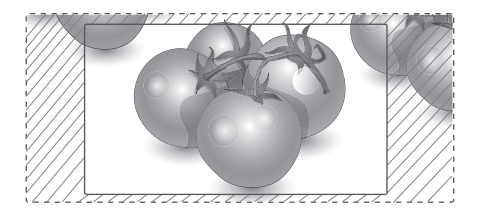

### <span id="page-22-0"></span>**Utilisation de la liste des sources**

#### **Sélection d'une source d'entrée**

- 1 Appuyez sur **SOURCE** pour accéder à la liste des sources d'entrée.
	- Chaque source d'entrée correspond à un appareil connecté.
- 2 Appuyez sur les touches Navigation pour accéder à l'une des sources d'entrée et appuyez sur **OK**.

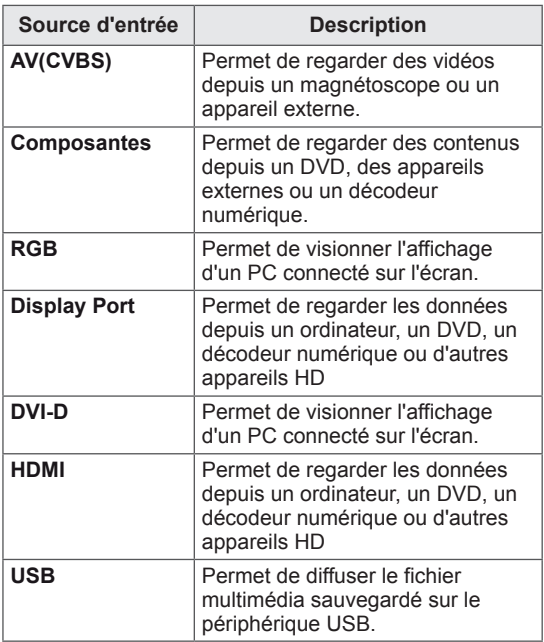

# <span id="page-23-0"></span>**DIVERTISSEMENT**

### **Connexion à un réseau câblé**

(Selon le modèle)

Reliez l'écran à un réseau local (LAN) via le port LAN comme illustré ci-dessous et paramétrez les fonctions réseau.

Cet écran prend uniquement en charge une connexion réseau câblée.

Après avoir réalisé la connexion physique, un nombre restreint de réseaux locaux peuvent nécessiter le réglage des paramètres réseau d'affichage. Pour la plupart des réseaux locaux, l'affichage se réalisera automatiquement sans aucun réglage.

Pour des informations détaillées, contactez votre fournisseur Internet ou consultez le manuel du routeur.

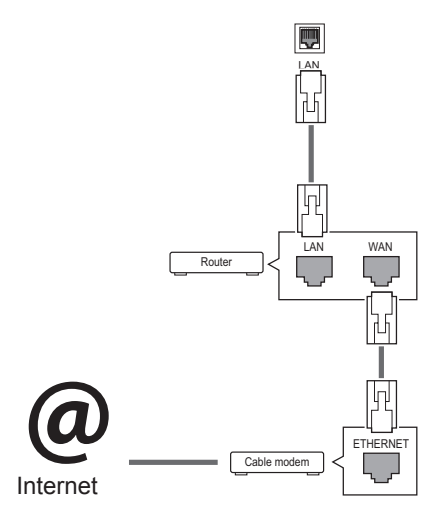

# **ATTENTION**

- Ne connectez pas un câble de téléphone modulaire au port LAN.
- Comme il y a plusieurs méthodes de connexion, suivez les conseils de votre opérateur téléphonique ou de votre fournisseur de services Internet.

Pour définir les paramètres réseau : (Même si l'écran a déjà été connecté automatiquement, l'exécution d'un deuxième paramétrage ne pose pas de problème),

- 1 Appuyez sur **MENU** pour accéder aux menus principaux.
- 2 Appuyez sur les touches Navigation pour accéder à **RÉSEAU** et appuyez sur **OK**.
- 3 Appuyez sur les touches Navigation pour sélectionner **Paramètre réseau** et appuyez sur **OK**.
- 4 Si vous avez déjà défini le Paramètre réseau, sélectionnez **Resetting (Réinitialisation)**. Les nouveaux paramètres de connexion réinitialisent les paramètres réseau actuels.
- 5 Sélectionnez **Config auto adresse IP** ou **Configuration manuel adresse IP**.
	- Si vous sélectionnez **Configuration manuel adresse IP**, appuyez sur les boutons Navigation et Number (Numéro). Les adresses IP doivent être saisies manuellement.
	- **Config auto adresse IP** : Choisissez cette option si un serveur DHCP (Routeur) est présent sur le réseau local (LAN) via la connexion câblée, une adresse IP sera automatiquement allouée à l'écran. Si vous utilisez un routeur ou un modem large bande possédant une fonction serveur DHCP (Dynamic Host Configuration Protocol), l'adresse IP sera automatiquement déterminée.
- 6 Lorsque vous avez terminé, appuyez sur **EXIT (SORTIE)**.

# **ATTENTION**

- Le menu de paramétrage du réseau ne sera disponible qu'une fois l'écran connecté au réseau physique.
- Comme il y a plusieurs méthodes de connexion, suivez les conseils de votre opérateur téléphonique ou de votre fournisseur de services Internet.

### <span id="page-24-0"></span>**REMARQUE**

- Si vous souhaitez accéder à Internet directement sur votre écran, la connexion Internet doit être activée.
- Si vous ne pouvez pas accéder à Internet, vérifiez l'état du réseau à partir d'un PC branché sur votre réseau.
- y Quand vous utilisez **Paramètre réseau**, vérifiez le câble LAN ou vérifiez si le protocole DHCP du routeur est activé.
- Si vous n'avez pas terminé les paramétrages réseau, il se peut que celui-ci ne fonctionne pas correctement.

### **Conseils pour les Paramètres réseau**

- Utilisez un câble LAN standard avec cet écran. Cat5 ou supérieur avec un connecteur RJ45.
- La réinitialisation du modem ou du routeur peut permettre de résoudre de nombreux problèmes de connexion réseau pendant la configuration. Après avoir connecté l'écran au réseau local, éteignez rapidement et/ou déconnectez le câble d'alimentation du routeur du réseau local ou le modem câble. Ensuite, allumez et/ou rebranchez le câble d'alimentation.
- Selon votre fournisseur de services Internet (FSI), le nombre de périphériques pouvant recevoir le service Internet peut être limité par les conditions générales de service applicables. Pour plus d'informations, contactez votre FSI.
- LG décline toute responsabilité en cas de dysfonctionnement de l'écran et/ou des fonctions de connexion à Internet en raison d'erreurs/de dysfonctionnements de communication associés à votre connexion Internet, ou à un autre équipement connecté.
- LG n'est pas responsable des problèmes de connexion Internet.
- Si la vitesse de connexion réseau n'est pas suffisante pour contenu auquel vous souhaitez accéder, il se peut que les résultats ne correspondent pas à vos attentes.
- Il est possible que certaines opérations de connexion Internet soient impossibles en raison de certaines restrictions définies par votre fournisseur de services Internet (FSI).
- Vous êtes responsable des frais facturés par votre fournisseur de services Internet, y compris, des frais de connexion.
- Si vous utilisez une connexion filaire vers cet écran, un port 10 Base-T ou 100 Base-TX LAN est requis. Si votre fournisseur de services Internet ne vous permet pas d'utiliser une connexion de ce type, vous ne pourrez pas connecter l'écran.
- Un modem DSL est requis pour utiliser le service DSL et un modem câble est requis pour utiliser le service modem câble. Selon le mode d'accès et le contrat d'abonnement de votre FSI, vous risquez de ne pas pouvoir utiliser la fonction de connexion Internet de cet écran. Il se peut également que vous soyez limité dans le nombre de matériels branchés simultanément. (Si votre FSI limite l'abonnement à un matériel, vous ne pourrez pas connecter cet écran en même temps qu'un PC.)
- L'utilisation d'un « routeur » peut ne pas être autorisée ou son utilisation peut être limitée selon les politiques et restrictions de votre FSI. Pour plus d'informations, contactez directement votre FSI.

### **État du réseau**

- 1 Appuyez sur **MENU** pour accéder aux menus principaux.
- 2 Appuyez sur les touches Navigation pour accéder à **RÉSEAU** et appuyez sur **OK**.
- 3 Appuyez sur les touches Navigation pour sélectionner **État du réseau**.
- 4 Appuyez sur **OK** pour vérifier l'état du réseau.
- 5 Lorsque vous avez terminé, appuyez sur **EXIT (SORTIE).**

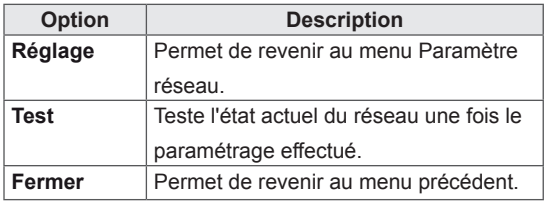

### <span id="page-25-0"></span>**Connexion des périphériques de stockage USB**

Connectez des périphériques de stockage USB (comme une clé USB ou un disque dur externe) à l'écran grâce aux fonctionnalités multimédia . Connectez une clé USB ou un lecteur de carte mémoire USB à l'écran, comme illustré ci-dessous. L'écran Mes médias apparaît.

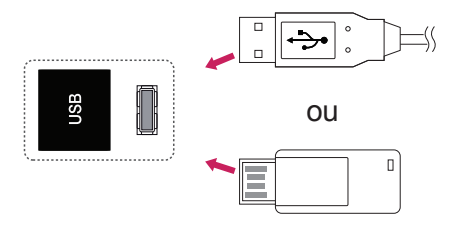

### **ATTENTION**

- Quand le menu EMF (Mes médias) est activé, vous ne devez ni éteindre l'écran, ni retirer un périphérique de stockage USB : vous pourriez perdre des fichiers ou endommager le périphérique de stockage USB.
- Sauvegardez régulièrement vos fichiers enregistrés sur un périphérique de stockage USB, car vous risquez de perdre ou d'endommager les fichiers, ce qui n'est peutêtre pas couvert par la garantie.

#### **Conseils pour l'utilisation de périphériques de stockage USB**

- Seuls les périphériques de stockage USB sont reconnus.
- Si un périphérique de stockage USB est connecté via un concentrateur USB, il n'est pas reconnaissable.
- Un périphérique de stockage USB utilisant un programme de reconnaissance automatique peut ne pas être reconnu.
- Un périphérique de stockage USB qui utilise son propre pilote peut ne pas être reconnu.
- La vitesse de reconnaissance d'un périphérique de stockage USB peut varier pour chaque périphérique.
- Veuillez ne pas éteindre l'écran ni débrancher le périphérique USB lorsque le périphérique de stockage USB connecté fonctionne. Lorsque ce périphérique est retiré ou débranché de manière soudaine, les fichiers stockés ou le périphérique de stockage USB peuvent s'endommager.
- y Veuillez ne pas connecter le périphérique de stockage USB qui a fait l'objet d'une manœuvre incorrecte sur le PC. Ce périphérique peut entraîner un dysfonctionnement du produit ou empêcher la lecture. Utilisez exclusivement un périphérique de stockage USB contenant des fichiers audio, image ou vidéo normaux.
- Utilisez seulement un périphérique de stockage USB qui a été formaté sous le système de fichiers FAT32, NTFS fourni avec le système d'exploitation Windows. Si un périphérique de stockage est formaté comme un programme utilitaire non pris en charge par Windows, il peut ne pas être reconnu.
- y Veuillez raccorder l'alimentation à un périphérique de stockage USB (plus de 0,5 A) nécessitant une alimentation externe. Autrement, le périphérique risque de ne pas être reconnu.
- Le périphérique de stockage USB doit être raccordé avec son câble d'origine.
- Certains périphériques de stockage USB peuvent ne pas être pris en charge ni fonctionner correctement.
- y La méthode d'alignement des fichiers du périphérique de stockage USB est semblable à celle de Windows XP et les noms de fichiers peuvent reconnaître jusqu'à 100 caractères anglais.
- Veillez à sauvegarder les fichiers importants car les données stockées sur un périphérique de stockage USB peuvent s'endommager. Nous ne pourrons pas être tenus responsables d'une perte de données.
- <span id="page-26-0"></span>Si le disque dur USB ne dispose pas d'une source d'alimentation externe, il pourrait ne pas être détecté. Vous devez donc veiller à raccorder la source d'alimentation externe.
	- Veuillez utiliser un adaptateur secteur pour une source d'alimentation externe. Nous ne garantissons pas un câble USB utilisé comme source d'alimentation externe.
- Si votre périphérique de stockage USB comporte plusieurs partitions ou si vous utilisez un lecteur multicarte USB, vous pouvez utiliser jusqu'à 4 partitions ou périphériques de stockage USB.
- Si un périphérique de stockage USB est connecté à un lecteur multicarte USB, ses données de volume peuvent ne pas être détectées.
- Si le périphérique de stockage USB ne fonctionne pas correctement, déconnectez-le et reconnectez-le.
- La vitesse de détection d'un périphérique de stockage USB diffère d'un périphérique à l'autre.
- Si le périphérique USB est connecté en mode veille, un disque dur spécifique sera chargé automatiquement à la mise sous tension de l'écran.
- La capacité maximale recommandée est de 1 To ou moins pour un disque dur externe USB et de 32 Go ou moins pour une mémoire USB.
- Un périphérique dépassant la capacité recommandée risque de ne pas fonctionner correctement.
- Si le disque dur externe USB avec fonction d'« Économie d'énergie » ne fonctionne pas, éteignez le disque dur puis rallumez-le pour qu'il fonctionne correctement.
- Les périphériques de stockage USB antérieurs à la norme USB 2.0 sont également pris en charge. Cependant, ils risquent de ne pas fonctionner correctement dans l'option Vidéo.
- Un maximum de 999 dossiers ou fichiers peuvent être reconnus dans un dossier.
- Nous vous recommandons d'utiliser un périphérique et un câble USB certifiés. Un périphérique USB standard pourrait ne pas être détecté ni lu.
- Seule une clé USB peut être utilisée pour lire les fichiers distribués et stockés par SuperSign Manager. Il est impossible de lire ces fichiers à partir d'un disque dur USB ou d'un lecteur multicarte.
- Seul un périphérique formaté sous FAT 32 peut être utilisé pour lire les fichiers distribués et stockés par SuperSign Manager.
- Il est possible qu'un périphérique de stockage USB 3.0 ne fonctionne pas.

### **Navigation dans les fichiers**

Accédez à Photo, Musique ou Vidéo et parcourez les fichiers.

- 1 Connectez un périphérique de stockage USB.
- 2 Appuyez sur **MENU** pour accéder aux menus principaux.
- 3 Appuyez sur les touches Navigation pour accéder à **Mes médias** et appuyez sur **OK**.
- 4 Utilisez les touches de navigation pour choisir entre les options **Vidéo**, **Photo**, **Musique** ou **Liste des contenus**, puis appuyez sur **OK**.

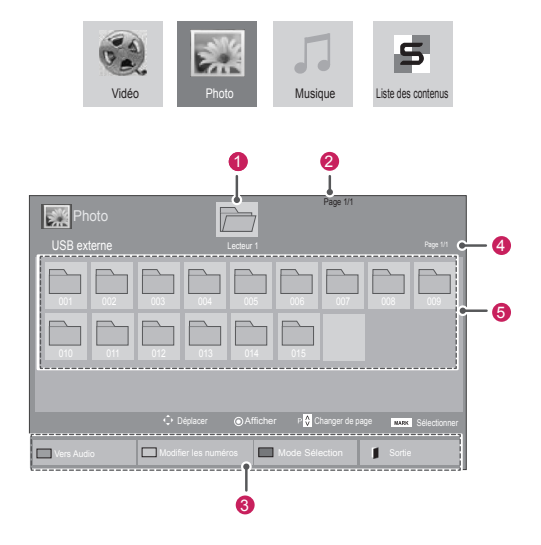

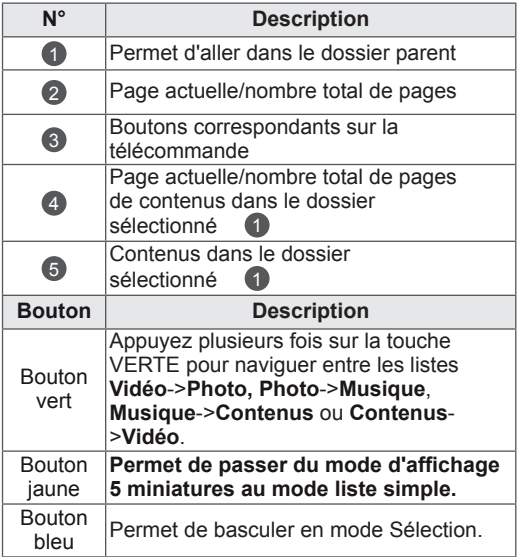

**Format de fichier pris en charge**

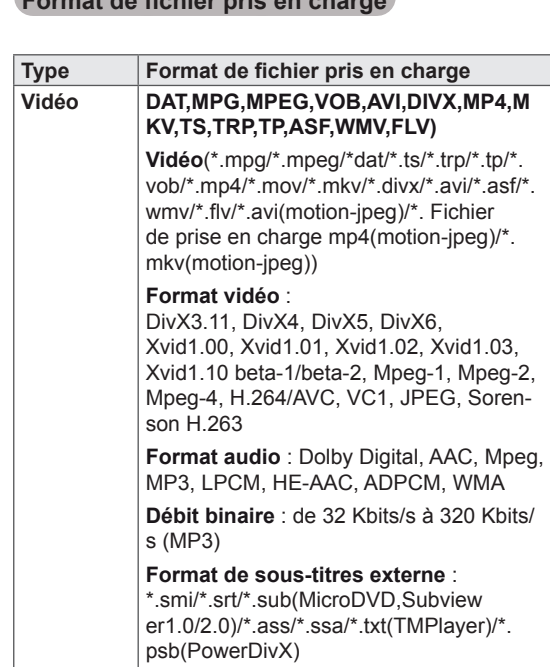

**Format de sous-titres interne** : XSUB uniquement (Format de sous-titres utilisé dans les fichiers DivX6)

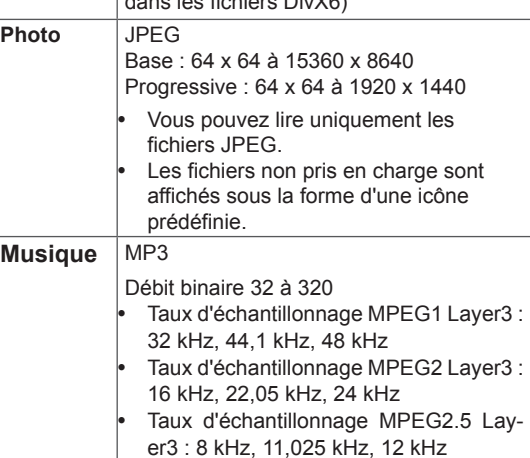

**Contenu**  (avec SuperSign Manager) Extensions de fichier : \*.cts/ \*.cse Vidéo **Extensions de fichier**: \*.mpg/\*.mpeg/\*.dat/\*. ts/\*.trp/\*.tp/\*.vob/\*.mp4/\*.mov/\*.mkv/\*.avi/\*. asf/\*.wmv/\*.avi(motion JPEG)/\*.mp4(motion

JPEG)/\*.mkv(motion JPEG) **Formats vidéo**: MPEG1, MPEG2, MPEG4, H.264/AVC, DivX 3.11, DivX 4, DivX 5, DivX 6, Xvid 1.00,Xvid 1.01, Xvid 1.02, Xvid 1.03,Xvid 1.10-beta1/2, JPEG, VC1(WVC1/WMV3) **Formats audio**: MP2,MP3,Dolby Digital,

LPCM, AAC, HE-AAC,LPCM, ADPCM, WMA, MP3

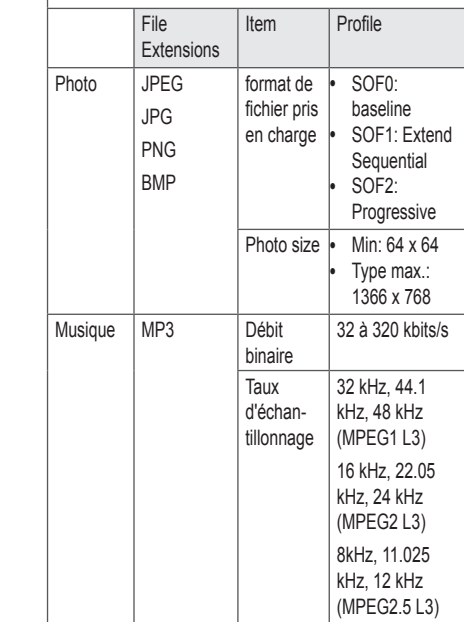

### <span id="page-28-0"></span>**Lecture vidéo**

Cet écran vous permet de lire des fichiers multimédia à partir d'un lecteur USB ou d'un serveur DLNA sur votre réseau.

- 1 Appuyez sur les touches Navigation pour accéder à **Mes médias** et appuyez sur **OK**.
- 2 Appuyez sur les touches Navigation pour accéder à **Vidéo** et appuyez sur **OK**.
- 3 Appuyez sur les touches Navigation pour accéder au dossier souhaité et appuyez sur **OK**.
- 4 Appuyez sur les touches Navigation pour accéder au fichier souhaité et appuyez sur **OK**.

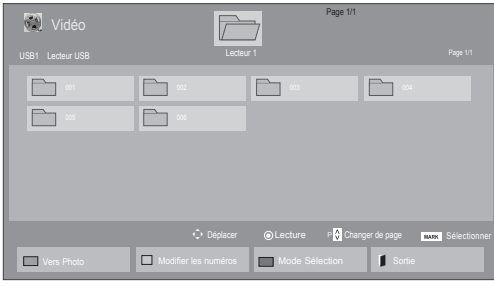

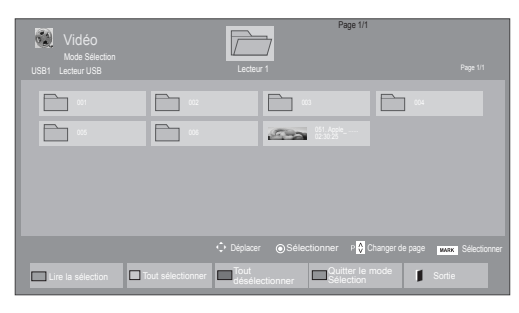

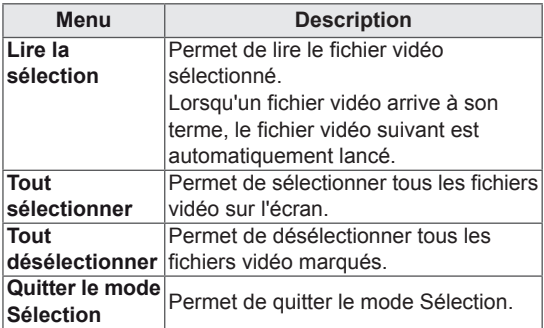

5 Lisez une vidéo.

- Les fichiers non pris en charge sont affichés sous la forme d'une icône uniquement  $\bigwedge$ .
- Les fichiers anormaux sont affichés sous la forme d'un fichier bitmap  $(\widehat{\chi})$ .
- 6 Contrôlez la lecture à l'aide des touches suivantes.

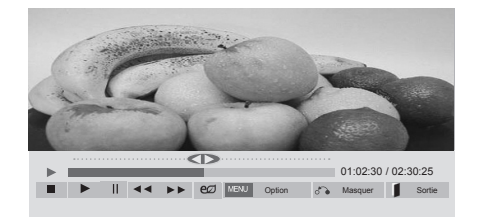

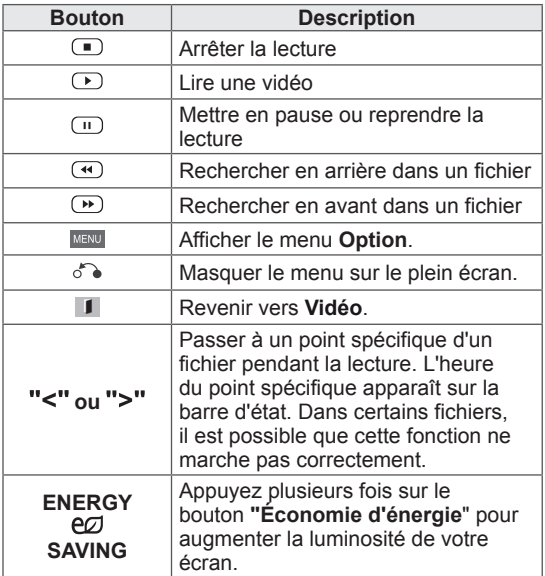

#### **Conseils pour la lecture des fichiers vidéo**

- Il est possible que certains sous-titres personnalisés ne fonctionnent pas correctement.
- Certains caractères spéciaux ne sont pas pris en charge dans les sous-titres.
- Les balises HTML ne sont pas prises en charge dans les sous-titres.
- Les sous-titres réalisés dans d'autres langues que celles prises en charge ne sont pas disponibles.
- L'écran peut avoir des interruptions temporaires (arrêt d'image, lecture plus rapide, etc.) quand la langue audio est modifiée.
- Il est possible qu'un fichier vidéo endommagé ne soit pas lu correctement, ou que certaines fonctions du lecteur ne soient pas utilisables.
- Il est possible que des fichiers vidéo réalisés avec certains encodeurs ne soient pas lus correctement.
- Si la structure vidéo et audio du fichier enregistré n'est pas entrelacée, un signal audio ou vidéo est émis.
- Les vidéos HD sont prises en charge, en fonction de l'image, avec un maximum de 1920x1080@25/30P ou 1280x720@50/60P.
- Les vidéos dont la résolution est supérieure à 1920X1080@25/30P ou 1280x720@50/60P risquent de ne pas fonctionner correctement, en fonction de l'image.
- Les fichiers vidéo différents des types et formats spécifiés risquent de ne pas fonctionner correctement.
- Le débit binaire maximum d'un fichier vidéo lisible est de 20 Mbit/s. (Motion JPEG uniquement : 10 Mbit/s)
- Nous ne garantissons pas la lecture correcte des profils codés de niveau 4.1 ou supérieur en H.264/AVC.
- Le codec audio DTS n'est pas pris en charge.
- La lecture des fichiers vidéo supérieurs à 30 Go n'est pas prise en charge.
- Le fichier vidéo DivX et son sous-titre doivent être situés dans le même dossier.
- Le fichier vidéo et son sous-titre doivent avoir le même nom pour pouvoir être lus.
- La lecture vidéo via une connexion USB qui ne prend pas en charge la haute vitesse risque de ne pas fonctionner correctement.
- Les fichiers codés avec GMC (Global Motion Compensation) risquent de ne pas être lus.
- Lorsque vous regardez une vidéo avec la fonction Vidéo, vous pouvez ajuster l'image en utilisant la touche "Économie d'énergie" de la télécommande. La configuration utilisateur de chaque mode image ne fonctionne pas.

#### **Options vidéo**

- 1 Appuyez sur **MENU** pour accéder aux menus **contextuels**.
- 2 Appuyez sur les touches Navigation pour accéder à **Set Video Play. (Définir les options de lecture vidéo), Set Video (Définir les options vidéo).** ou **Set Audio. (Définir les options audio),** et appuyez sur **OK**.

- Les paramètres d'option qui ont été modifiés dans **Vidéo** n'affectent pas les options **Photo** et **Musique**.
- Le paramètre d'option qui a été modifié dans les options **Photo** et **Musique** est changé à l'identique dans **Photo** et **Musique** mais pas dans **Vidéo**.
- Quand vous relancez la lecture du fichier vidéo après l'avoir arrêtée, vous pouvez reprendre la lecture en cours.

Quand vous sélectionnez **Set Video Play (Définir les options de lecture vidéo),**,

- 1 Appuyez sur les touches Navigation pour afficher les options **Taille image, Audio Language (Langue audio), Subtitle Language (Langue du sous-titre)** ou **Répéter**.
- 2 Appuyez sur les touches Navigation pour accéder à l'option souhaitée afin d'effectuer les ajustements adéquats.

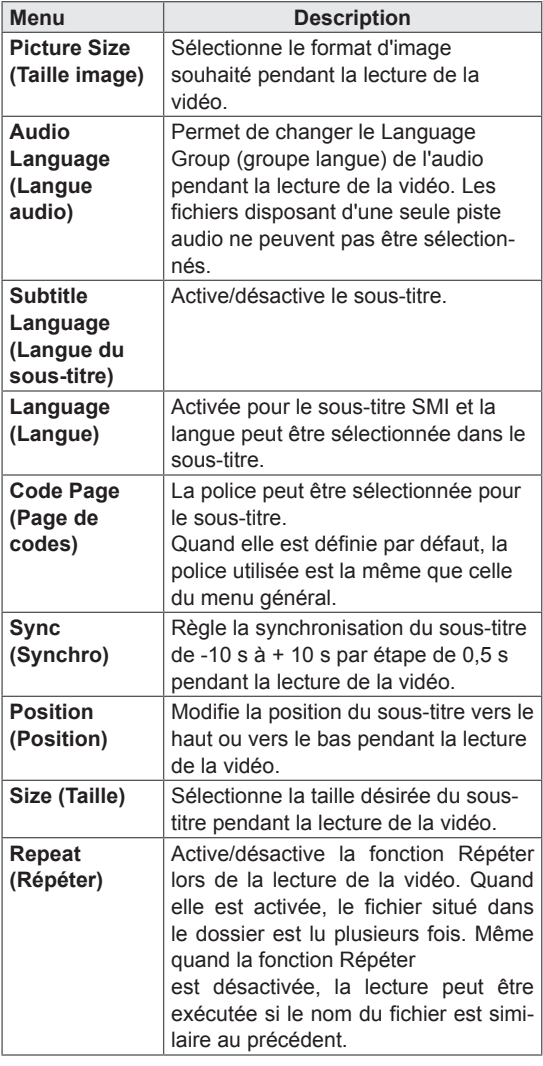

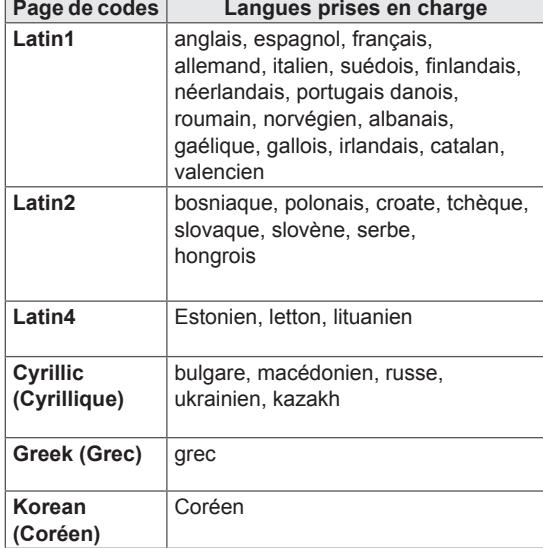

- Seulement 10 000 blocs synchro peuvent être pris en charge dans le fichier du soustitre.
- Lors de la lecture d'une vidéo, vous pouvez régler la Taille image en appuyant sur le bouton **ARC**.
- Les sous-titres dans votre langue sont uniquement pris en charge quand le menu OSD est également dans cette langue.
- Les options de page de codes peuvent être désactivées en fonction de la langue des fichiers de sous-titre.
- Sélectionnez la page de codes appropriée pour les fichiers de sous-titre.

<span id="page-31-0"></span>Lorsque vous sélectionnez l'option **Set Video (Définir les options vidéo)**,

1 Appuyez sur les touches Navigation pour accéder à l'option désirée afin d'effectuer les ajustements adéquats.

Lorsque vous sélectionnez l'option **Set Audio (Définir les options audio)**,

- 1 Appuyez sur les touches Navigation pour afficher **Préréglages du son, Voix nette II** ou **Balance**.
- 2 Appuyez sur les touches Navigation pour accéder à l'option souhaitée afin d'effectuer les ajustements adéquats.

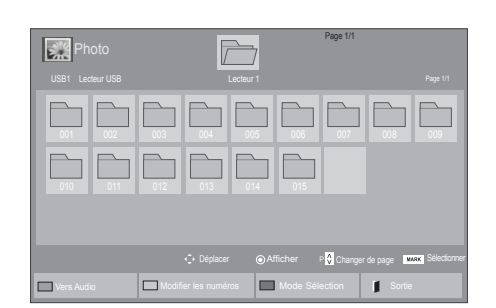

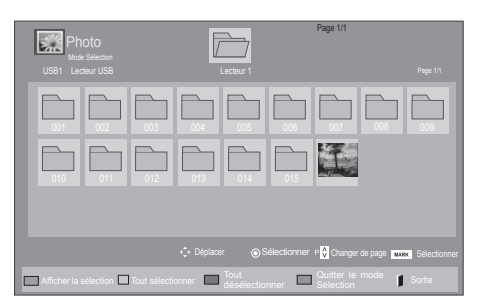

### **Visionnage de photos**

Visionnez des fichiers image enregistrés sur un périphérique de stockage USB. Les affichages à l'écran peuvent différer du modèle.

- 1 Appuyez sur les touches Navigation pour accéder à **Mes médias** et appuyez sur **OK**.
- 2 Appuyez sur les touches Navigation pour accéder **à Photo** et appuyez sur **OK**.
- 3 Appuyez sur les touches Navigation pour accéder au dossier souhaité et appuyez sur **OK**.
- 4 Appuyez sur les touches Navigation pour accéder au fichier souhaité et appuyez sur **OK**.

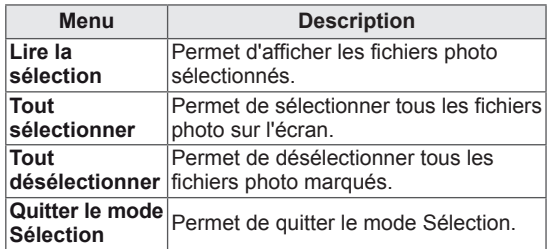

5 Visionnez les photos.

- Les fichiers non pris en charge sont affichés sous la forme d'une icône uniquement  $\bigwedge$ .
- Les fichiers anormaux sont affichés sous la forme d'un fichier bitmap  $(\chi)$ .

#### **Utilisation des options photo**

Utilisez les options suivantes en visionnant des photos.

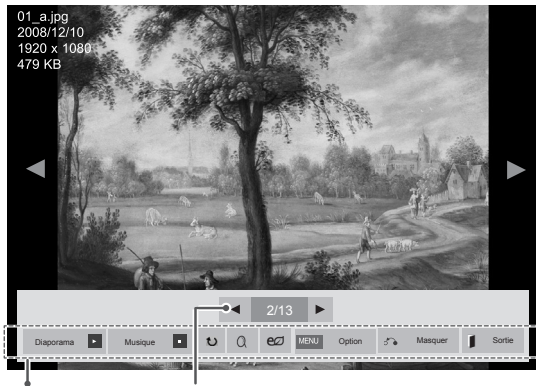

Options Nombre de photos sélectionnées

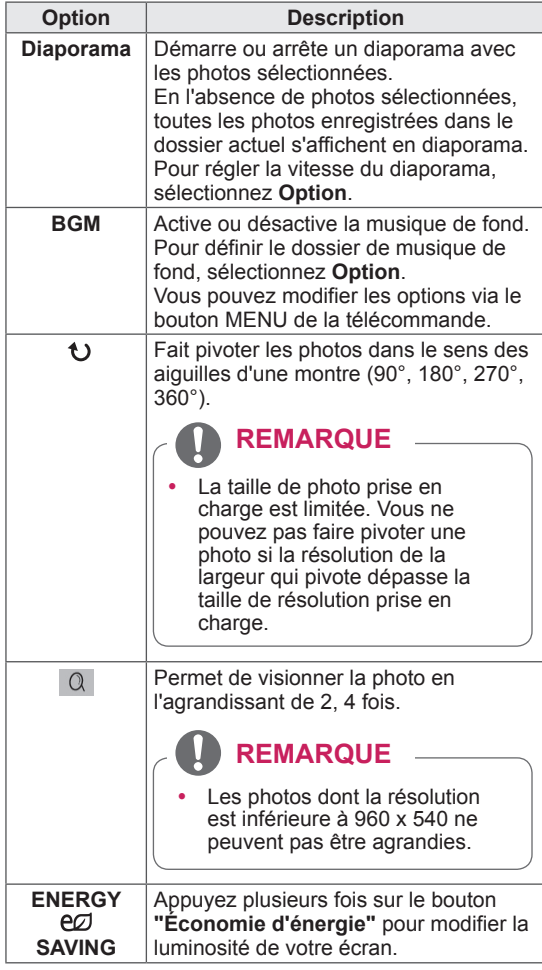

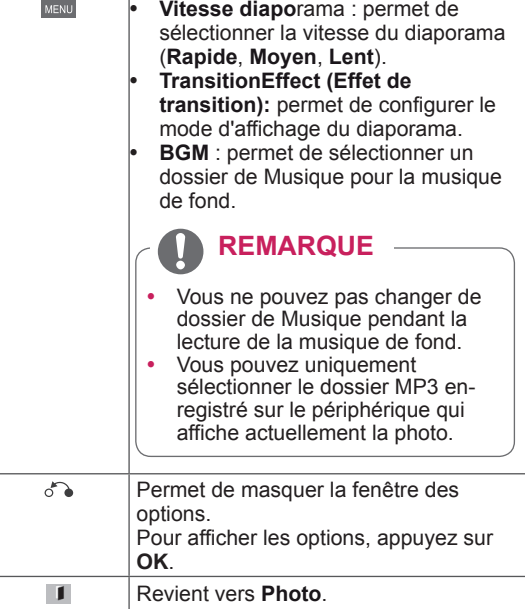

#### **Options Photo**

- 1 Appuyez sur **MENU** pour afficher les menus **Option**.
- 2 Appuyez sur les touches Navigation pour accéder à **Set Photo View.(Définir les options de visualisation des photos), Set Video (Définir les options vidéo).** ou **Set Audio. (Définir les options audio),** et appuyez sur **OK**.

- Les paramètres d'option qui ont été modifiés dans **Vidéo** n'affectent pas les options **Photo** et **Musique**.
- Le paramètre d'option qui a été modifié dans les options **Photo** et **Musique** est changé à l'identique dans **Photo** et **Musique** mais pas dans **Vidéo**.

Quand vous sélectionnez **Set Photo View (Définir les options de visualisation des photos)**,

- 1 Appuyez sur les touches de navigation pour faire défiler l'écran et sélectionner **Vitesse diapo, Effet de transition** ou **BGM.**
- 2 Appuyez sur les touches Navigation pour accéder à l'option souhaitée afin d'effectuer les ajustements adéquats.

#### **Option d'effet de transition**

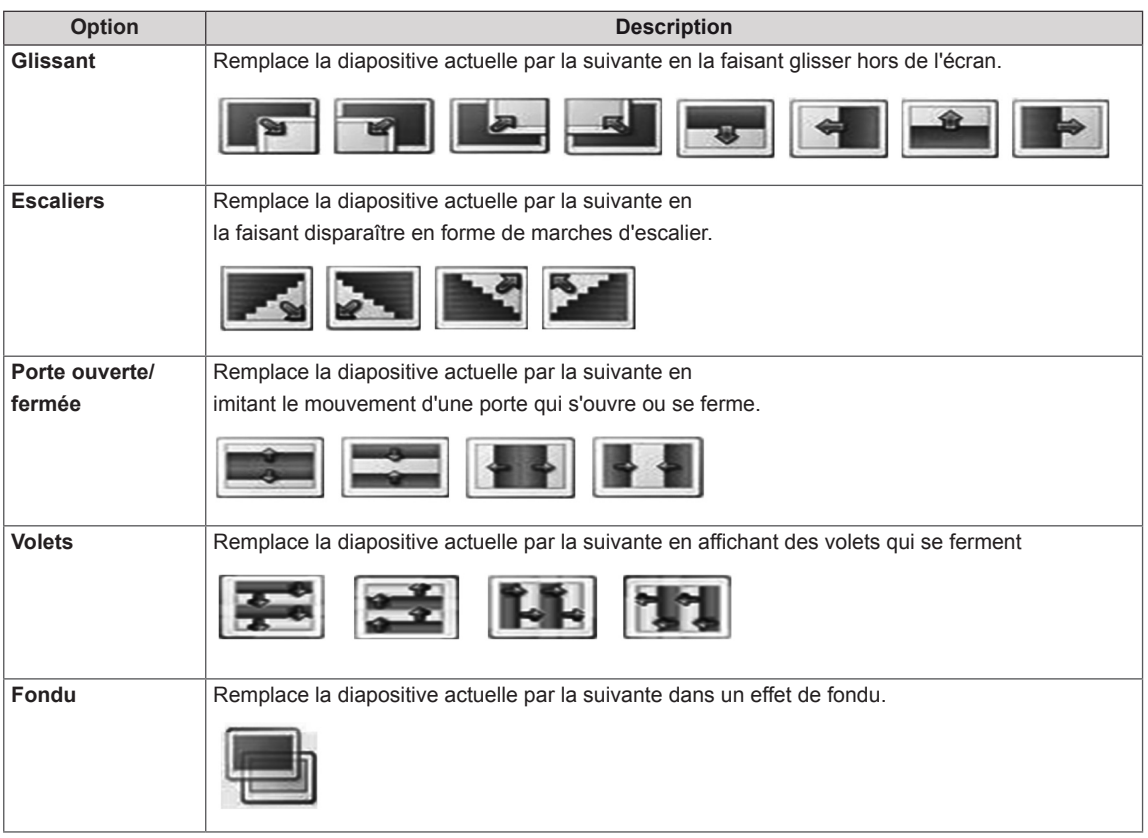

<span id="page-34-0"></span>Lorsque vous sélectionnez l'option **Set Video** 

### **(Définir les options vidéo)**,

1 Appuyez sur les touches Navigation pour accéder à l'option désirée afin d'effectuer les ajustements adéquats .

Lorsque vous sélectionnez l'option **Set Audio** 

#### **(Définir les options audio)**,

- 1 Appuyez sur les touches Navigation pour afficher **Préréglages du son, Voix nette II** ou **Balance**.
- 2 Appuyez sur les touches Navigation pour accéder à l'option souhaitée afin d'effectuer les ajustements adéquats.

### **Écouter de la musique**

- 1 Appuyez sur les touches Navigation pour accéder à **Mes médias** et appuyez sur **OK**.
- 2 Appuyez sur les touches Navigation pour accéder à **Musique** et appuyez sur **OK**.
- 3 Appuyez sur les touches Navigation pour accéder au dossier souhaité et appuyez sur **OK**.
- 4 Appuyez sur les touches Navigation pour accéder au fichier souhaité et appuyez sur **OK**.

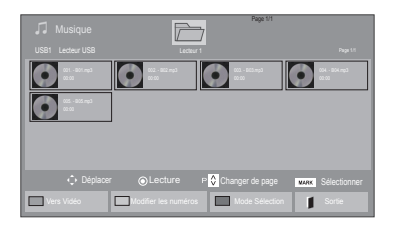

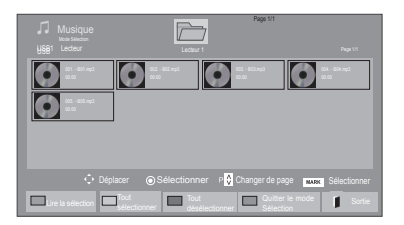

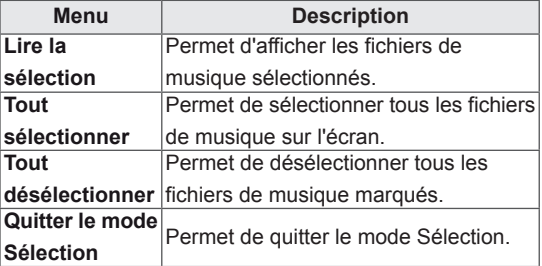

5 Lisez de la musique.

6 Contrôlez la lecture à l'aide des touches suivantes.

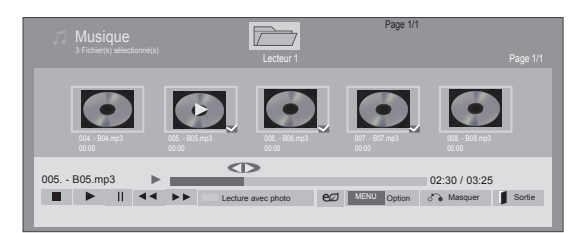

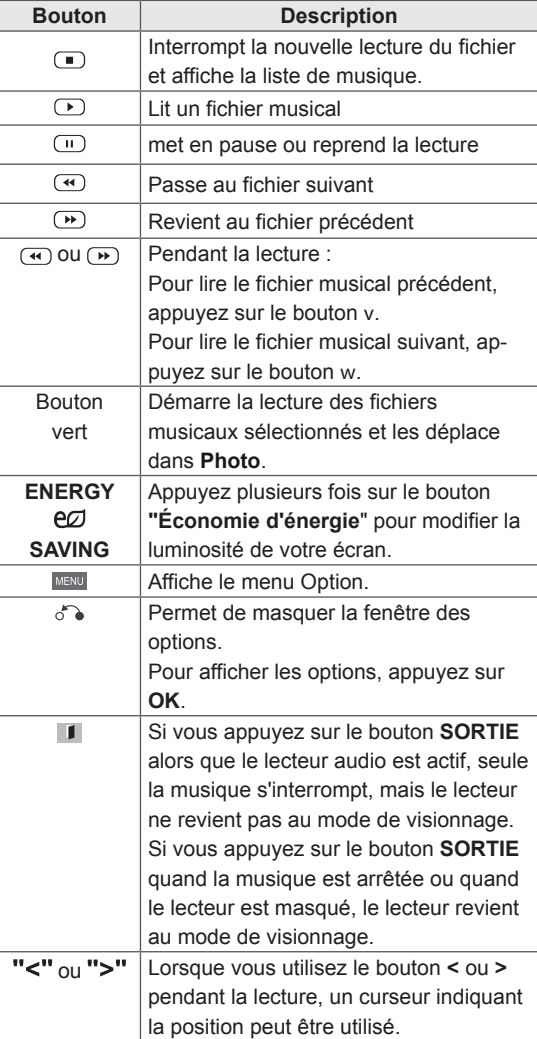

#### **Astuces pour lire des fichiers audio**

• Ce modèle ne prend pas en charge les fichiers MP3 avec repère ID3.

- Les fichiers non pris en charge sont affichés sous la forme d'une icône uniquement  $\bigwedge$ .
- Les fichiers anormaux sont affichés sous la forme d'un fichier bitmap  $(X)$ .
- Un fichier musical endommagé ou corrompu ne peut pas être lu et sa durée s'affiche sous la forme 00:00.
- Un fichier musical qui a été téléchargé sur un service payant avec une protection des droits d'auteur ne démarre pas mais affiche une durée qui contient des informations inappropriées.
- Si vous appuyez sur les boutons OK, r, l'économiseur d'écran est stoppé.
- Les boutons LECTURE(s), Pause(t), r, w, v de la télécommande sont également disponibles dans ce mode.
- Vous pouvez utiliser le bouton w pour sélectionner la musique suivante et le bouton v pour sélectionner la musique précédente.

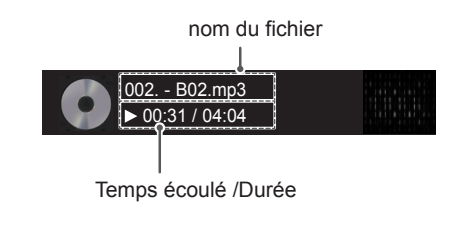
#### **Options musicales**

- 1 Appuyez sur **MENU** pour accéder aux menus **contextuels**.
- 2 Appuyez sur les touches Navigation pour accéder à **Set Audio Play. (Définir les options de lecture audio),** ou **Set Audio. (Définir les options audio),** et appuyez sur **OK**.

#### **REMARQUE**

- Les paramètres d'option modifiés dans **Vidéo** n'affectent pas les options **Photo** et **Musique**.
- Le paramètre d'option dans **Photo** et **Musique** est modifié à l'identique dans **Photo** et **Musique** mais pas dans **Vidéo.**

Quand vous sélectionnez **Set Audio Play. (Définir les options de lecture audio)**,

- 1 Appuyez sur les touches Navigation pour sélectionner **Répéter** ou **Random (Aléatoire)**.
- 2 Appuyez sur les touches Navigation pour accéder à l'option souhaitée afin d'effectuer les ajustements adéquats.

Lorsque vous sélectionnez l'option **Set Audio** 

#### **(Définir les options audio)**,

- 1 Appuyez sur les touches Navigation pour sélectionner **Préréglages du son, Voix nette II** ou **Balance**.
- 2 Appuyez sur les touches Navigation pour accéder à l'option souhaitée afin d'effectuer les ajustements adéquats.

### **Affichage de la liste des contenus**

Permet de lire les fichiers enregistrés à l'aide de l'option Export (Exporter) dans SuperSign Manager.

- 1 Appuyez sur les touches Navigation pour accéder à **Mes médias** et appuyez sur **OK**.
- 2 Appuyez sur les touches de navigation pour accéder à **Liste des contenus**, puis appuyez sur **OK**.
- 3 Appuyez sur les touches Navigation pour accéder au dossier souhaité et appuyez sur **OK**.
- 4 Appuyez sur les touches Navigation pour accéder au fichier souhaité et appuyez sur **OK**.

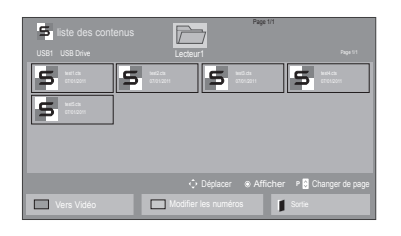

### **REMARQUE**

- Pendant la lecture de fichiers multimédias à partir de la Liste des contenus, seules les options BACK (RETOUR), EXIT (SORTIE) ou Volume sont disponibles. Appuyez sur BACK (RETOUR) ou EXIT (SORTIE) pour interrompre la lecture des fichiers multimédias et retourner au mode Screen View (Affichage d'écran).
- Si le périphérique USB contient un dossier AutoPlay (Lecture automatique) et que le format des fichiers correspondants est pris en charge, ces derniers sont automatiquement lus dès lors que vous connectez le périphérique USB au moniteur.

### **Guide DivX® VOD**

#### **Enregistrement DivX® VOD**

Pour lire des contenus DivX® VOD achetés ou loués, vous devez enregistrer votre périphérique à l'aide du code d'enregistrement DivX à 10 chiffres attribué à votre périphérique à l'adresse **www.divx. com/vod**.

- 1 Appuyez sur **MENU** pour accéder aux menus principaux.
- 2 Appuyez sur les touches Navigation pour accéder à **Mes médias** et appuyez sur **OK**.
- 3 Appuyez sur la touche Bleue.
- 4 Appuyez sur les touches Navigation pour accéder au **Code DivX Reg. (Code DivX rég.)** et appuyez sur **OK**.
- 5 Affichez le code d'enregistrement de votre écran.
- 6 Lorsque vous avez terminé, appuyez sur **EXIT (SORTIE)**. Lorsque vous revenez au menu précédent, appuyez sur **BACK (PRÉCÉDENT)**.

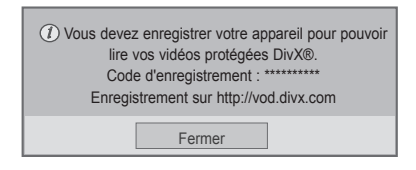

### **REMARQUE**

- Pendant la vérification du code d'enregistrement, certaines touches peuvent ne pas fonctionner.
- La lecture d'un fichier DivX acheté ou loué est impossible si vous utilisez le code d'enregistrement DivX d'un autre appareil. Veillez à utiliser le code d'enregistrement DivX attribué à votre produit.
- Les fichiers audio ou vidéo qui ne sont pas convertis à l'aide du codec DivX standard peuvent être corrompus. Leur lecture peut également être impossible.
- Le code DivX VOD vous permet d'activer jusqu'à 6 périphériques sous un même compte.

#### **Annulation de l'enregistrement DivX® VOD**

Vous pouvez annuler l'enregistrement de votre périphérique à l'aide du code d'annulation de l'enregistrement DivX à 8 chiffres de votre périphérique à l'adresse www.divx.com/vod.

- 1 Appuyez sur **MENU** pour accéder aux menus principaux.
- 2 Appuyez sur les touches Navigation pour accéder à **Mes médias** et appuyez sur **OK**.
- 3 Appuyez sur la touche Bleue.
- 4 Appuyez sur les touches Navigation pour accéder à **Deactivation (Désactivation)** et appuyez sur **OK**.
- 5 Appuyez sur les touches Navigation pour sélectionner **Oui** afin de confirmer.

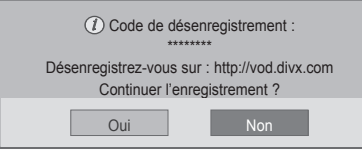

6 Lorsque vous avez terminé, appuyez sur **EXIT (SORTIE)**.

Lorsque vous revenez au menu précédent, appuyez sur **BACK (PRÉCÉDENT)**.

### **REMARQUE**

Une fois l'annulation de l'enregistrement effectuée, vous devez de nouveau enregistrer votre périphérique pour visualiser des contenus DivX® VOD.

### <span id="page-38-0"></span>**Utilisation de PIP/PBP**

Les vidéos et images stockées sur l'appareil USB peuvent être affichées sur un seul moniteur en divisant ce dernier en un écran principal et plusieurs sous-écrans. [\(Voir la page51\)](#page-50-0)

- 1 Appuyez sur le bouton **MENU** pour accéder au menu **OPTION**, puis appuyez sur **OK**.
- 2 Appuyez sur **PIP/PBP** pour choisir entre les options **PIP** ou **PBP**, puis appuyez sur **OK**.

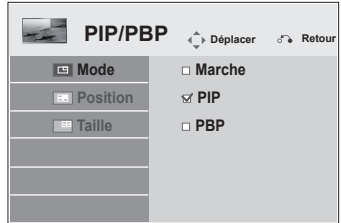

3 Sélectionnez **Vidéo** ou **Photo** dans **Mes médias**.

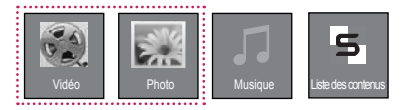

4 Sélectionnez le fichier souhaité et appuyez sur **OK**.

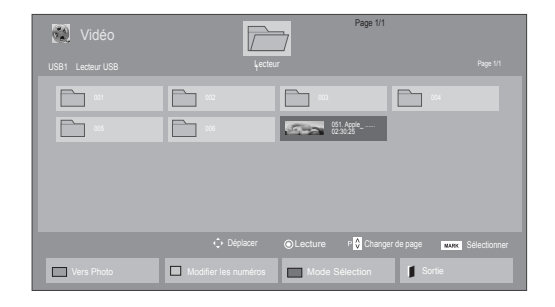

6 Sélectionnez Image principale ou Image secondaire pour le son. Sélectionnez la sortie son avant d'activer la fonction **PIP** ou **PBP**.

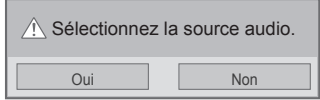

- 7 Le sous-écran apparaît alors sur l'écran principal.
- 5 Sélectionnez l'icône **PIP** ou **PBP** dans la liste de lecture.

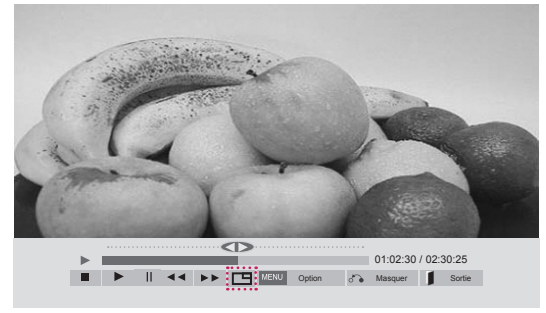

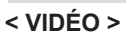

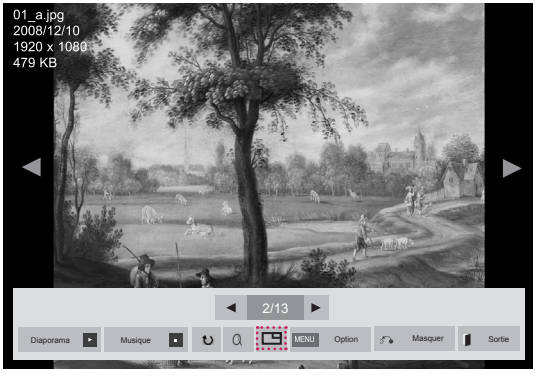

 **< PHOTO >**

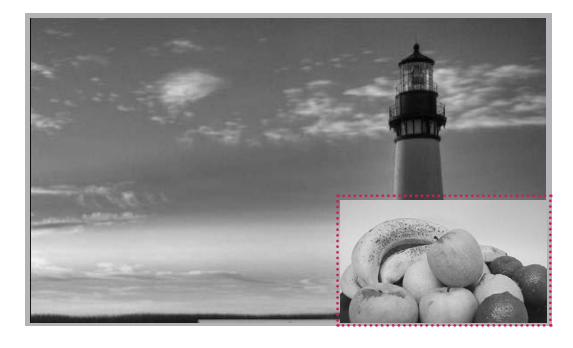

## **PERSONNALISATION DES PARAMÈTRES**

### **Accès aux menus principaux**

- 1 Appuyez sur **MENU** pour accéder aux menus principaux.
- 2 Appuyez sur les touches Navigation pour accéder à l'un des menus suivants et appuyez sur **OK**.
- 3 Appuyez sur les touches Navigation pour accéder au réglage ou à l'option souhaitée et appuyez sur **OK**.
- 4 Lorsque vous avez terminé, appuyez sur **EXIT (SORTIE)**. Pour revenir au menu précédent, appuyez sur **BACK (PRÉCÉDENT**).

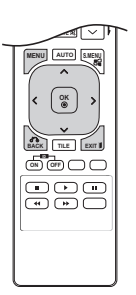

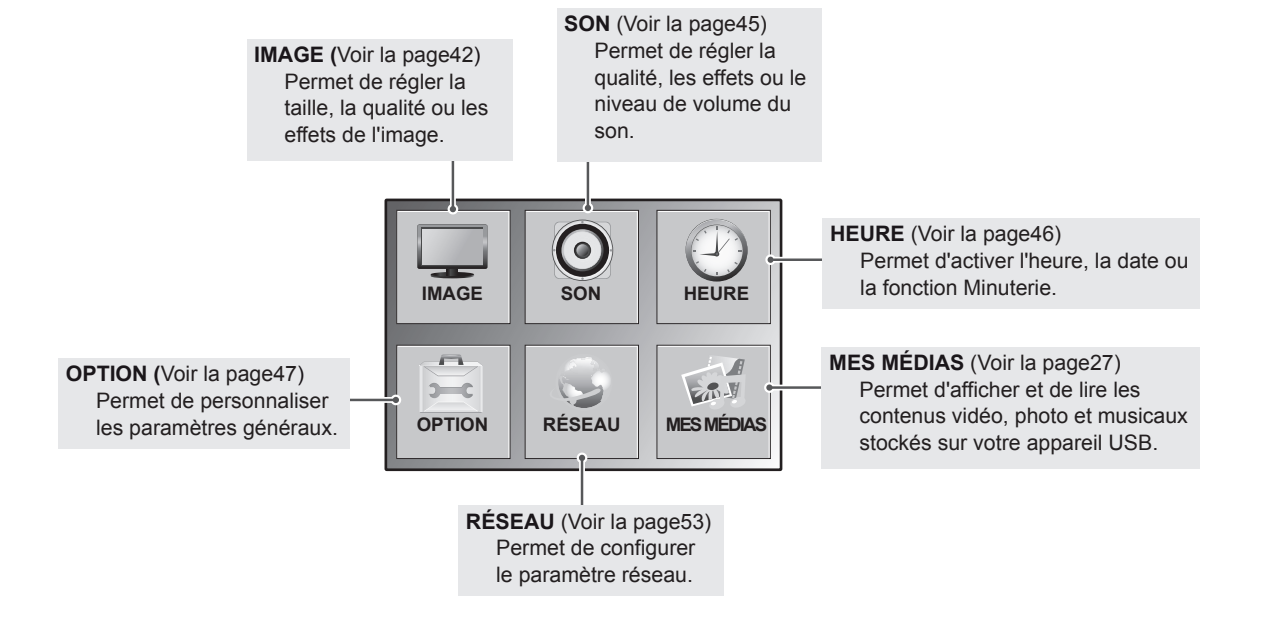

### <span id="page-41-0"></span>**Paramètres IMAGE**

- 1 Appuyez sur **MENU** pour accéder aux menus principaux.
- 2 Appuyez sur les touches Navigation pour accéder à **IMAGE** et appuyez sur **OK**.
- 3 Appuyez sur les touches Navigation pour accéder au réglage ou à l'option souhaitée et appuyez sur **OK**.
	- Pour revenir au niveau précédent, appuyez sur **BACK (PRÉCÉDENT**).
- 4 Lorsque vous avez terminé, appuyez sur **EXIT (SORTIE)**. Pour revenir au menu précédent, appuyez sur **BACK (PRÉCÉDENT**).

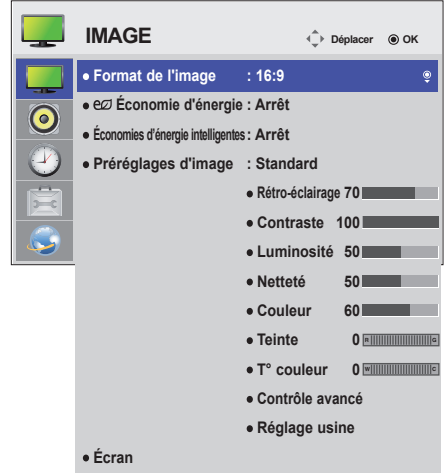

**Paramètre Description Format de**  Modifie la taille des images pour les afficher à leur taille optimale [\(Voir la page21](#page-20-0)). **l'image** Permet de régler automatiquement la luminosité de l'écran en fonction de l'environnement. eØ **Économie**  Niveau **d'énergie** Arrêt **Permet de désactiver la fonction Économie d'énergie Minimum/** Permet de sélectionner le niveau de luminosité du rétro-éclairage. **Moyen/ Maximum Désactiver**  L'écran s'éteint en 3 secondes. **l'écran Économies**  Permet de régler le rétro-éclairage et le contraste de l'image selon la luminosité de l'écran. **d'énergie**  Niveau **intelligentes Arrêt** Permet de désactiver la fonction Économies d'énergie intelligentes. **Marche** Permet d'activer la fonction Économies d'énergie intelligentes pour économiser autant d'énergie qu'indiqué par la valeur définie dans le pourcentage Économies d'énergie intelligentes. **Préréglages**  Permet de sélectionner l'un des préréglages d'image ou de personnaliser des options dans chaque **d'image** mode pour obtenir les meilleures performances d'affichage du moniteur. Permet également de personnaliser les options avancées de chaque mode. Les préréglages d'image disponibles varient en fonction du moniteur. **Mode Vif** Règle l'image vidéo pour un environnement commercial en améliorant le contraste, la luminosité, la couleur et la netteté. Standard **Permet de régler l'image pour un environnement normal. Cinéma** Optimise l'image vidéo pour lui donner un aspect cinématographique et vous permettre d'apprécier les films comme si vous étiez au cinéma. **Sport** Optimise l'image vidéo pour des actions intenses et dynamiques en accentuant les couleurs primaires comme le blanc, le vert (pour l'herbe) ou le bleu (pour le ciel). **Jeux** Permet d'optimiser l'image vidéo pour dynamiser le jeu sur un PC ou une console de jeu. de jeu.<br>**<u>Ademai de jeu.</u><br>Ademai de jeu.</u>** 

Les options Son disponibles sont décrites ci-dessous :

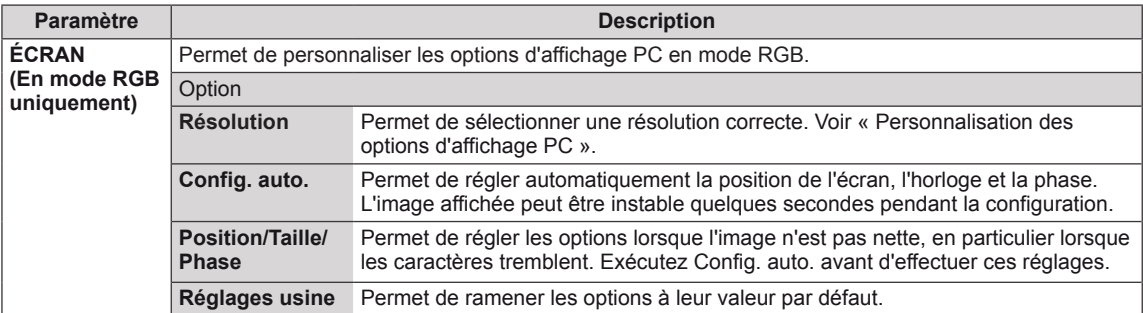

#### **Options de préréglages d'image**

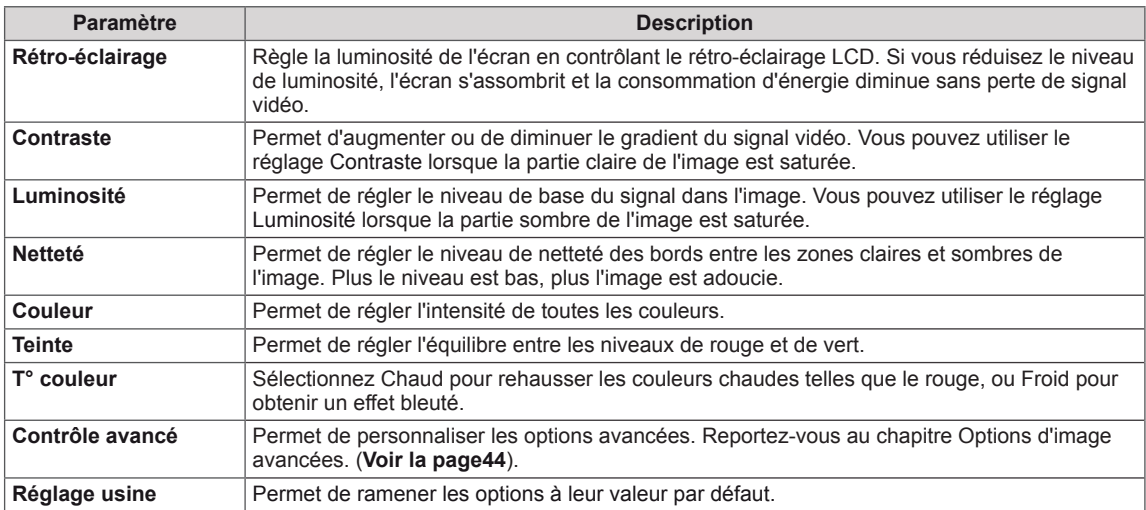

### **REMARQUE**

- y Si le paramètre **Préréglage image** du menu Image est défini sur **Vif, Standard, Cinéma, Sport** ou **Jeux**, les menus suivants sont automatiquement définis.
- Vous ne pouvez pas régler la couleur et la teinte en mode RGB-PC / DVI-D-PC(DTV) / HDMI-PC.
- Lorsque vous utilisez la fonction Économies d'énergie intelligentes, la partie blanche d'une image fixe peut avoir l'air saturée.
- La fonction Économies d'énergie intelligentes est désactivée lorsque l'option Économie d'énergie est réglée sur Minimum, Moyen ou Maximum.

#### <span id="page-43-0"></span>**Contrôle avancé**

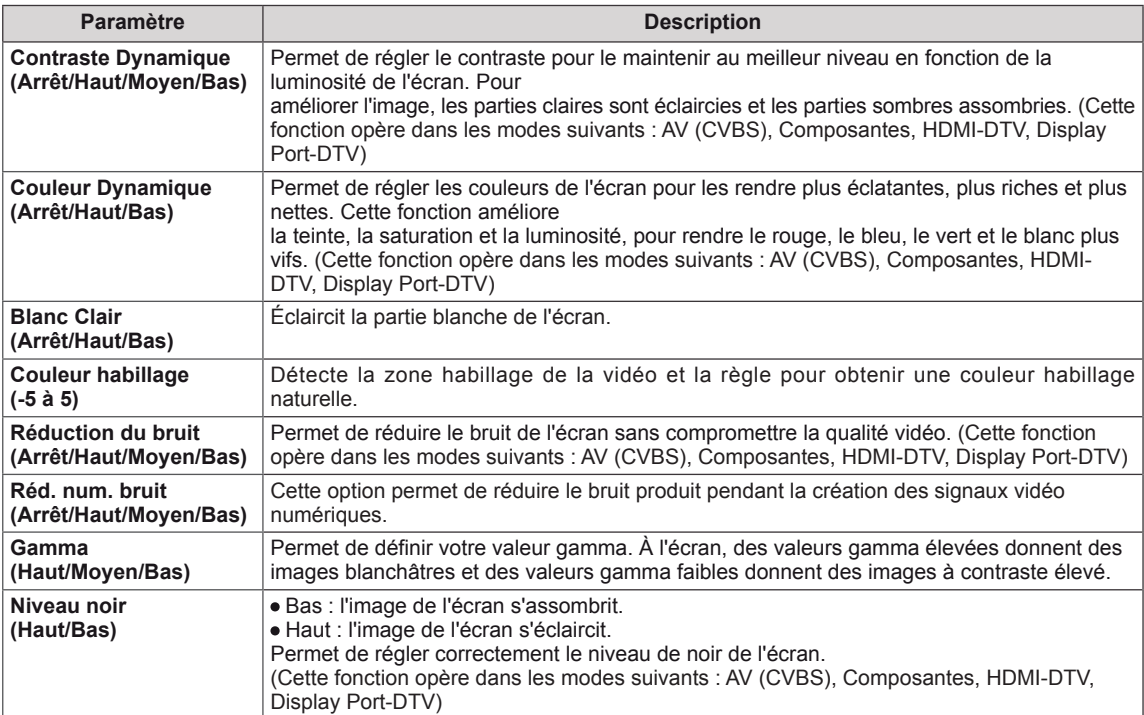

### <span id="page-44-0"></span>**Paramètres SON**

- 1 Appuyez sur **MENU** pour accéder aux menus principaux.
- 2 Appuyez sur les touches Navigation pour accéder à **SON** et appuyez sur **OK**.
- 3 Appuyez sur les touches Navigation pour accéder au réglage ou à l'option souhaitée et appuyez sur **BACK (PRÉCÉDENT**).
	- Pour revenir au niveau précédent, appuyez sur **BACK**.
- 4 Lorsque vous avez terminé, appuyez sur **EXIT (SORTIE)**. Pour revenir au menu précédent, appuyez sur **BACK (PRÉCÉDENT**).

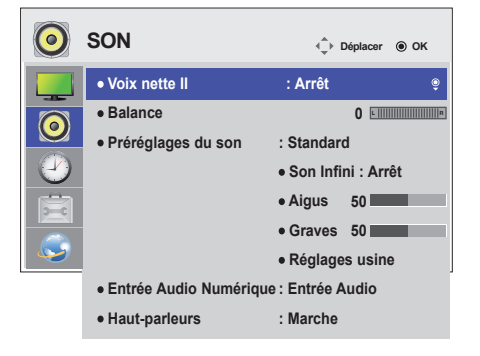

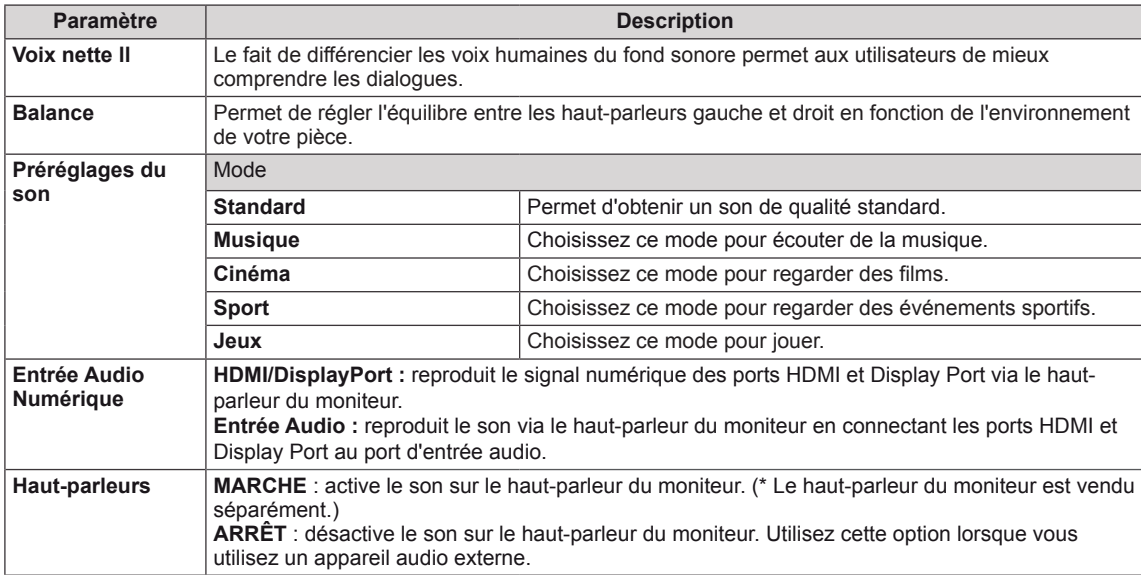

Les options Son disponibles sont décrites ci-dessous :

#### **Options de préréglages du son**

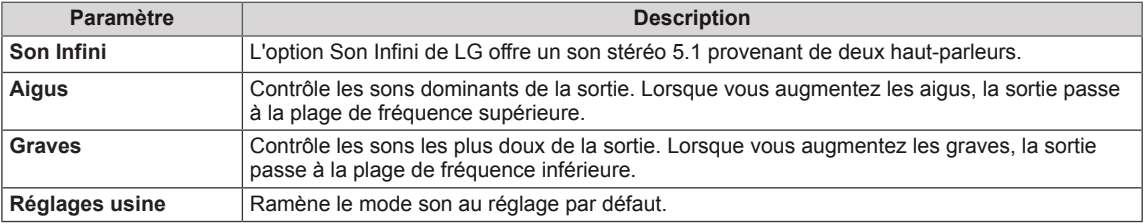

### <span id="page-45-0"></span>**Paramètres HEURE**

- 1 Appuyez sur **MENU** pour accéder aux menus principaux.
- 2 Appuyez sur les touches Navigation pour accéder à **HEURE** et appuyez sur **OK**.
- 3 Appuyez sur les touches Navigation pour accéder au réglage ou à l'option souhaitée et appuyez sur **OK**.
	- Pour revenir au niveau précédent, appuyez sur **BACK (PRÉCÉDENT**).
- 4 Lorsque vous avez terminé, appuyez sur **EXIT (SORTIE)**. Pour revenir au menu précédent, appuyez sur **BACK (PRÉCÉDENT**).

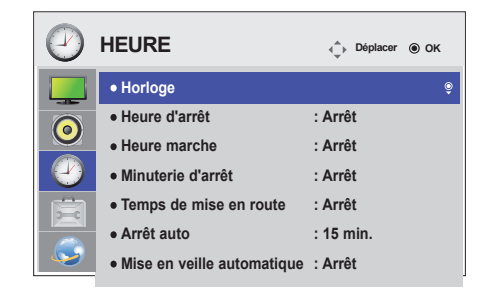

Les paramètres Heure disponibles sont décrits ci-dessous :

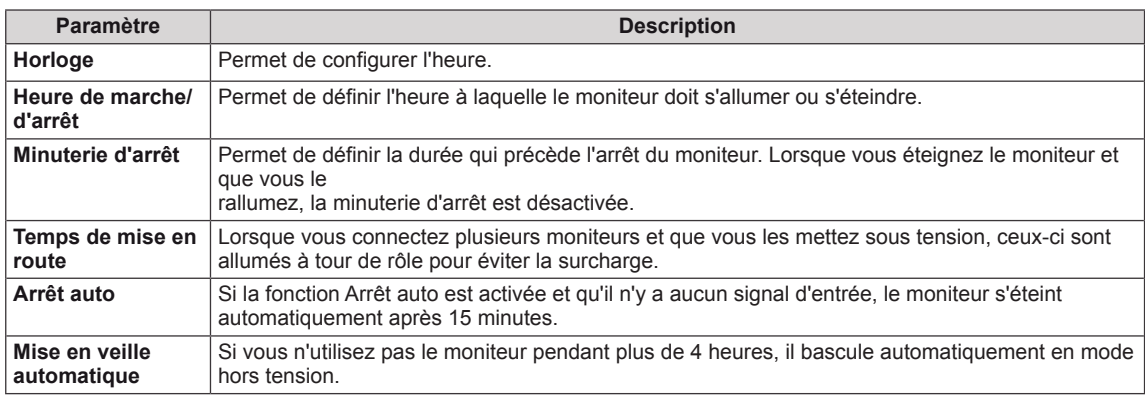

### **REMARQUE**

- L'Heure de marche/d'arrêt prend en charge jusqu'à sept programmations. Le moniteur s'allume ou s'éteint selon l'heure prédéfinie dans la liste. Si plusieurs heures ont été prédéfinies dans la liste, cette fonction choisira l'heure la plus proche de l'heure actuelle.
- La fonction de mise hors tension programmée fonctionne correctement uniquement si l'heure du périphérique est bien configurée.
- Si les heures de mise hors et sous tension sont identiques, l'heure de mise hors tension est prioritaire sur l'heure de mise sous tension si l'appareil est allumé, et inversement.
- y « Les fonctions « Mise en veille automatique » et « Arrêt auto » peuvent ne pas être disponibles dans certains pays. »

### <span id="page-46-0"></span>**Paramètres OPTION**

- 1 Appuyez sur **MENU** pour accéder aux menus principaux.
- 2 Appuyez sur les touches Navigation pour accéder à **OPTION** et appuyez sur **OK**.
- 3 Appuyez sur les touches Navigation pour accéder au
	- Pour revenir au niveau précédent, appuyez sur **BACK**
- 4 Lorsque vous avez terminé, appuyez sur **EXIT (SORTIE)**. Pour revenir au menu précédent, appuyez sur **BACK**

Les paramètres OPTION disponibles sont décrits ci-dessous :

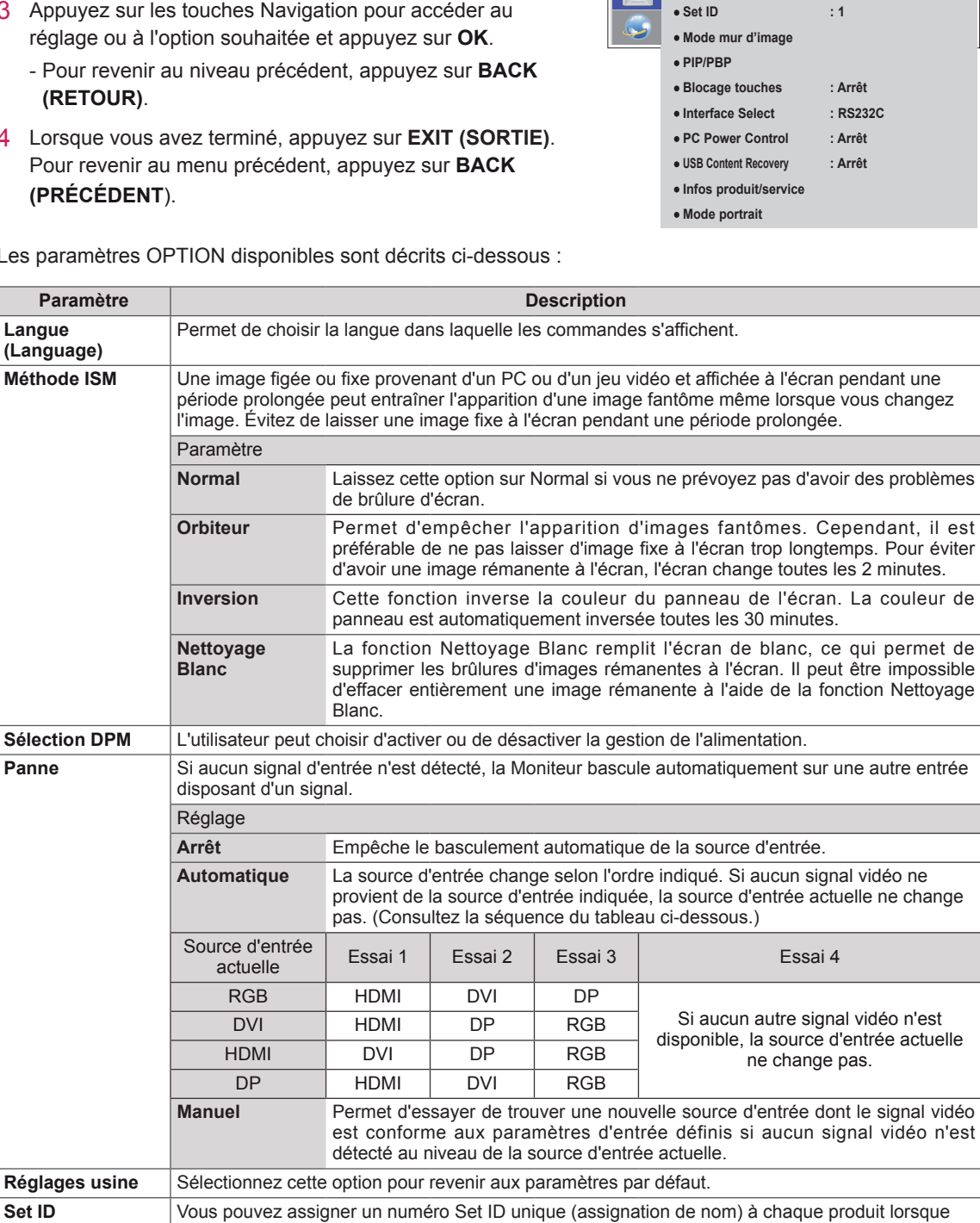

plusieurs produits sont connectés pour l'affichage. Spécifiez le nombre (1 à 255) à l'aide de ce bouton, puis quittez le menu. Utilisez l'ID assigné pour contrôler chaque produit individuellement à

l'aide du programme de commande du produit.

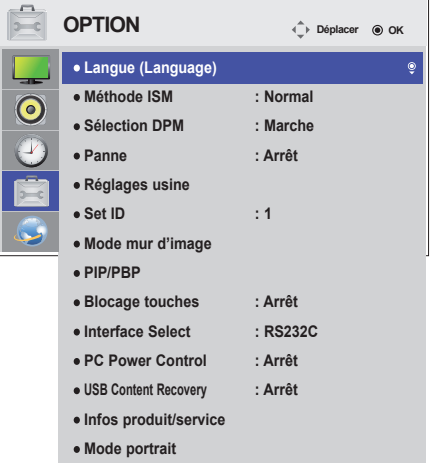

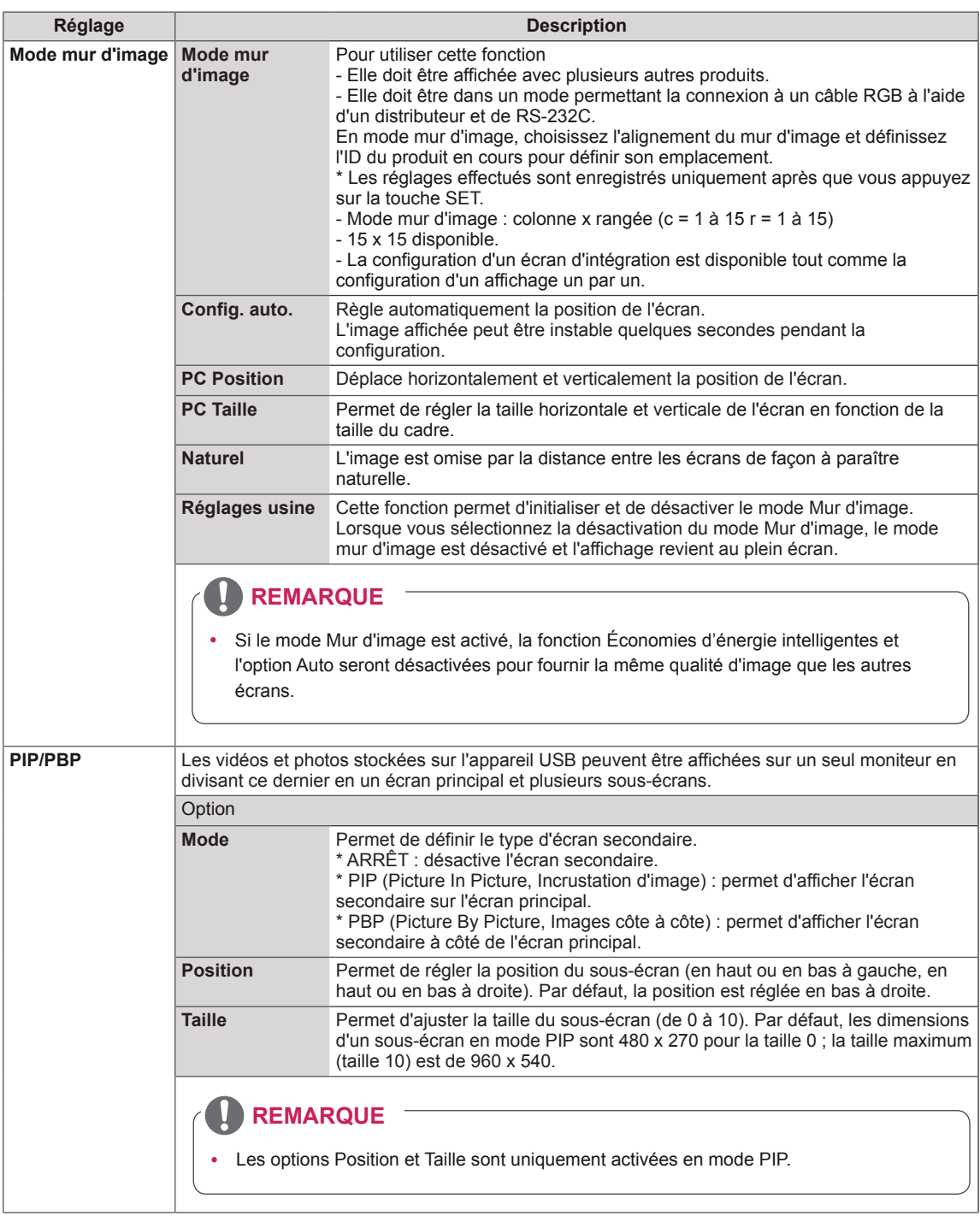

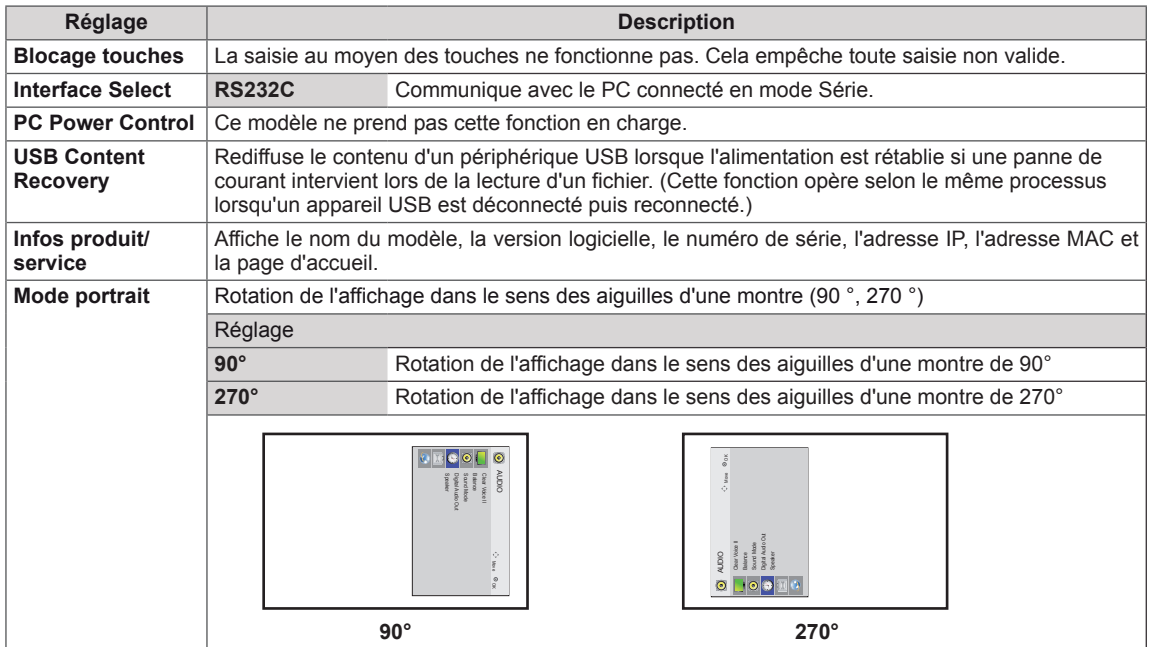

#### **Mode mur d'image**

**FRA FRANÇAIS**

**FRANÇAIS** 

Ce moniteur peut être combiné avec d'autres moniteurs afin de créer un grand mur d'image.

• Désactivé : Lorsque l'option Mode mur d'image est désactivée

 $\cdot$  1X2  $\cdot$ Avec 2 moniteurs

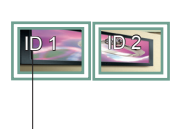

ID mur d'image

• 2X2 : Avec 4 moniteurs

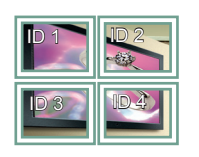

• 3X3 : Avec 9 moniteurs

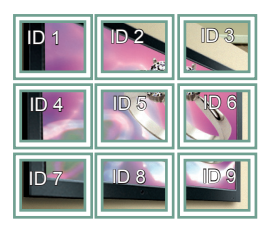

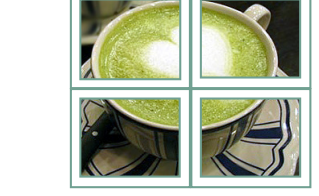

• 4X4 : Avec 16 moniteurs

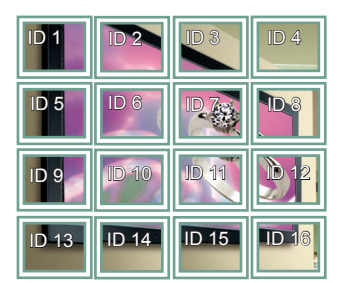

• 5X5 : Avec 25 moniteurs

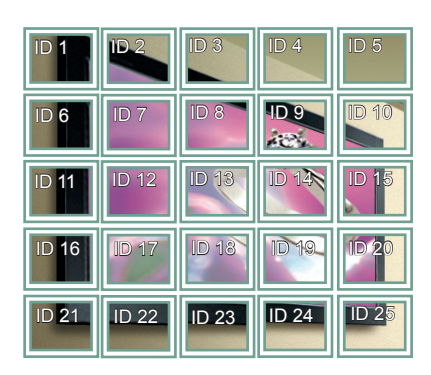

Lorsque vous sélectionnez cette option, la partie de l'image qui s'afficherait normalement entre les moniteurs est omise.

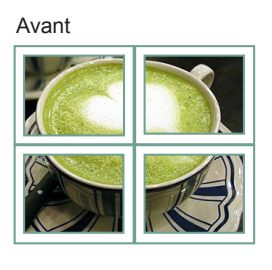

Après

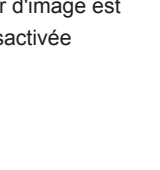

#### <span id="page-50-0"></span>**PIP/PBP**

Permet d'afficher des vidéos ou des photos stockées sur un appareil USB sur un seul moniteur en divisant ce dernier en un écran principal et plusieurs sous-écrans. (**[Voir la page39](#page-38-0)**)

#### **Mode**

\* **PIP (Picture In Picture, Incrustation d'image)** : permet d'afficher le sous-écran sur l'écran principal.

\* **PBP (Picture By Picture, Images côte à côte)** : permet d'afficher le sous-écran à côté de l'écran principal.

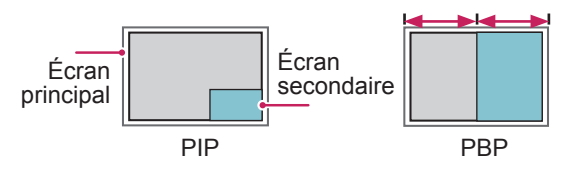

**Position**

Permet de régler la position du sous-écran (en haut ou en bas à gauche, en haut ou en bas à droite)

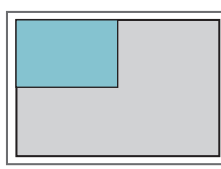

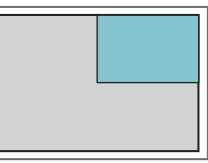

**en haut, à gauche en haut, à droite**

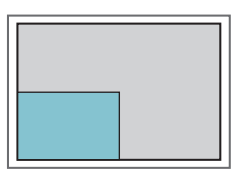

**en bas, à gauche en bas, à droite**

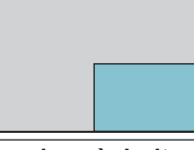

**Taille**

Permet de régler la taille du sous-écran (de 0 à 10).

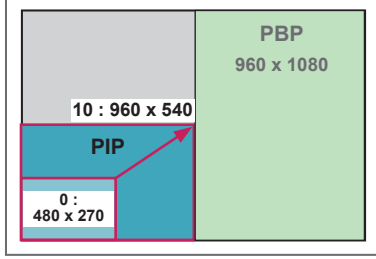

 **< 1920 x 1080 >**

### **REMARQUE**

La fonction d'affichage du sous-écran est prise en charge uniquement lors de l'utilisation d'un appareil USB.

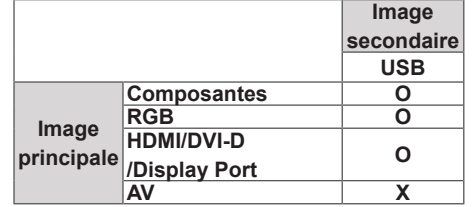

- y Vous pouvez modifier la taille et la position du sous-écran uniquement en mode PIP.
- Lorsque vous sélectionnez le mode PBP, l'option Format de l'image du menu IMAGE est désactivée et est paramétrée sur 16:9, par défaut.
- Lorsque vous sélectionnez la fonction PBP, le mode mur d'image est désactivé.
- Avant d'activer la fonction PIP ou PBP, vous devez d'abord sélectionner la sortie son. (Sélectionnez Image principale ou Image secondaire.)
- Si vous ne sélectionnez ni Image principale ni Image secondaire dans le menu Son et que l'affichage à l'écran (OSD) disparaît après quelques minutes ou après avoir appuyé sur Sortie ou Retour, le sous-écran PIP/PBP est désactivé.
- Vous ne pouvez pas modifier les paramètres sonores lorsque la fonction PIP ou PBP est activée. Si vous souhaitez modifier les paramètres sonores, retournez au menu PIP/PBP.
- La qualité de l'image du sous-écran dépend des valeurs du menu principal, et non de celles de l'appareil USB.
- Lorsque le moniteur est mis hors/sous tension, le mode PIP/PBP est désactivé.
- Qu'il soit sous ou hors tension, le mode PIP/PBP reprend la lecture là où elle s'est interrompue si le périphérique USB est connecté.
- Les vidéos sélectionnées sous le mode PIP/PBP seront diffusées à la suite et de façon répétée.
- Les boutons ci-dessous fonctionnent avec le mode PIP.

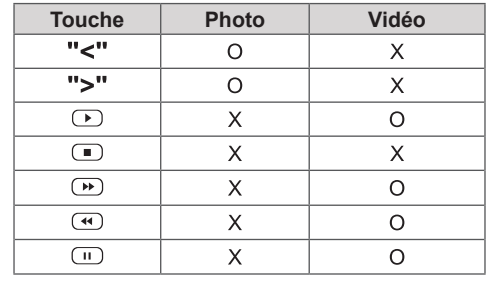

### **ID de la photo**

ID de la photo permet de modifier les paramètres d'un élément spécifique (écran) à l'aide d'un récepteur IR unique pour la multivision. La communication est possible entre un moniteur, un récepteur IR et d'autres écrans grâce à des câbles audio. Chaque élément est identifié par un Set ID (ID de l'élément). Si vous attribuez le **REMOTE** Picture ID à l'aide de la télécommande, vous ne pouvez contrôler à distance que les écrans possédant les mêmes ID de la photo et Set ID. **RS-232C IN**

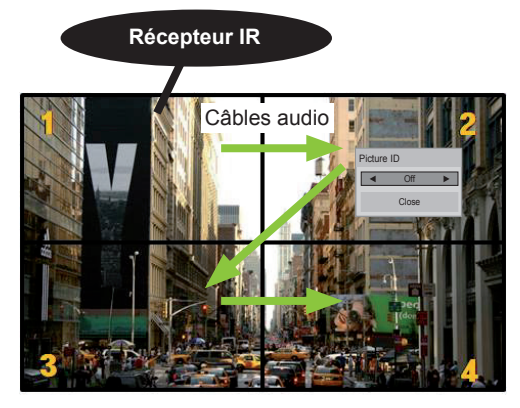

Multivision 2 X 2 (Nombre de Set ID : 4) Les Set ID sont attribués comme indiqué sur l'image.

1 Appuyez sur le bouton rouge ON de la télécommande pour attribuer le Picture ID. **OK**

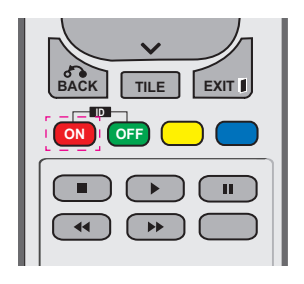

2 Si vous appuyez sur les boutons gauche/droit ou sur le bouton ON plusieurs fois, le ID de la photo défile sur OFF et de 0 à 4. Attribuez l'ID désiré.

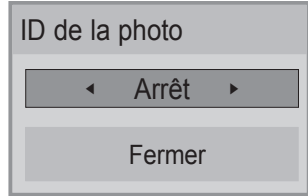

- **•** Si vous attribuez le Set ID à chaque élément avec multivision, et attribuez ensuite le ID **ON OFF** de la photo à l'aide du bouton rouge de la **SAVING** télécommande, la touche est affichée pour l'élément doté de Set ID et ID de la photo relement dote de Set ID et ID de la pnoto<br>identiques. Un élément possédant des Set ID et ID de la photo différents ne peut pas être contrôlé par des signaux IR.
- **e** Consultez le manuel d'installation pour **a** obtenir plus d'informations sur l'attribution **MARK ARC** Total Set ID.

### **REMARQUE**

- **•** Par exemple, si 2 est assignée à ID de la photo, l'écran supérieur droit (Set ID : 2) peut **ON OFF** être contrôlé par des signaux IR.
- Pour chaque élément, vous pouvez modifier les paramètres des menus IMAGE, SON, HEURE, RÉSEAU et MES MÉDIAS ou les touches de fonction de la télécommande.
- Si vous appuyez sur le bouton vert OFF des ID de la photo, les ID de la photo de tous les éléments sont désactivées. Si vous appuyez ensuite sur un bouton de la télécommande, tous les écrans fonctionnent à nouveau.
- L'ID de la photo sera désactivé lors de l'utilisation du menu MES MÉDIAS.

### <span id="page-52-0"></span>**Paramètres RÉSEAU**

- 1 Appuyez sur **MENU** pour accéder aux menus principaux.
- 2 Appuyez sur les touches Navigation pour accéder à **RÉSEAU** et appuyez sur **OK**.
- 3 Appuyez sur les touches Navigation pour accéder au réglage ou à l'option souhaitée et appuyez sur **OK**.
	- Pour revenir au niveau précédent, appuyez sur **BACK (RETOUR)**.
- 4 Lorsque vous avez terminé, appuyez sur **EXIT (SORTIE)**. Pour revenir au menu précédent, appuyez sur **BACK (PRÉCÉDENT**).

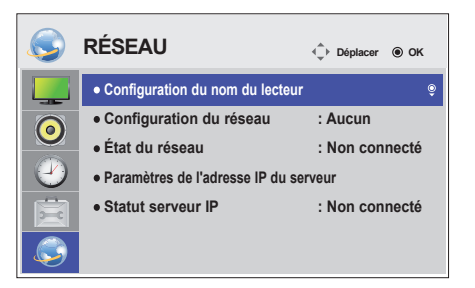

**Réglage Description Configuration du nom du lecteur** Permet de définir le nom du lecteur utilisé dans SuperSign Manager. (20 caractères maximum) **Configuration du réseau** Permet de configurer les paramètres réseau. **État du réseau** Affiche l'état du réseau. - Internet est connecté : connexion externe - Réseau domestique connecté : connexion interne uniquement - Non connecté : lorsqu'aucune connexion réseau n'est détectée **Paramètres de l'adresse IP du serveur** Permet de définir l'adresse IP de l'ordinateur (serveur) sur lequel SuperSign Manager est installé. **Statut serveur IP** | Permet d'afficher l'état de la connexion au serveur. - Non connecté : lorsqu'aucune connexion réseau n'est détectée avec le serveur SuperSign - En attente d'approbation : lorsque la connexion réseau au serveur SuperSign a été établie, mais que l'accès au serveur n'a pas encore été approuvé par ce dernier - Rejeté : lorsque la connexion réseau au serveur SuperSign a été établie, mais que l'accès au serveur a été rejeté par ce dernier

au serveur a été approuvé par ce dernier

Les paramètres Option disponibles sont décrits ci-dessous :

### **ATTENTION**

Lors de la configuration du nom du lecteur, il est possible qu'un retard de saisie se produise si vous appuyez sur la télécommande de manière continue.

- Internet est connecté : lorsque la connexion réseau au serveur SuperSign a été établie et que l'accès

## **ÉTABLISSEMENT DE CONNEXIONS**

Raccordez divers périphériques externes aux ports du panneau arrière du moniteur.

- 1 Trouvez le périphérique externe à connecter à votre moniteur sur l'illustration suivante.
- 2 Vérifiez le type de raccordement du périphérique externe.
- 3 Reportez-vous à l'illustration appropriée et vérifiez les détails du raccordement.

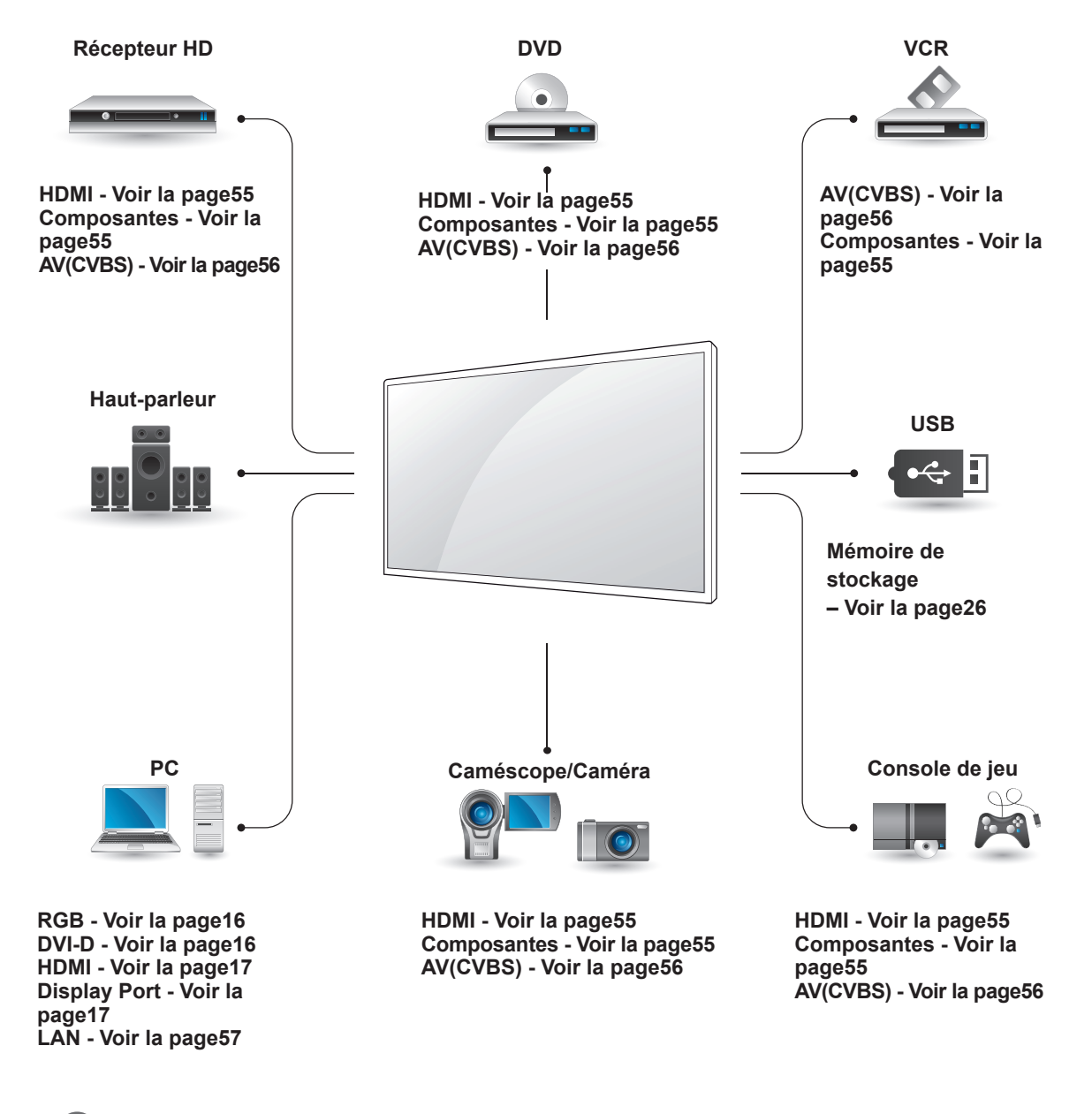

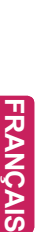

Si vous connectez une console de jeu au moniteur, utilisez le câble fourni avec la console de jeu.

### **Connexion à un récepteur HD, un lecteur de DVD, un caméscope, un appareil photo, une console de jeu ou un magnétoscope**

Raccordez un récepteur HD, un lecteur DVD ou un magnétoscope au moniteur et sélectionnez le mode de source approprié.

### <span id="page-54-0"></span>**Connexion HDMI**

Permet de transmettre les signaux vidéo et audio numériques d'un périphérique externe au moniteur. Raccordez le périphérique externe et le moniteur avec le câble HDMI de la manière indiquée sur l'illustration suivante.

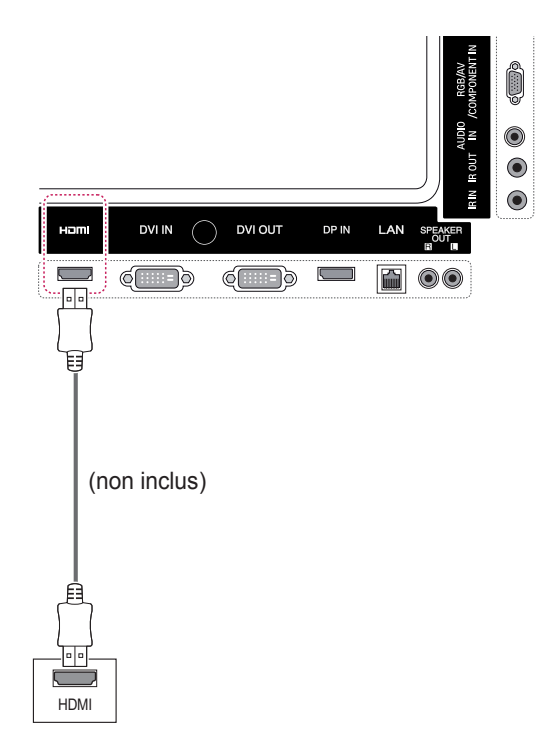

### **REMARQUE**

- Utilisez un câble HDMI™ haut débit.
- Les câbles HDMI™ haute vitesse sont testés pour transporter un signal HD de 1080p ou supérieur.

### <span id="page-54-1"></span>**Connexion Composantes**

Permet de transmettre les signaux vidéo et audio analogiques provenant d'un dispositif externe au moniteur. Raccordez le dispositif externe et le moniteur avec le câble signal vers RCA 15 broches comme indiqué sur l'illustration suivante. Un câble composite est nécessaire pour afficher les images en utilisant le balayage progressif.

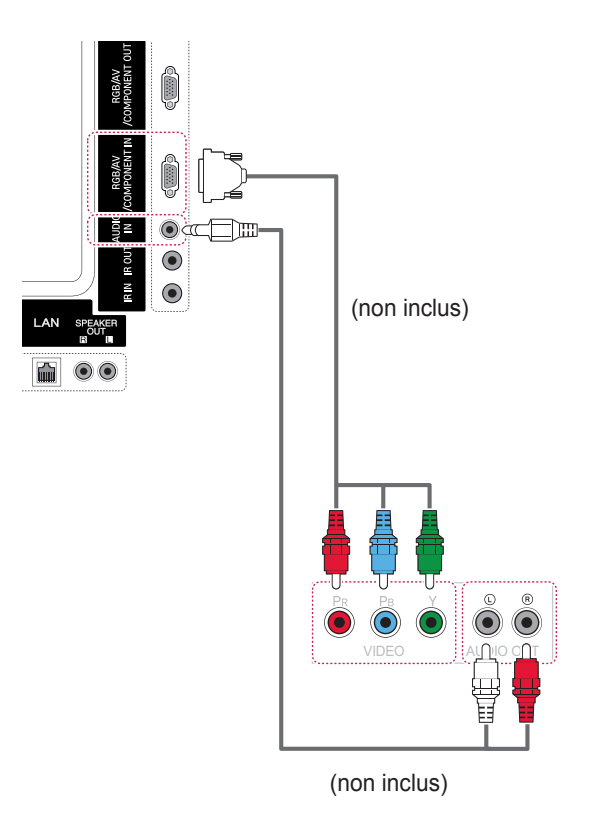

### <span id="page-55-0"></span>**Connexion AV(CVBS)**

Permet de transmettre les signaux vidéo et audio analogiques provenant d'un dispositif externe au moniteur. Raccordez le dispositif externe et le moniteur avec le câble signal vers RCA 15 broches comme indiqué sur l'illustration suivante.

### **Connexion à un périphérique USB**

Connectez un périphérique de stockage USB (comme une clé USB, un disque dur externe, un lecteur MP3 ou un lecteur de cartes mémoire USB) au moniteur et accédez au menu USB pour utiliser divers fichiers multimédias.

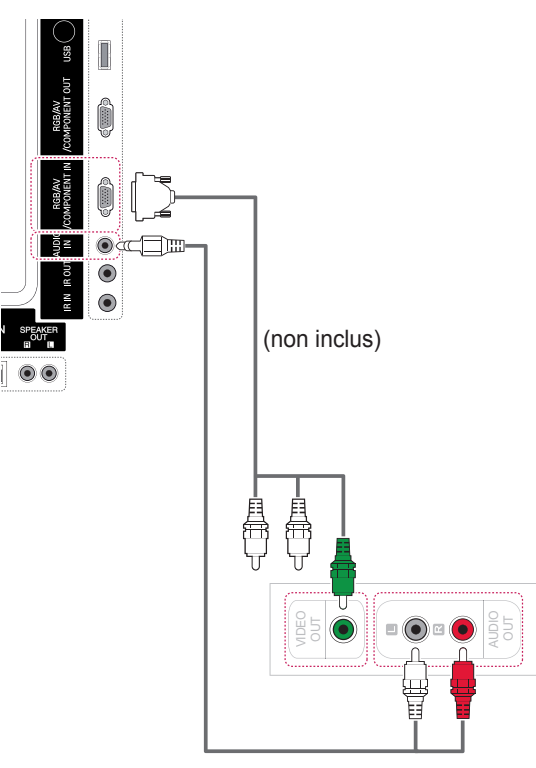

(non inclus)

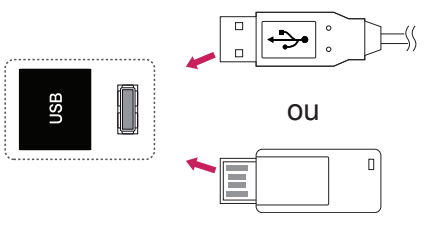

## <span id="page-56-0"></span>**Connexion au LAN**

A Connexion directe du PC au moniteur

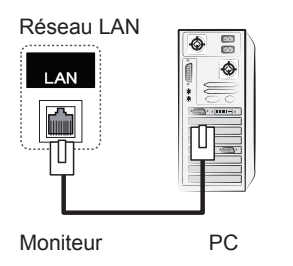

B Utilisation d'un routeur (commutateur)

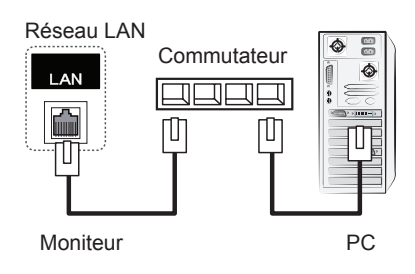

C Utilisation d'Internet

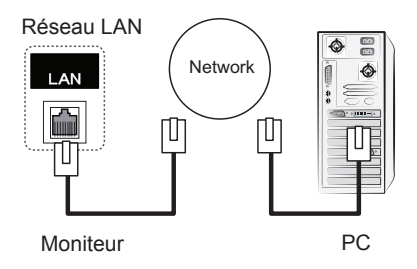

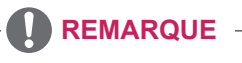

• L'utilisation d'un LAN établit une communication entre votre PC et le moniteur et vous permet d'utiliser les menus d'affichage à l'écran du PC sur le moniteur.

### **Moniteurs en guirlande**

Choisissez cette fonction pour partager le signal vidéo RGB avec d'autres moniteurs sans devoir utiliser un répartiteur de signaux.

• Pour utiliser différents produits connectés les uns aux autres, connectez une extrémité du câble d'entrée de signal (Câble signal D-SUB 15 broches) au connecteur RGB OUT du produit 1 et connectez l'autre extrémité au connecteur RGB IN des autres produits

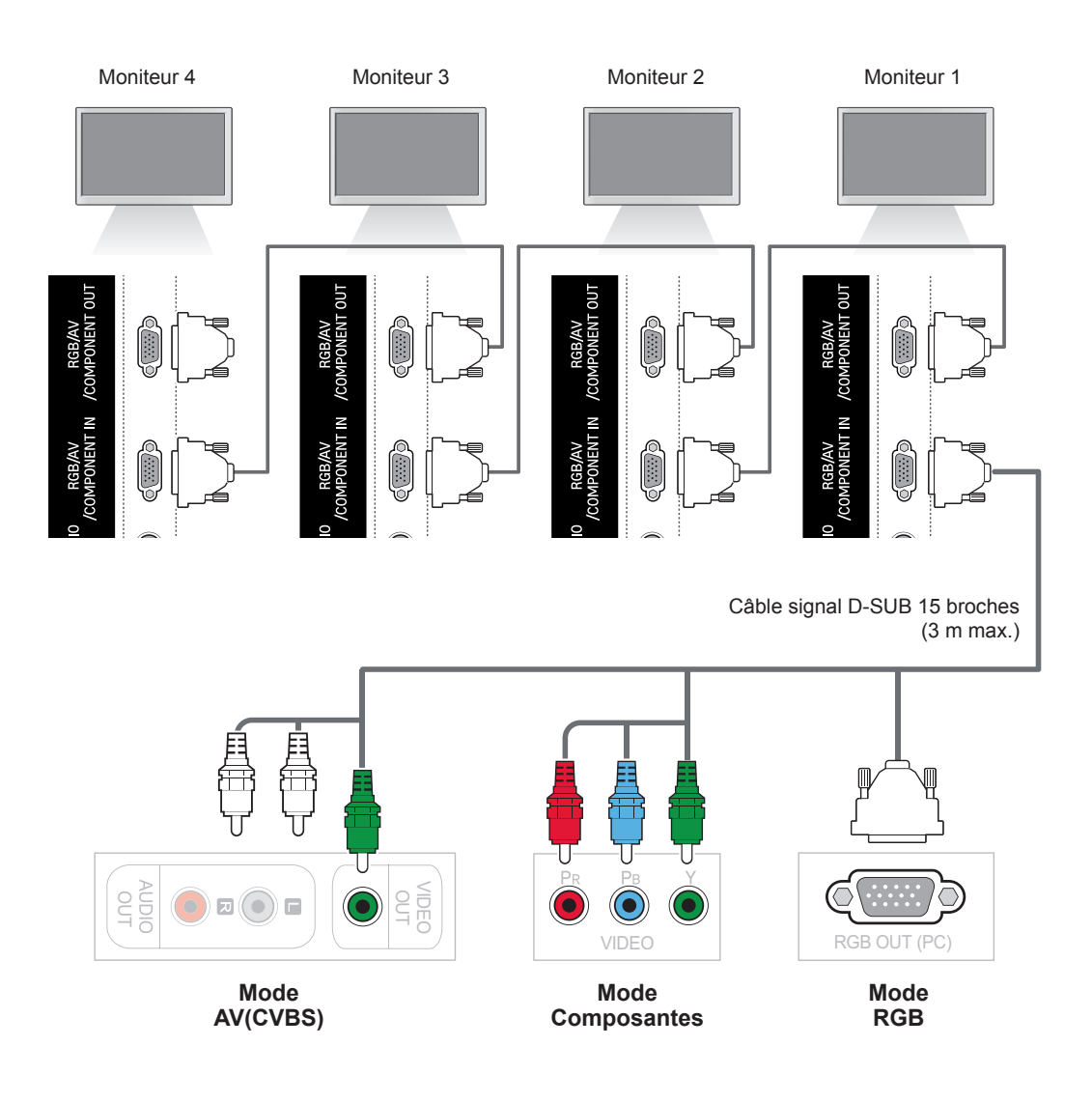

### **REMARQUE**

- y Le nombre de moniteurs pouvant être connectés à une sortie peut varier en fonction de l'état du signal et de l'affaiblissement du câble. Si l'état du signal est bon et qu'il n'y a pas d'affaiblissement du câble, il est possible de connecter jusqu'à 9 moniteurs. Si vous souhaitez connecter davantage de moniteurs, nous vous conseillons d'utiliser un distributeur.
- Lorsque vous réalisez des multi-connexions en cascade, il est conseillé d'utiliser des câbles sans perte.

## **DÉPANNAGE**

#### **Aucune image ne s'affiche**

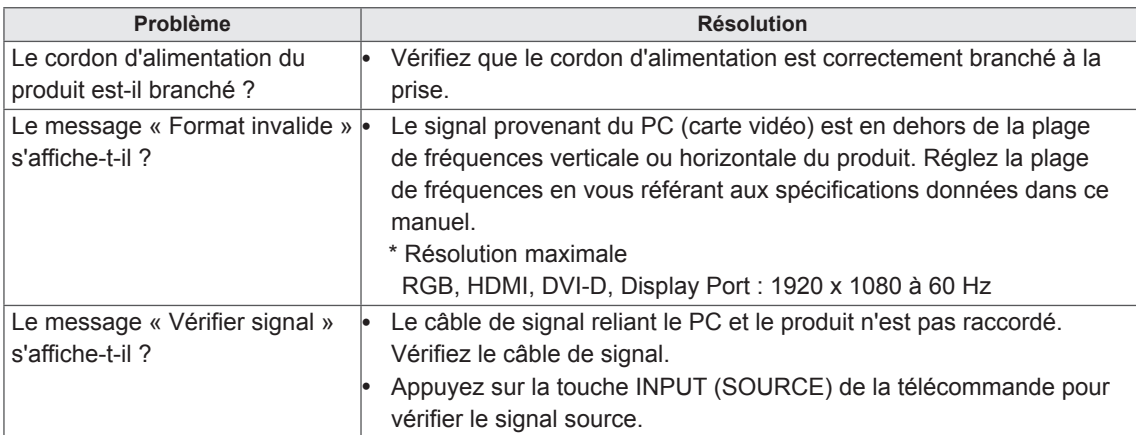

#### **Le message « Unknown Product » (Produit inconnu) s'affiche lorsque le produit est connecté.**

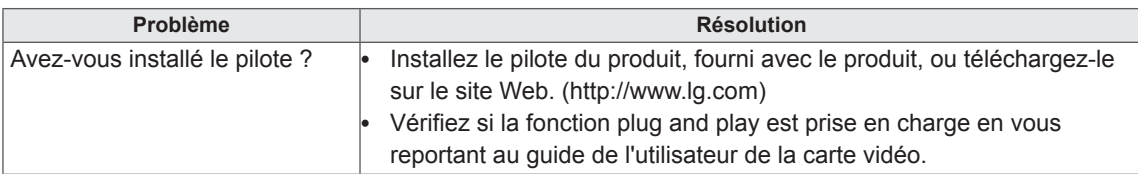

#### **Le message « Blocage touches activé » s'affiche.**

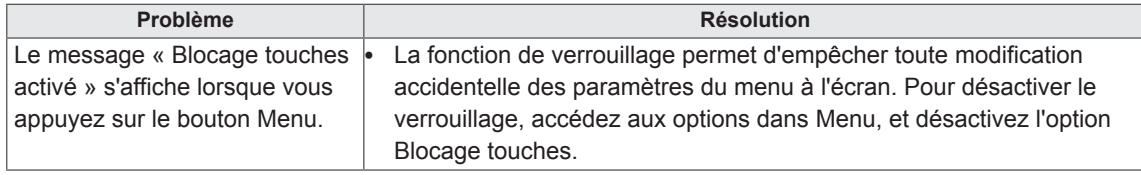

#### **'image à l'écran semble anormale.**

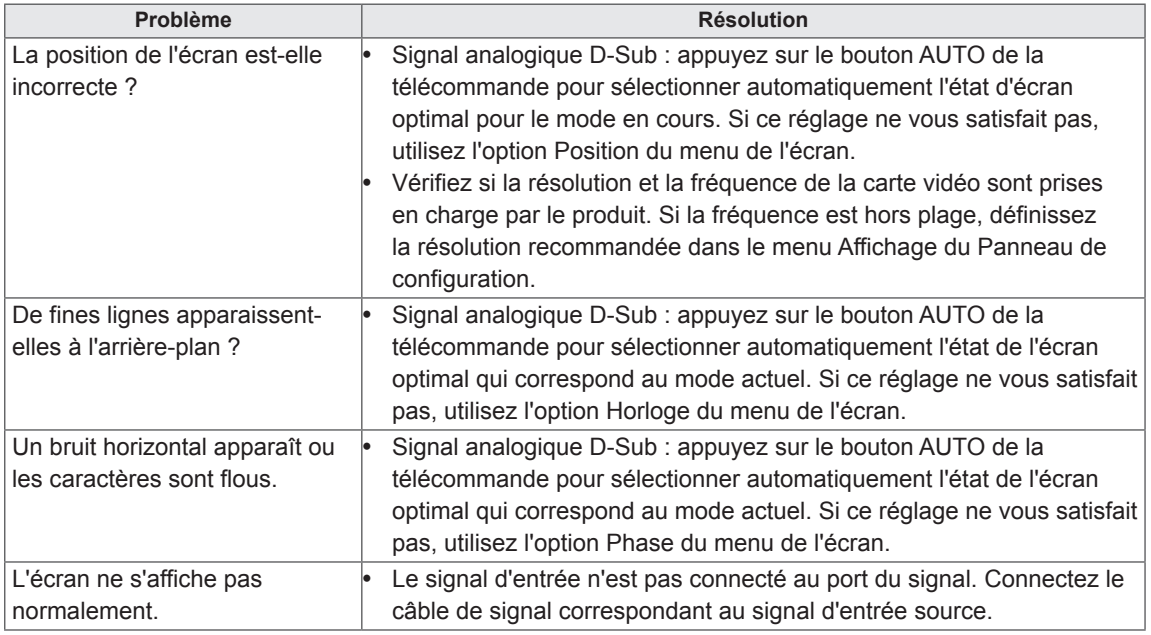

#### **Une image rémanente apparaît sur le produit.**

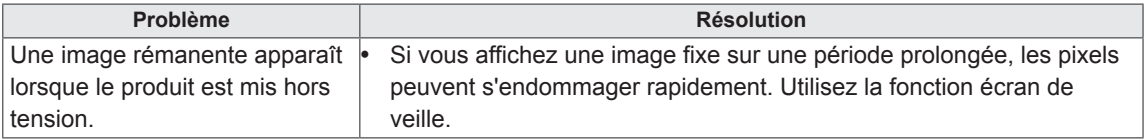

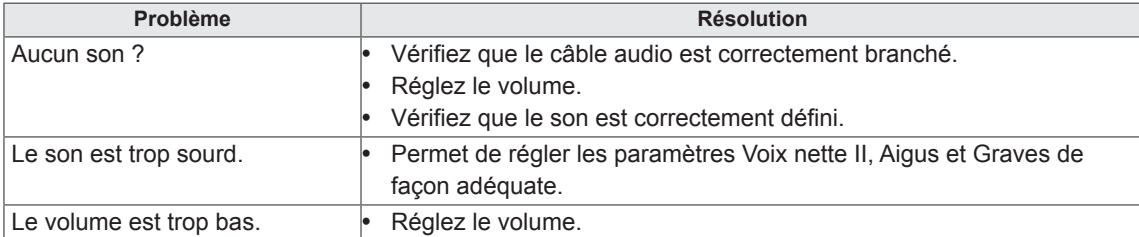

#### **Le son n'est pas opérationnel.**

#### **La couleur de l'écran est anormale.**

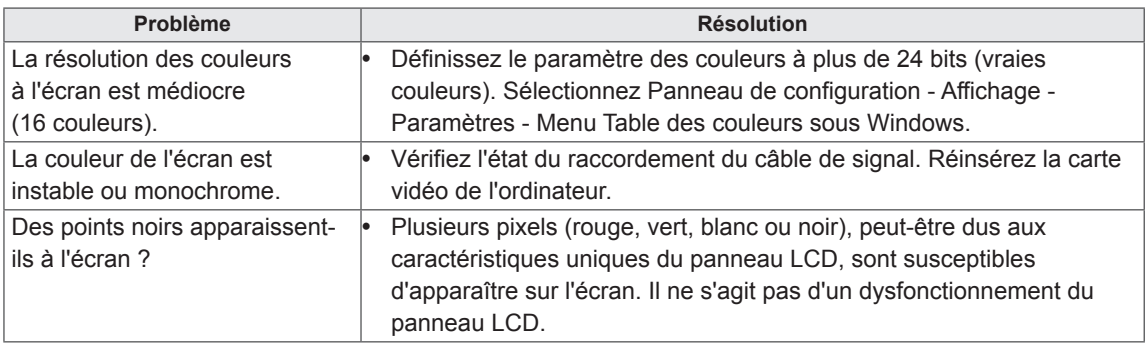

#### **Le fonctionnement est anormal.**

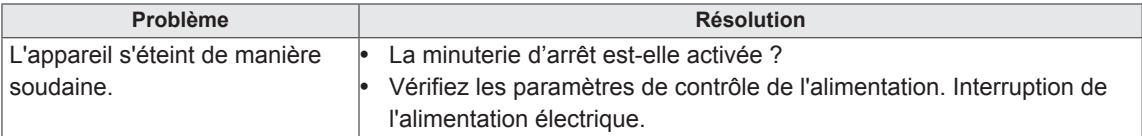

# **SPÉCIFICATIONS**

### 42WS50MW 42WX30MW

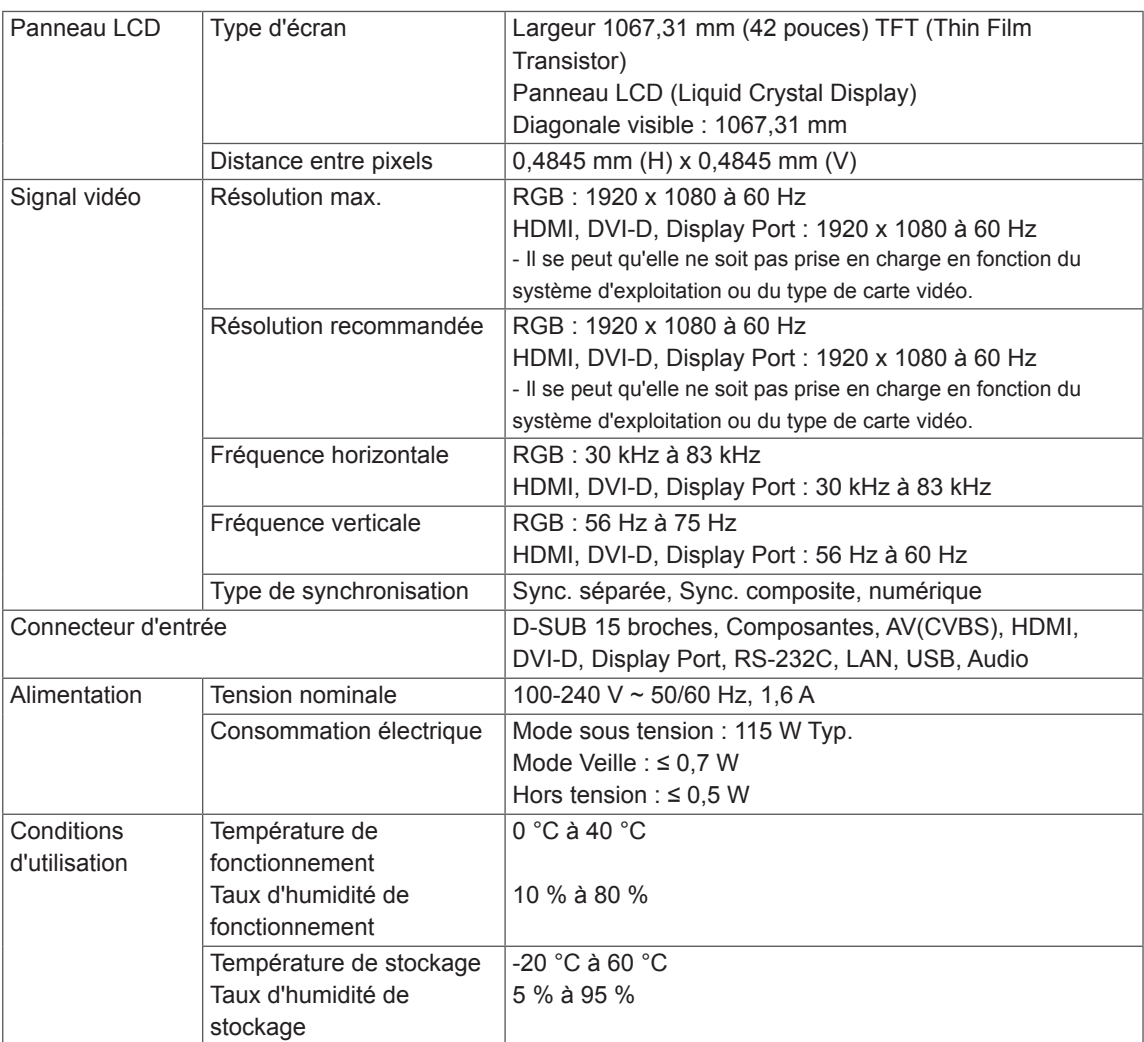

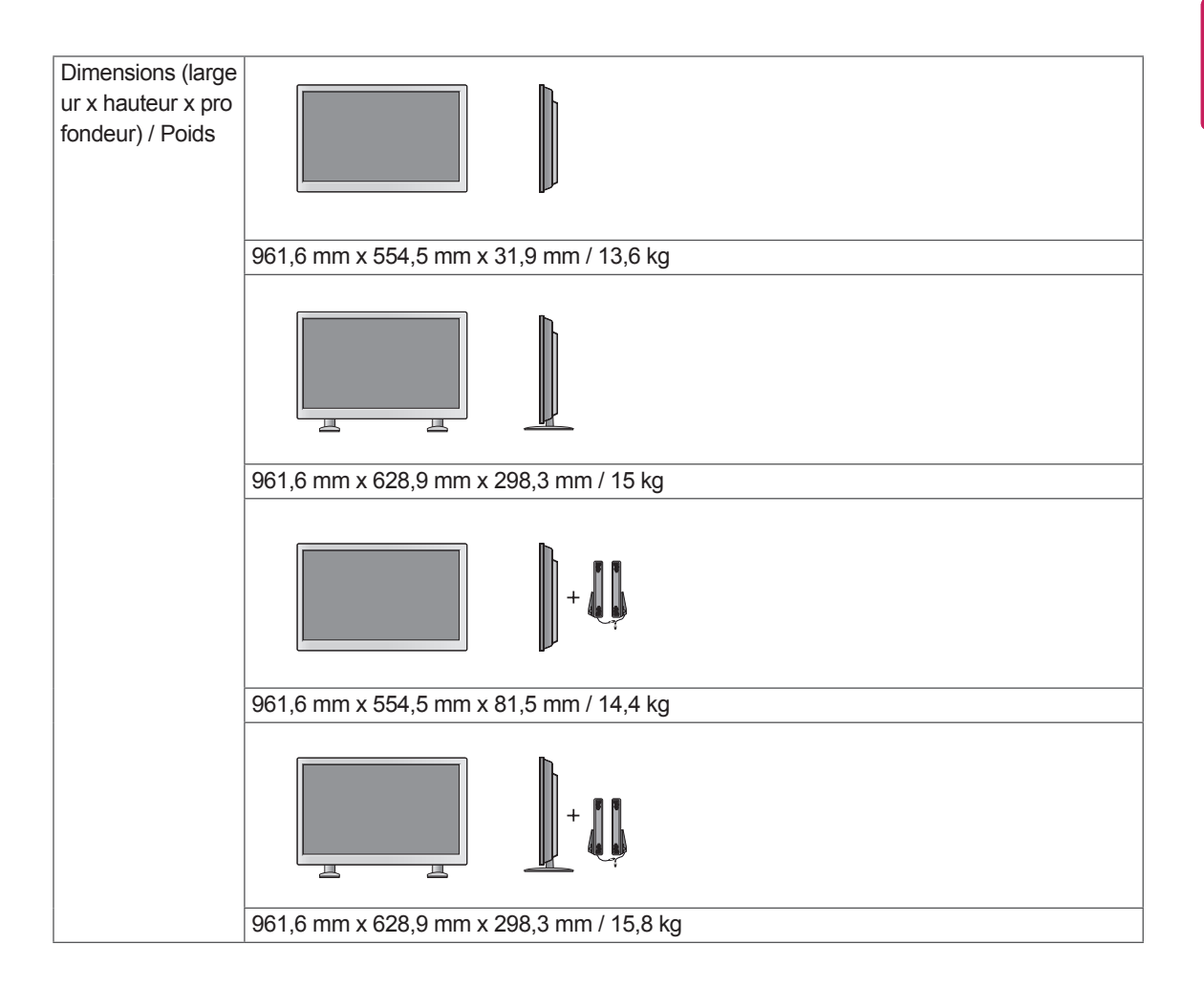

#### **\* Applicable uniquement pour les modèles prenant en charge les haut-parleurs.**

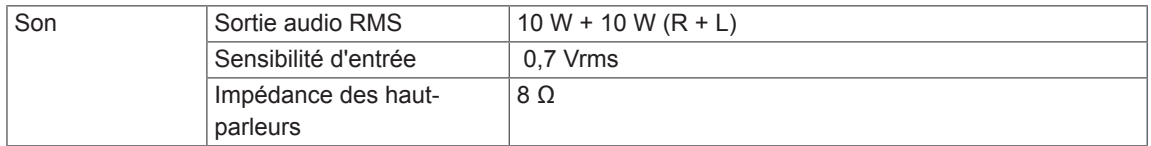

### 47WS50MW 47WX30MW

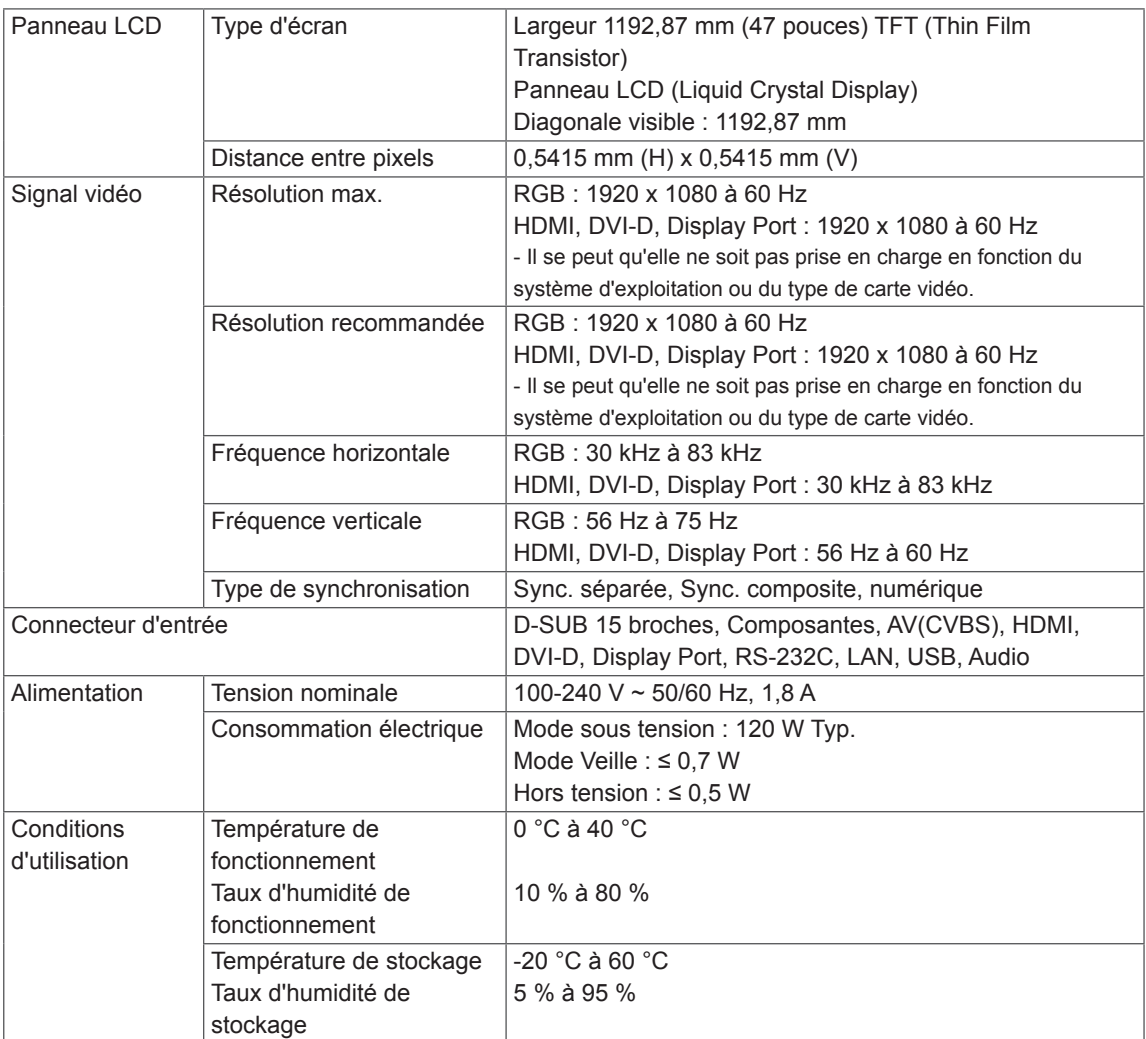

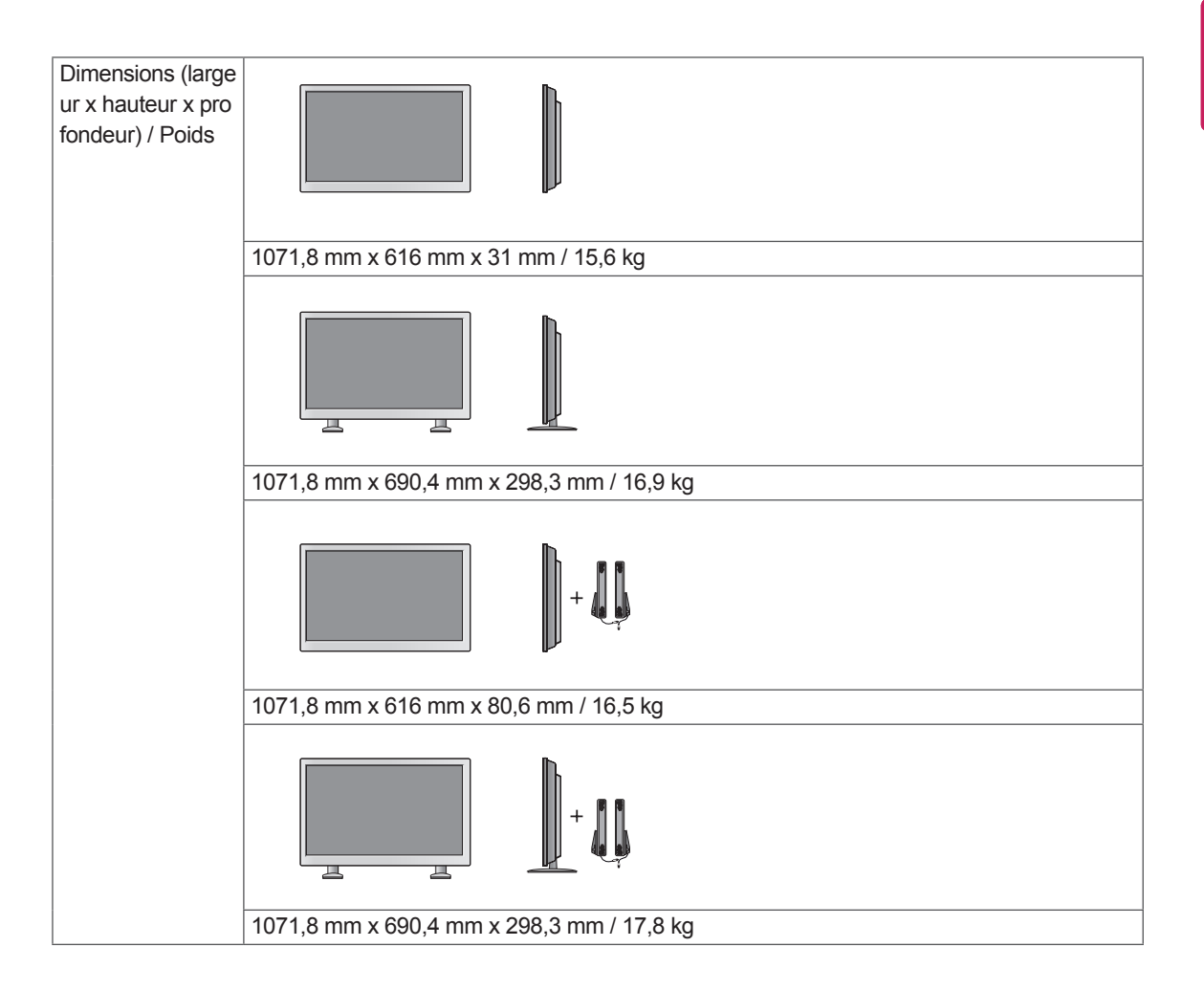

#### **\* Applicable uniquement pour les modèles prenant en charge les haut-parleurs.**

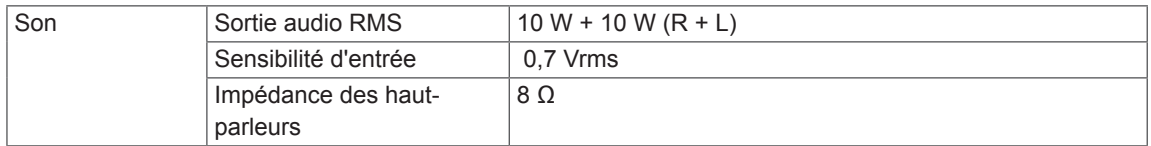

### 55WX30MW

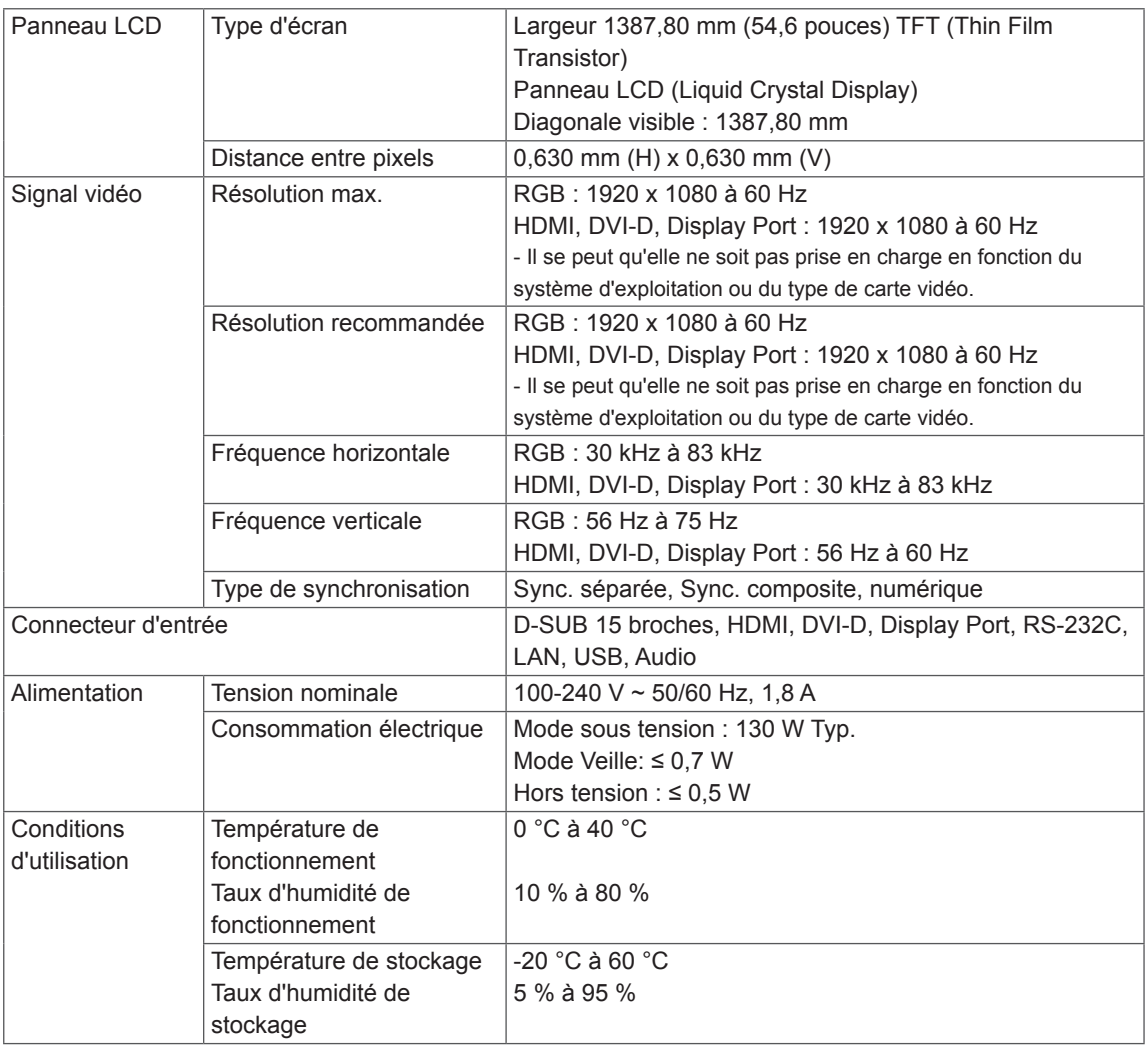

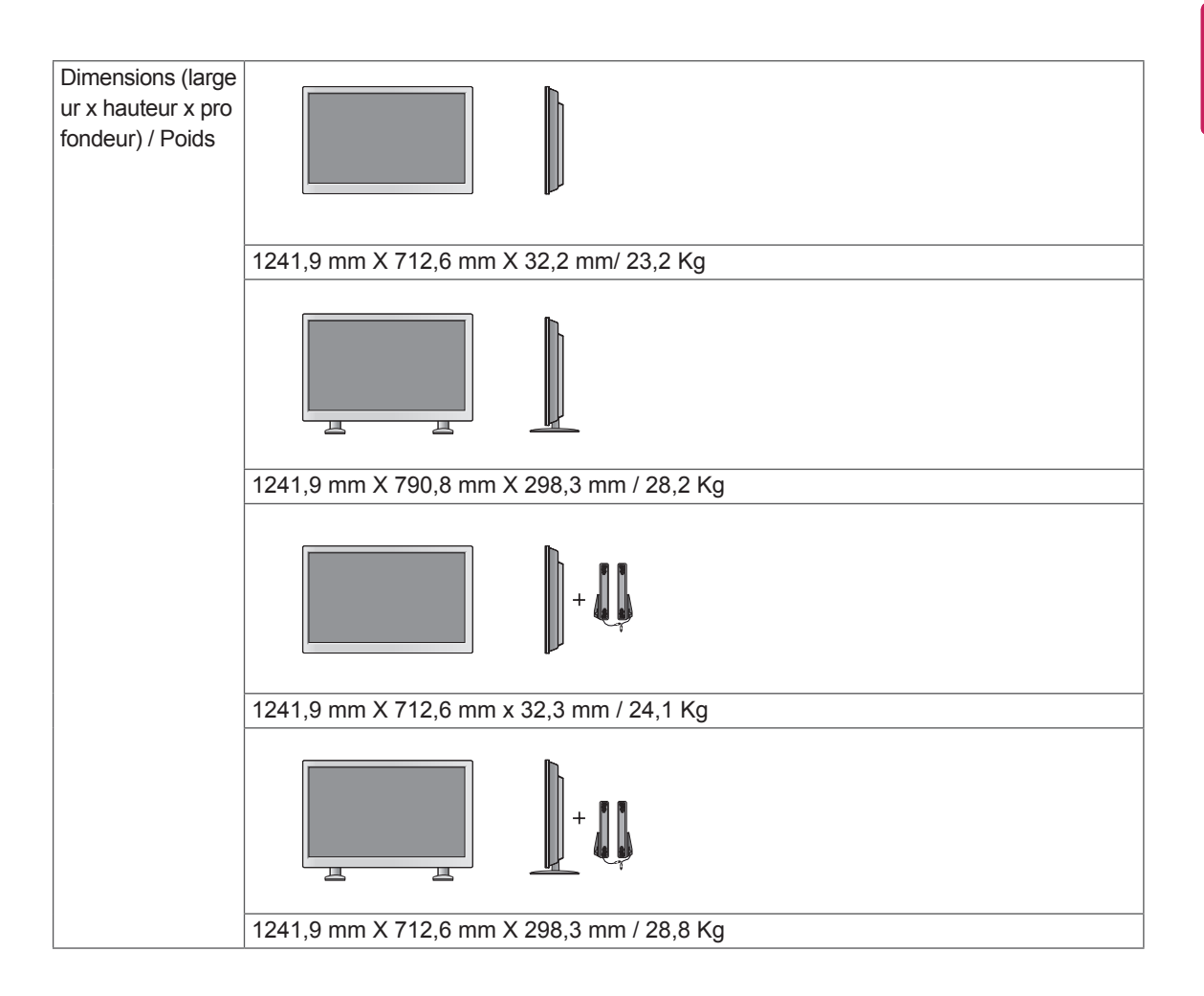

#### **\* Applicable uniquement pour les modèles prenant en charge les haut-parleurs.**

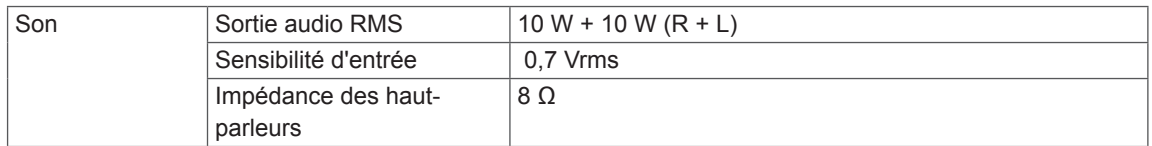

#### **Dimensions**

L'aspect réel des produits et des accessoires présentés dans ce manuel peut différer des illustrations. Reportez-vous à la section « Fixation du support mural » pour la taille des vis.

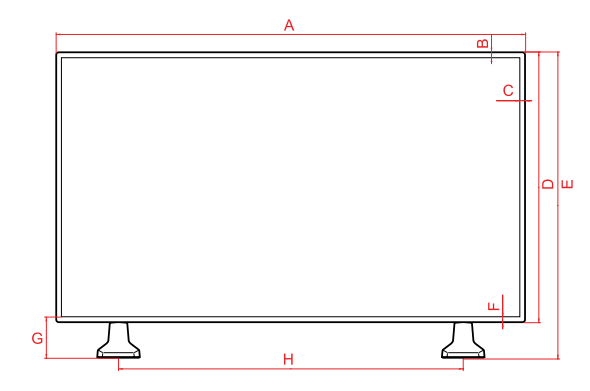

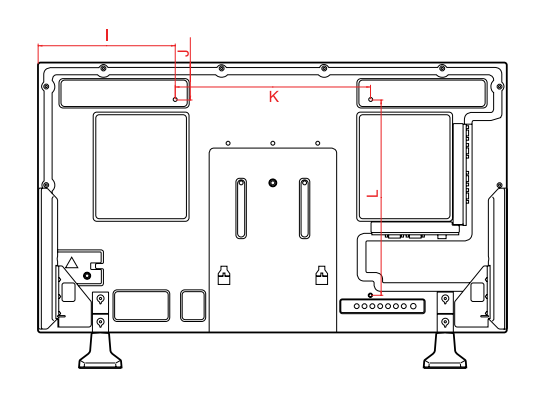

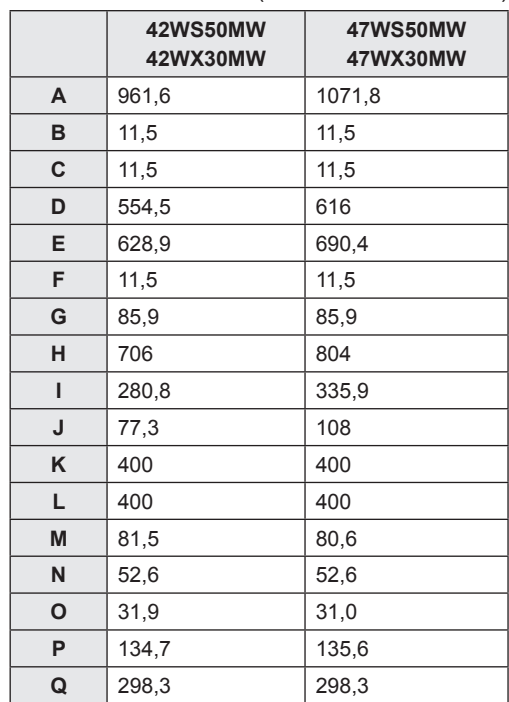

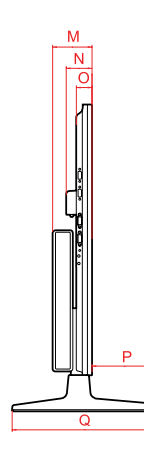

(Unité de mesure : mm)

#### **Dimensions**

L'aspect réel des produits et des accessoires présentés dans ce manuel peut différer des illustrations. Reportez-vous à la section « Fixation du support mural » pour la taille des vis.

#### 55WX30MW

(Unité de mesure : mm)

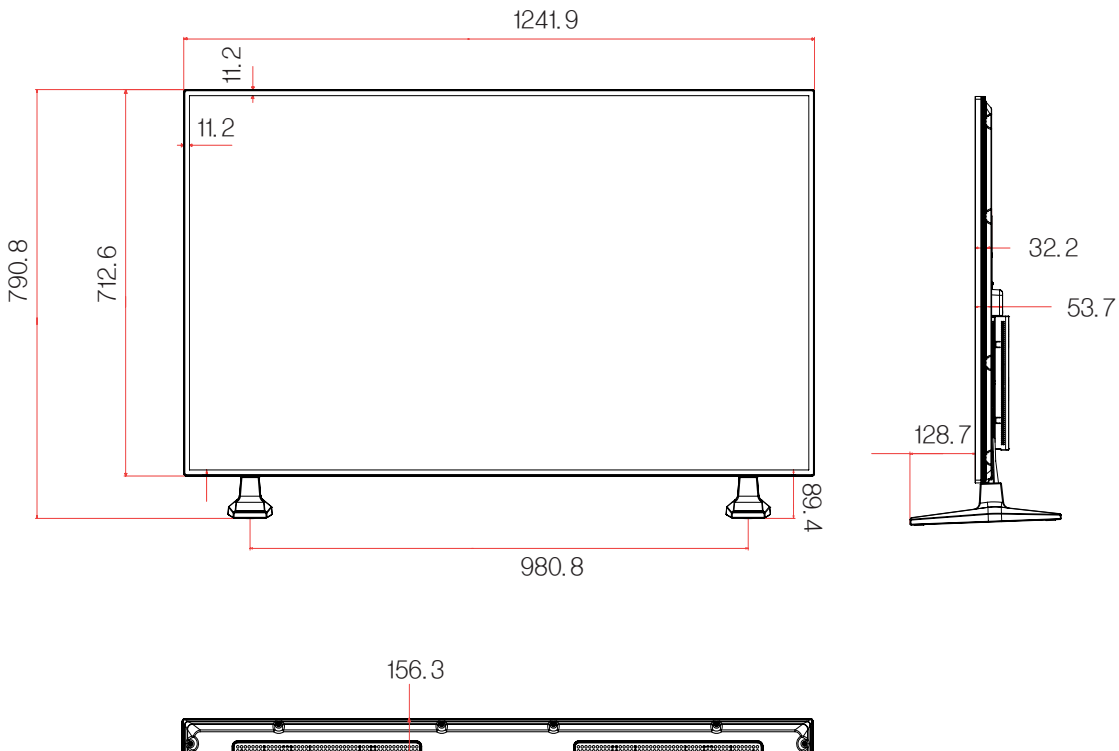

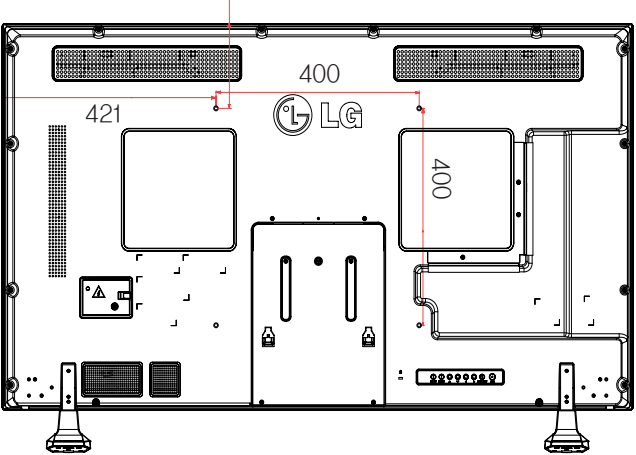

#### **Modes RGB (PC) pris en charge**

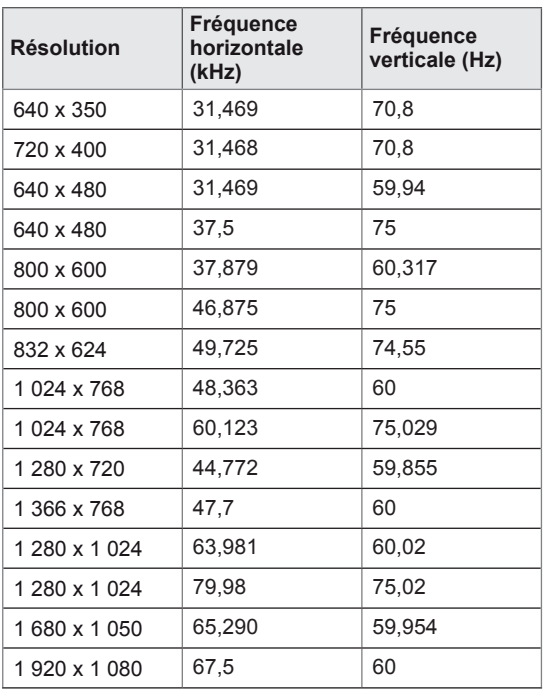

**Mode DTV**

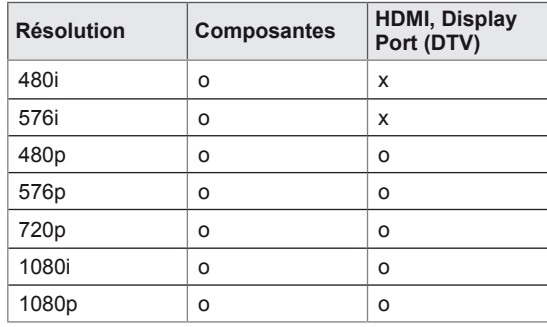

### **REMARQUE**

• Lorsque le câble est connecté au port HDMI ou au Display Port, vous pouvez sélectionner le mode PC/DTV en option. Nous vous recommandons d'utiliser le mode PC si vous vous connectez à un PC et d'utiliser le mode DTV si vous vous connectez à votre DTV.

### **REMARQUE**

- Fréquence verticale : pour permettre à l'utilisateur de regarder l'écran, l'image de l'écran doit être modifiée des dizaines de fois toutes les secondes comme une lampe fluorescente. La fréquence verticale ou le taux de rafraîchissement est le nombre d'affichages de l'image par seconde. Cette valeur est exprimée en Hz.
- Fréquence horizontale : l'intervalle horizontal est la durée nécessaire à l'affichage d'une ligne horizontale. Lorsque 1 est divisé par l'intervalle horizontal, le nombre de lignes horizontales affichées par seconde peut être calculé comme fréquence horizontale. Cette valeur est exprimée en kHz.

#### **Modes HDMI, DVI-D et Display Port (PC) pris en charge**

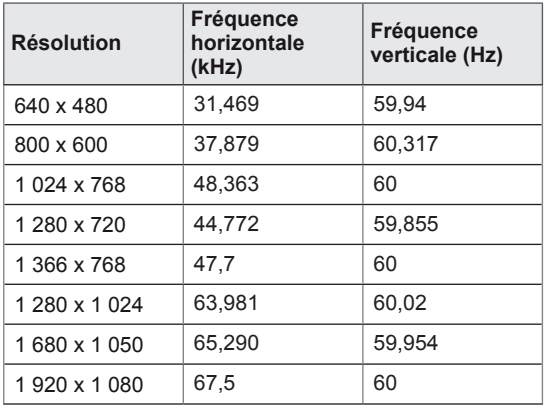

## **CODES IR**

- Cette option n'est pas disponible sur tous les modèles.
- Certains codes de touche ne sont pas pris en charge selon le modèle.

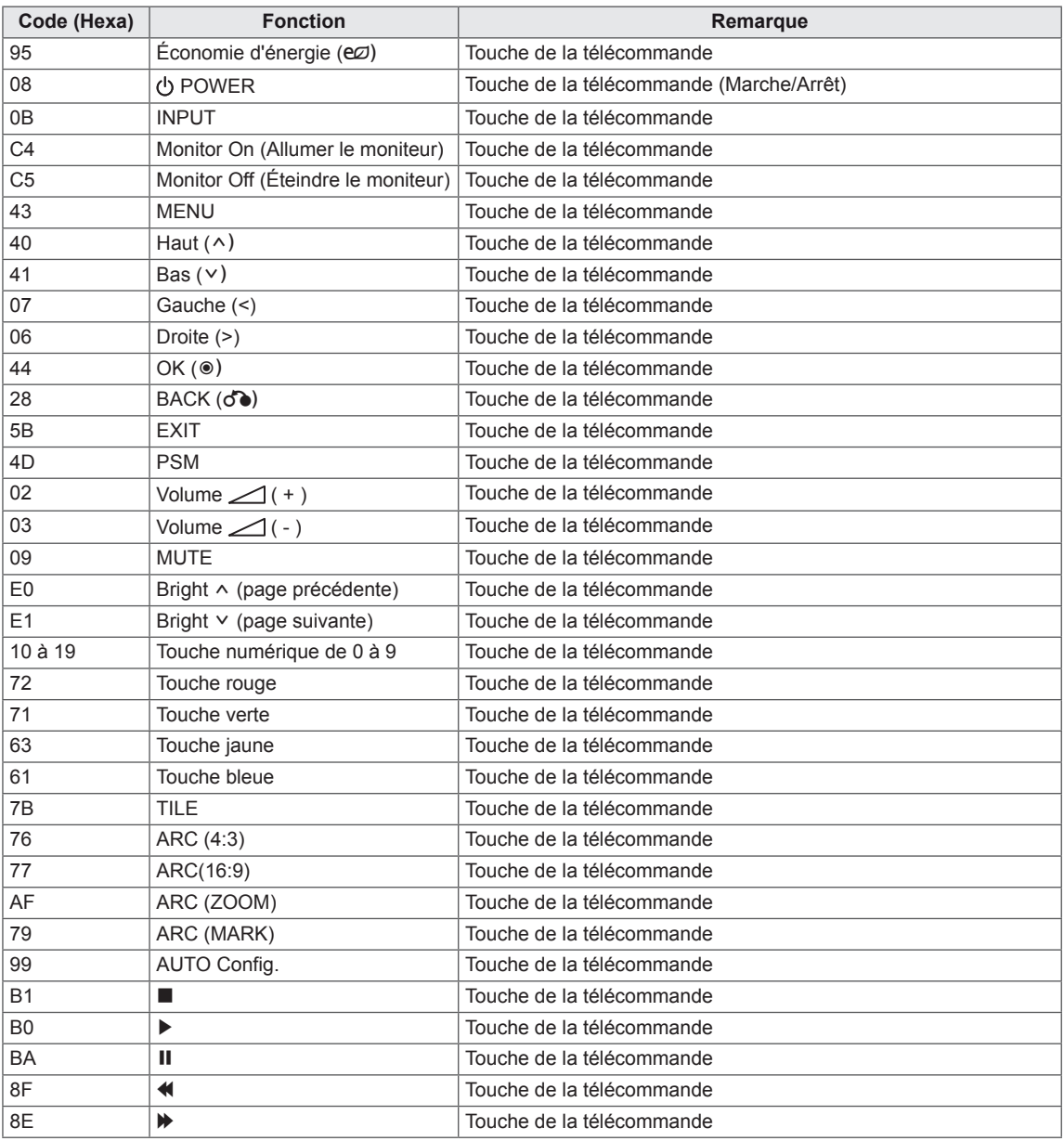

## **CONTRÔLE DE PLUSIEURS PRODUITS**

- Utilisez cette méthode pour connecter plusieurs produits à un seul PC. Vous pouvez contrôler plusieurs produits à la fois en les connectant à un même PC.
- Dans le menu Option, Réglage ID doit être compris entre 1 et 255 sans être en double.

### **Connexion du câble**

Branchez le câble RS-232C comme illustré.

• Le protocole RS-232C est utilisé pour la communication entre le PC et le produit. Vous pouvez mettre le produit sous/hors tension, sélectionner une source d'entrée ou régler le menu de l'écran depuis votre ordinateur.

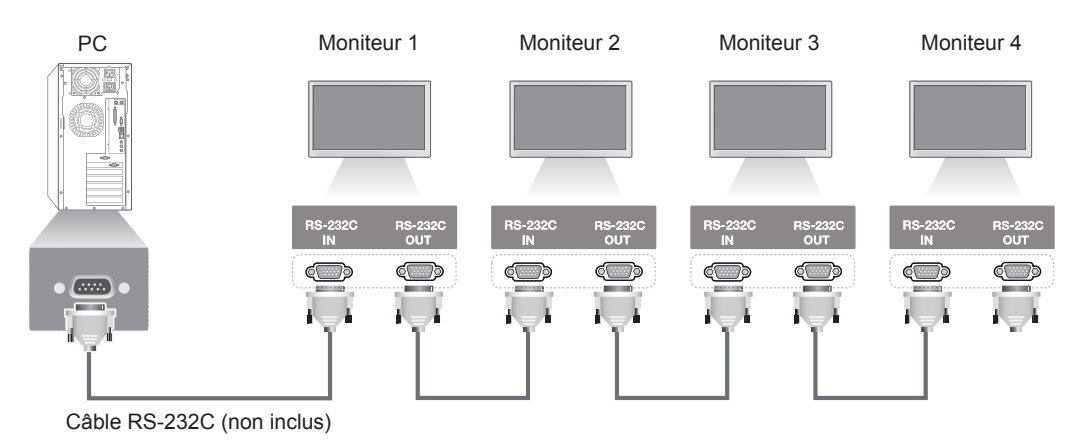

### **Configurations RS-232C**

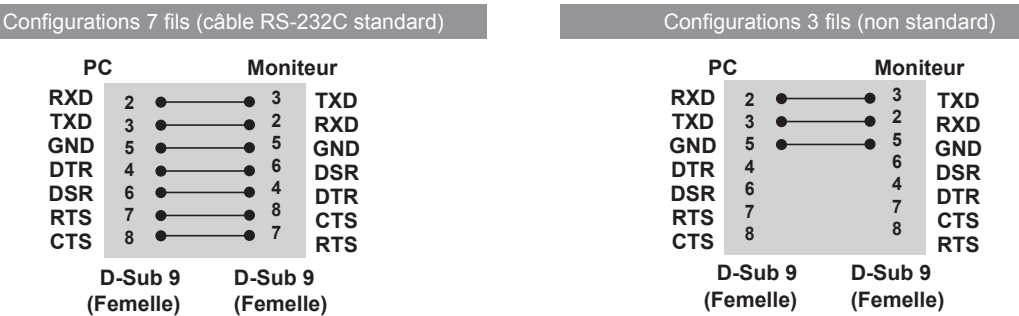

### **Paramètre de communication**

- Débit en bauds : 9600 (UART)
- Longueur des données : 8 bits
- Bit de parité : aucun
- y Bit d'arrêt : 1 bit
- Contrôle du flux : aucun
- Code de communication : code ASCII
- Utilisez un câble croisé (inversé)
# **Liste de référence de commande**

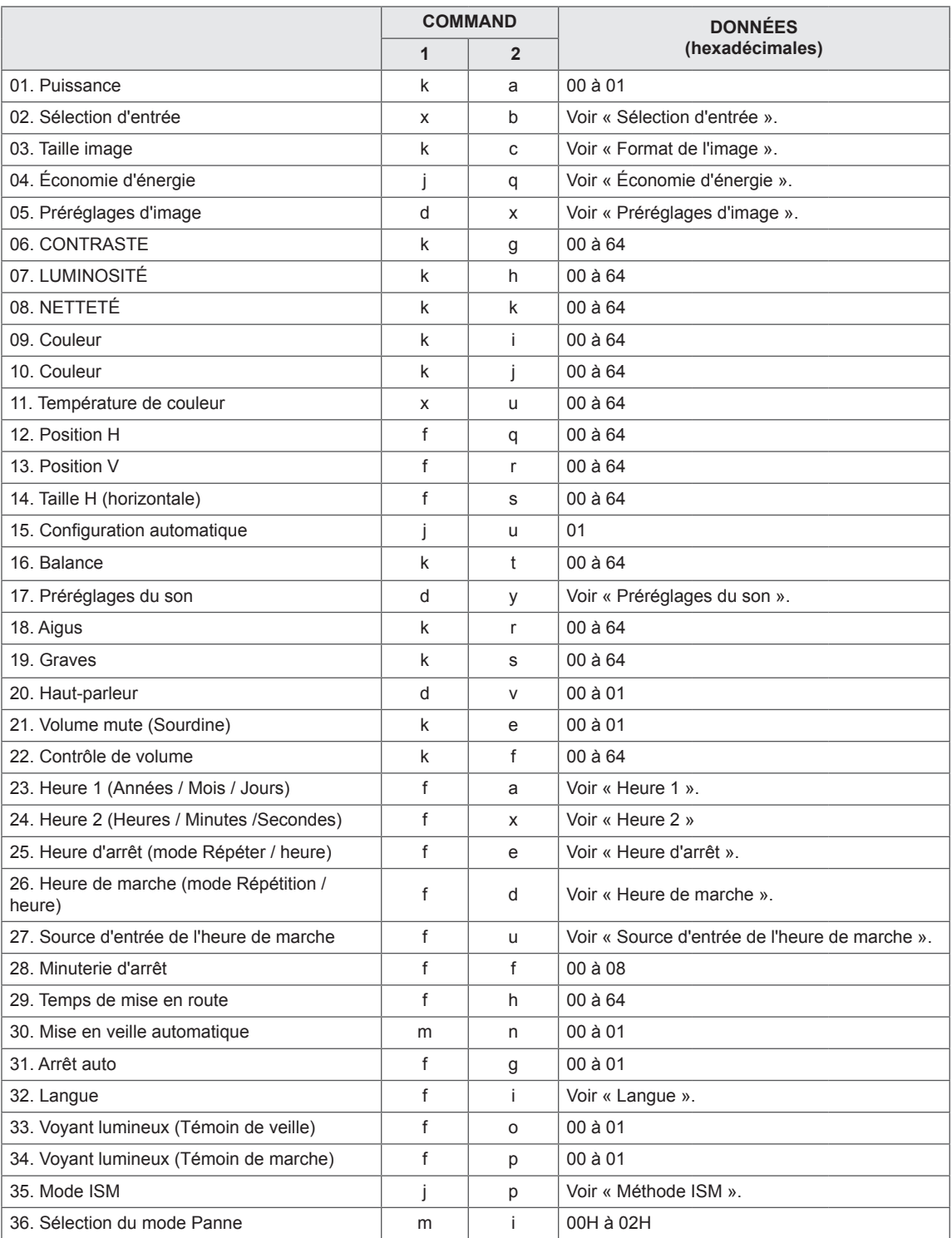

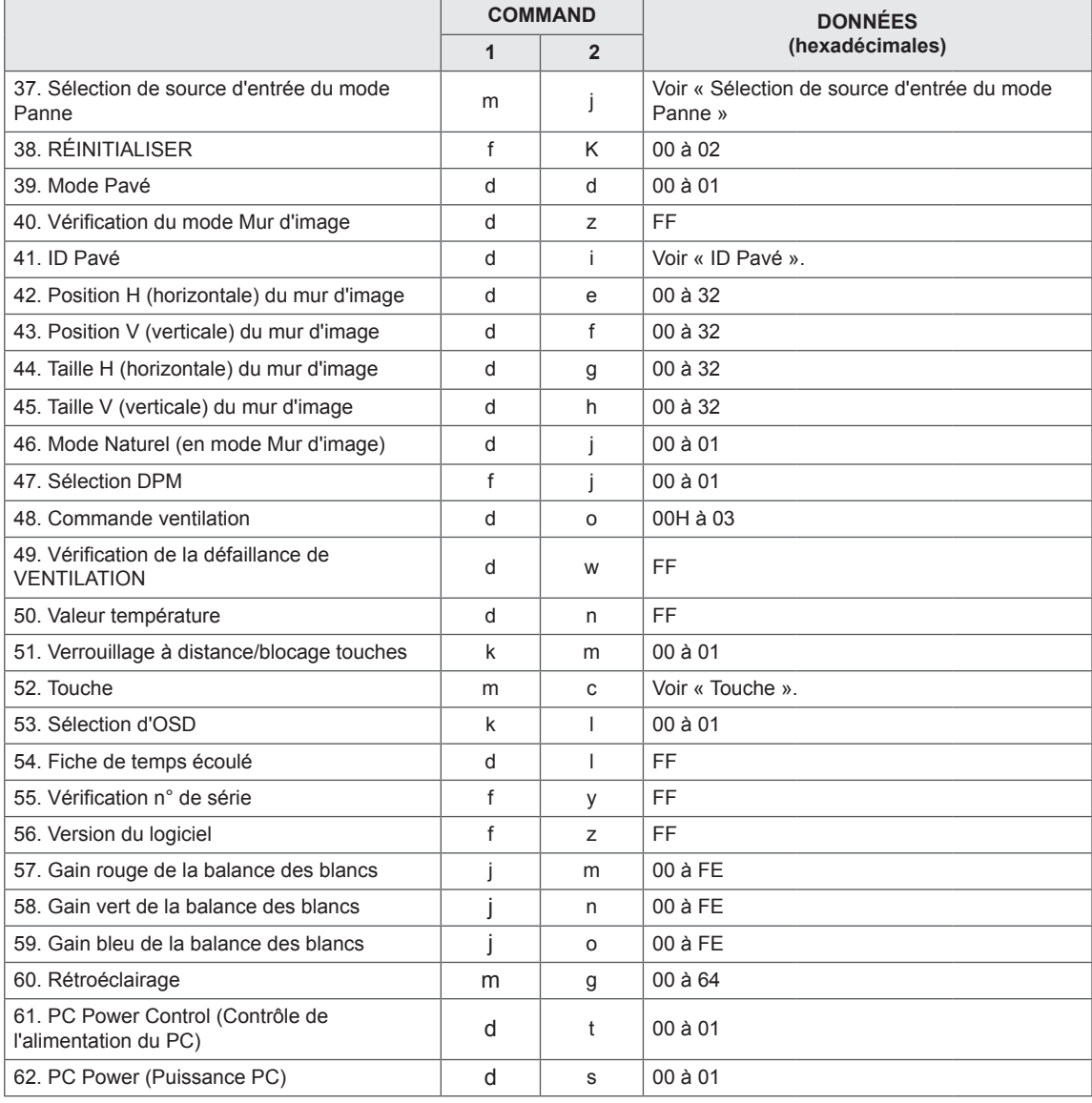

y Remarque : Lors des opérations USB telles que Dvix ou EMF, aucune commande n'est exécutée et traitée comme NG, sauf Marche/arrêt (k a) et Touche (m c).

# **Protocole de transmission/réception**

# **Transmission**

[Command1][Command2][ ][Set ID][ ][Data][Cr]

- \* [Command1] : première commande pour contrôler l'appareil.
- \* [Command2] : seconde commande pour contrôler l'appareil.
- \* [Set ID]: le Set ID avec lequel vous souhaitez communiquer. Saisissez [Set ID] = « 00(0x00 » pour communiquer avec tous les appareils, quel que soit leur numéro de Set ID.
- \* [Data] : information transmise à l'appareil.
- \* [Data1] : information transmise à l'appareil.
- \* [Data2] : information transmise à l'appareil.
- \* [Data3] : information transmise à l'appareil.
- \* [Cr] : retour chariot. Code ASCII 0x0D.
- \* [ ] : Espace code ASCII « 0 x 20 ».

# **Accusé de réception**

[Command2][ ][Set ID][ ][OK/NG][Data][x]

- \* Lorsque le produit reçoit une information normalement, il envoie un accusé de réception (ACK) au format cidessus. Si les données sont en mode lecture, il indique les données affichant le statut actuel. Si les données sont en mode lecture, il indique simplement les données envoyées depuis un PC.
- \* Si une commande est envoyée avec Set ID « 00 » (=0x00), les données sont appliquées à tous les moniteurs, qui renvoient un accusé de réception (ACK).
- \* Si la valeur de données « FF » est envoyée en mode contrôle via RS-232C, la valeur de réglage actuelle d'une fonction peut être vérifiée (pour certaines fonctions uniquement).
- \* Certaines commandes ne sont pas prises en charge selon le modèle.

# **01. Alimentation (Commande : k a)**

Permet de contrôler la marche et l'arrêt de l'écran.

#### **Transmission**

## [k][a][ ][Set ID][ ][Data][Cr]

Données 00 : Désactivé 01 : activé

## Accusé de réception

# [a][ ][Set ID][ ][OK/NG][Data][x]

\* Le signal de l'accusé de réception est renvoyé correctement uniquement lorsque le moniteur fonctionne de façon intégrale.

\* Un certain délai peut être constaté entre les signaux de transmission et d'accusé de réception.

# **02. Sélection d'entrée (command : x b)**

Permet de sélectionner la source d'entrée de l'écran.

# **Transmission**

[x][b][ ][Set ID][ ][Data][Cr]

Données 20 : Entrée (AV) 40 : Composant 60 : RGB 70 : DVI-D (PC) 80 : DVI-D (DTV) 90 : HDMI (HDMI1) (DTV) A0 : HDMI (HDMI1) (PC) C0 : Display Port (DTV) D0 : Display Port (PC) 91 : HDMI2/SDI (DTV) A1 : HDMI2/SDI (PC) B0 : SuperSign

### Accusé de réception

# [b][ ][Set ID][ ][OK/NG][Data][x]

\* Certains signaux d'entrée peuvent ne pas être pris en charge selon le modèle.

# **03. Format de l'image (command : k c)**

Permet de régler le format de l'écran.

### **Transmission**

### [k][c][ ][Set ID][ ][Data][Cr]

Données 01 : 4:3

- $02 \cdot 16.9$
- 04 : Zoom
- 09 : Signal original (720p ou plus) (Composant, HDMI/ DVI-D/ Display Port DTV)

\* Mode RGB, DVI-D et HDMI/ Display Port PC (1:1)

- 10 à 1F : Zoom cinéma 1 à 16
- (AV, Composant, HDMI DTV)

\* Les types de données disponibles peuvent varier selon le signal d'entrée. Pour plus d'informations, voir la section « Format de l'image » du manuel d'utilisation.

\* Le format de l'image peut varier selon la configuration d'entrée du modèle.

### Accusé de réception

[c][ ][Set ID][ ][OK/NG][Data][x]

# **04. Économie d'énergie (commande : j q)**

Permet de régler la fonction « Économie d'énergie ».

# **Transmission**

## [il[q][ ][Set ID][ ][Data][Cr]

- Données 00 : Arrêt
	- 01 : minimum
		- 02 : moyen
	- 03. Maximum
	- 04 : automatique
	- 05. Désactiver l'écran

# Accusé de réception

#### [q][ ][Set ID][ ][OK/NG][Data][x]

\*\* Fonction non prise en charge sur certains modèles.

**05. Préréglages d'image (command : d x)** Permet de sélectionner Préréglages d'image.

### **Transmission**

# [d][x][ ][Set ID][ ][Data][Cr]

- Données 00 : Vif
	- 01 : Standard
		- 02. Vidéo
		- 03. Sport
		- 04 : Jeux

# Accusé de réception

[x][ ][Set ID][ ][OK/NG][Data][x]

# **06. Contraste (Commande : k g)**

Permet de régler le contraste de l'écran.

#### **Transmission**

## [k][g][ ][Set ID][ ][Data][Cr]

Données 00 à 64 : Contraste 0 à 100

### Accusé de réception

[g][ ][Set ID][ ][OK/NG][Data][x]

**07. Luminosité (Commande : k h)** Permet de régler la luminosité de l'écran.

**Transmission** 

[k][h][ ][Set ID][ ][Data][Cr]

Données 00 à 64 : Luminosité 0 à 100

Accusé de réception

[h][ ][Set ID][ ][OK/NG][Data][x]

**10. Teinte (Commande : k j)** Permet de régler la teinte de l'écran \* Cette fonction est uniquement disponible pour l'entrée AV/Composant.

**Transmission** 

[k][j][ ][Set ID][ ][Data][Cr]

Données 00 à 64 : teinte R50 à G50

Accusé de réception **FILL ITSet IDIL ITOK/NGIIDataIIx1** 

# **08. Netteté (Commande : k k)**

Permet de régler la netteté de l'écran. \* Cette fonction est uniquement disponible pour l'entrée AV/Composant.

**Transmission** 

#### [k][k][ ][Set ID][ ][Data][Cr]

Données 00 à 64 : Netteté 0 à 100

Accusé de réception

[k][ ][Set ID][ ][OK/NG][Data][x]

**11. Température couleur (command : x u)** Permet de régler la température de couleur de l'écran.

**Transmission** [x][u][ ][Set ID][ ][Data][Cr] Données 00 à 64 : Chaud 50 à Froid 50 Accusé de réception

[u][ ][Set ID][ ][OK/NG][Data][x]

#### **09. Couleur (Commande : k i)**

Permet de régler les couleurs de l'écran. \* Cette fonction est uniquement disponible pour l'entrée AV/Composant.

**Transmission** 

[k][i][ ][Set ID][ ][Data][Cr]

Données 00 à 64 : Couleur 0 à 100

# Accusé de réception

[i][ ][ID][ ][OK/NG][Données][x]

**12. Position H (horizontale) (commande : f q)**

Permet de régler la position horizontale de l'écran. \* Cette fonction est disponible uniquement lorsque le mode Pavé est désactivé.

\* La plage de fonctionnement dépend de la résolution d'entrée RGB.

(Disponible uniquement pour l'entrée RGB-PC.)

#### **Transmission**

[f][q][ ][Set ID][ ][Data][Cr]

Données 00 à 64 : min. -50 (gauche) à 50 max. (droite)

Accusé de réception

[q][ ][Set ID][ ][OK/NG][Data][x]

Permet de régler la position verticale de l'écran.

- \* Cette fonction est disponible uniquement lorsque le mode Pavé est désactivé.
- \* La plage de fonctionnement dépend de la résolution d'entrée RGB.

(Disponible uniquement pour l'entrée RGB-PC.)

#### **Transmission**

## [f][r][ ][Set ID][ ][Data][Cr]

00 à 64 : -50 min. (bas) à 50 max. (haut)

### Accusé de réception

[r][ ][Set ID][ ][OK/NG][Data][x]

#### **16. Balance (Commande : k t)** Permet de régler la balance sonore.

**Transmission** 

[k][t][ ][Set ID][ ][Data][Cr]

Données 00 à 64 : Gauche 50 à Droite 50

# Accusé de réception

# [t][ ][Set ID][ ][OK/NG][Data][x]

# **14. Taille H (horizontale) (command : f s)**

Permet de régler la taille horizontale de l'écran. \* Cette fonction est disponible uniquement lorsque le mode Pavé est désactivé.

\* La plage de fonctionnement dépend de la résolution d'entrée RGB.

(Disponible uniquement pour l'entrée RGB-PC.)

#### **Transmission**

### [f][s][ ][Set ID][ ][Data][Cr]

Données 00 - 64 : -50 min. (Réduire) - 50 max. (Développer)

Accusé de réception

[s][ ][Set ID][ ][OK/NG][Data][x]

**17. Préréglages du son (command : d y)**

Permet de sélectionner Préréglages du son. **Transmission** 

# [d][y][ ][Set ID][ ][Data][Cr]

- Données 01 : Standard
	- 02 : Musique
		- 03 : Cinéma
		- 04 : Sport
		- 05. JEUX

# Accusé de réception

[v][ ][Set ID][ ][OK/NG][Data][x]

**15. Configuration automatique (Commande : j u)** Permet de régler la position de l'image et de réduire automatiquement le tremblement de l'image. (Disponible uniquement pour l'entrée RGB-PC.)

**Transmission** 

[i][u][ ][Set ID][ ][Data][Cr]

Données 01 : définir

Accusé de réception

[u][ ][Set ID][ ][OK/NG][Data][x]

# **18. Aigus (command : k r)**

Permet de régler la valeur des aigus.

**Transmission** [k][r][ ][Set ID][ ][Data][Cr] Données 00 à 64 : Aigus 0 à 100 Accusé de réception

[r][ ][Set ID][ ][OK/NG][Data][x]

**19. Graves (command : k s)** Permet de régler la valeur des basses.

**Transmission** 

[k][s][ ][Set ID][ ][Data][Cr] Données 00 à 64 : Graves 0 à 100

Accusé de réception

[s][ ][Set ID][ ][OK/NG][Data][x]

**22. Commande du volume (Commande : k f)** Permet de régler le volume de lecture. **Transmission** [k][f][ ][Set ID][ ][Data][Cr] Données 00 à 64 : Volume 0 à 100

Accusé de réception [f][ ][Set ID][ ][OK/NG][Data][x]

# **20. Haut-parleurs (command : d v)**

Permet d'activer/désactiver les haut-parleurs.

**Transmission** 

[d][v][ ][Set ID][ ][Data][Cr] Données 00 : Arrêt

01 : marche Accusé de réception [v][ ][Set ID][ ][OK/NG][Data][x] **23. Heure 1 (Année / Mois / Jour) (command : f a)** Permet de définir les valeurs Heure 1 (Année / Mois / Jour).

### **Transmission**

[f][a][ ][Set ID][ ][Data1][ ][Data2][ ][Data3][Cr] Données 1 00 à 14 : 2010 à 2030 Données 2 01 à 0C : janvier à décembre Données 3 01 à 1F : 1 à 31 \* Saisissez « fa [Set ID] ff » pour vérifier les valeurs Heure 1 (Année / Mois / Jour). Accusé de réception

[a][ ][Set ID][ ][OK/NG][Data1][Data2][Data3][x]

# **21. Volume en sourdine (command : k e)**

Permet d'activer/désactiver la mise en sourdine du volume.

# **Transmission**

### [k][e][ ][Set ID][ ][Data][Cr]

 Données 00 : sourdine (volume désactivé) 01 : volume actuel (volume activé)

Accusé de réception

[e][ ][ID][ ][OK/NG][Données][x]

#### **24. Heure 2 (Heure / Minute / Seconde) (command : f x)**

Permet de définir les valeurs Heure 2 (Heure / Minute / Seconde).

# **Transmission**

### [f][x][ ][Set ID][ ][Data1][ ][Data2][ ][Data3][Cr]

Données 1 00 à 17 : de 00 à 23 heures

Données 2 00 à 3B : de 00 à 59 minutes

Données 3 00 à 3B : de 00 à 59 secondes

\* Saisissez « fx [Set ID] ff » pour vérifier les valeurs Heure 2 (Heure / Minute / Seconde).

\*\* Cette commande ne fonctionne pas si Heure 1 (Année / Mois / Jour) n'a pas été défini au préalable.

### Accusé de réception

[x][ ][Set ID][ ][OK/NG][Data1][Data2][Data3][x]

#### **25. Arrêt minuterie (mode Répétition / heure) (command : f e)**

Permet de définir la fonction Arrêt minuterie (mode Répétition / heure).

#### **Transmission**

## [f][e][ ][Set ID][ ][Data1][ ][Data2][ ][Data3][Cr] Data1

1. f1h à f7h (lecture de données) F1 : lire la 1ère donnée Heure d'arrêt F2 : lire la 2e donnée Heure d'arrêt F3 : lire la 3e donnée Heure d'arrêt F4 : lire la 4e donnée Heure d'arrêt F5 : lire la 5e donnée Heure d'arrêt F6 : lire la 6e donnée Heure d'arrêt F7 : lire la 7e donnée Heure d'arrêt 2. e1h à e7h (suppression d'un index), e0h (suppression de tous les index) E0 : supprimer toutes les données Heure d'arrêt E1 : supprimer la 1ère donnée Heure d'arrêt E2 : supprimer la 2e donnée Heure d'arrêt E3 : supprimer la 3e donnée Heure d'arrêt E4 : supprimer la 4e donnée Heure d'arrêt E5 : supprimer la 5e donnée Heure d'arrêt E6 : supprimer la 6e donnée Heure d'arrêt E7 : supprimer la 7e donnée Heure d'arrêt 3. 01h à 06h (réglage du jour de la semaine pour Heure d'arrêt) 00 : arrêt 01 : une fois 02. Chaque jour 03 : du lundi au vendredi 04 : du lundi au samedi 05 : du samedi au samedi 06. Dimanche 07. Lundi 08. Mardi 09. Mercredi 0A. Jeudi 0B. Vendredi 0C. Samedi Données 2 00 à 17 : de 00 à 23 heures Données 3 00 à 3B : de 00 à 59 minutes \* Pour lire ou supprimer la liste Heure d'arrêt, réglez FFH pour [Data2] et [Data3]. (Exemple 1 : fe 01 f1 ff ff - Lire la 1ère donnée Heure d'arrêt.) (Exemple 2 : fe 01 e1 ff ff - Supprimer la 1ère donnée Heure d'arrêt.) (Exemple 3 : fe 01 04 02 03 - Régler le paramètre Heure d'arrêt sur « du lundi au samedi, 02:03 ».) \* Cette fonction est uniquement prise en charge lorsque 1 (Année/Mois/Jour) et 2 (Heure/Minute/ Seconde) sont réglés. Accusé de réception

[e][ ][Set ID][ ][OK/NG][Data1][Data2][Data3][x]

# **26. Heure de marche (mode Répétition / heure) (command : f d)**

Permet de définir la fonction Heure de marche (mode Répétition / heure).

#### **Transmission**

[f][d][ ][Set ID][ ][Data1][ ][Data2][ ][Data3][Cr] Data1 1. f1h à f7h (lecture de données) F1 : lire la 1ère donnée Heure de marche F2 : lire la 2e donnée Heure de marche F3 : lire la 3e donnée Heure de marche F4 : lire la 4e donnée Heure de marche F5 : lire la 5e donnée Heure de marche F6 : lire la 6e donnée Heure de marche F7 : lire la 7e donnée Heure de marche 2. e1h à e7h (suppression d'un index), e0h (suppression de tous les index) E0 : supprimer toutes les données Heure de marche E1 : supprimer la 1ère donnée Heure de marche E2 : supprimer la 2e donnée Heure de marche E3 : supprimer la 3e donnée Heure de marche E4 : supprimer la 4e donnée Heure de marche E5 : supprimer la 5e donnée Heure de marche E6 : supprimer la 6e donnée Heure de marche E7 : supprimer la 7e donnée Heure de marche 3. 01h à 06h (réglage du jour de la semaine pour Heure de marche) 00 : arrêt 01 : une fois 02. Chaque jour 03 : du lundi au vendredi 04 : du lundi au samedi 05 : du samedi au samedi 06. Dimanche 07. Lundi 08. Mardi 09. Mercredi 0A. Jeudi 0B. Vendredi 0C. Samedi Données 2 00 à 17 : de 00 à 23 heures Données 3 00 à 3B : de 00 à 59 minutes \* Pour lire ou supprimer la liste Heure d'arrêt, réglez FFH pour [Data2] et [Data3]. (Exemple 1 : fd 01 f1 ff ff - Lire la 1ère donnée Heure de marche.) (Exemple 2 : fd 01 e1 ff ff - Supprimer la 1ère donnée Heure de marche.) (Exemple 3 : fd 01 04 02 03 - Régler le paramètre Heure de marche sur « du lundi au samedi, 02:03 ».) \* Cette fonction est uniquement prise en charge lorsque 1 (Année/Mois/Jour) et 2 (Heure/Minute/ Seconde) sont réglés. Accusé de réception [d][ ][Set ID][ ][OK/NG][Data1][Data2][Data3][x]

#### **27. Source d'entrée de l'heure de marche (command : f u)**

Permet de sélectionner une entrée externe pour le paramètre Heure de marche actuel et d'ajouter une nouvelle planification ou d'en modifier une existante.

# **Transmission**

# [f][u][ ][Set ID][ ][Data1][Cr]

[f][u][ ][Set ID][ ][Data1][Data2][Cr]

Données (Ajouter planification)

- 20 : Entrée (AV)
- 40 : Composant
- 60. RGB
- 70 : DVI-D
- 90 : HDMI (HDMI1) C0 : Display Port
- 91 : HDMI2/SDI
- 

B0 : SuperSign

Données 1 (Modifier planification)

- 1. f1h à f4h (Lire données)
- F1 : sélectionner la 1ère entrée de planification
- F2 : sélectionner la 2e entrée de planification

F3 : sélectionner la 3e entrée de planification

- F4 : sélectionner la 4e entrée de planification
- F5 : sélectionner la 5e entrée de planification
- F6 : sélectionner la 6e entrée de planification F7 : sélectionner la 7e entrée de planification

Data2

- 20 : Entrée (AV)
- 40 : Composant
- 60 : RGB
- 70 : DVI-D
- 90 : HDMI (HDMI1)
- C0 : Display Port
- 91 : HDMI2/SDI
- B0 : SuperSign

\* Afin de lire l'entrée de planification, saisissez FFH pour [Data2].

(Exemple 1 : fu 01 60 - Déplacer chaque entrée de planification d'une ligne vers le bas et enregistrer la 1ère entrée de planification en mode RGB.)

(Exemple 2 : fu 01 f1 ff - Lire la 1ère entrée de planification.)

(Exemple 3 : fu 01 f3 20 - Remplacer la 3e entrée de planification de données par les entrées Heure de marche et AV actuelles.)

\* Cette fonction est prise en charge uniquement lorsque les paramètres 1 (Année/Mois/Jour), 2 (Heure/Minute/Seconde), Heure de marche (mode Répétition / heure) sont définis.

#### Accusé de réception

[u][ ][Set ID][ ][OK/NG][Data][x] [u][ ][Set ID][ ][OK/NG][Data1][Data2][x]

# **28. Minuterie d'arrêt (command : f f)**

Permet de régler la minuterie d'arrêt.

#### **Transmission**

#### [f][f][ ][Set ID][ ][Data][Cr]

- Données 00 : désactivée (minuterie d'arrêt
	- désactivée)
	- $01 \cdot 10$  Min. 02 : 20 Min.
	- 03 : 30 Min.
	- 04 : 60 Min.
	- 05 : 90 Min. 06 : 120 Min.
	- 07 : 180 Min.
	- 08 : 240 Min.
- Accusé de réception

# [f][ ISet IDI[ I[OK/NGI[Data][x]

**29. Temps de mise en route (command : f h)** Permet de définir le délai de programmation au terme

duquel l'alimentation est activée (unité : seconde).

# **Transmission**

[f][h][ ][Set ID][ ][Data][Cr]

Données 00 à 64 : min. 0 à max. 100 s

Accusé de réception

[h][ ][Set ID][ ][OK/NG][Data][x]

**30. Mise en veille automatique (commande : m n)** Permet de définir la fonction Mise en veille automatique.

**Transmission** 

[m][n][ ][Set ID][ ][Data][Cr]

#### Données 00 : désactivé (pas de désactivation après 4 heures)

 01 : 4 heures (désactivation après 4 heures)

## Accusé de réception

[n][ ][Set ID][ ][OK/NG][Data][x]

# **31. Arrêt auto (commande : f g)** Permet de définir la fonction Arrêt auto. **Transmission** [f][g][ ][Set ID][ ][Data][Cr] Données 00 : désactivation (pas de désactivation après 15 minutes)

 01 : 15 min. (désactivation après 15 minutes) Accusé de réception

[a][ ISet ID][ IOK/NG][Data][x]

# **34. Voyant lumineux (Témoin de marche) (Commande : f p)** Permet de définir la fonction Voyant lumineux (Témoin de marche). **Transmission** [f][p][ ][Set ID][ ][Data][Cr] Données 00 : Arrêt

01 : marche Accusé de réception

[p][ ][Set ID][ ][OK/NG][Data][x]

**32. Langue (command : f i)**

Permet de définir la langue pour OSD.

# **Transmission**

[f][i][ ][Set ID][ ][Data][Cr]

- Données 00 : tchèque
	- 01 : danois
	- 02 : allemand
	- 03 : anglais
	- 04 : espagnol (EU)
	- 05 : grec
	- 06 : français
	- 07 : italien
	- 08 : néerlandais
	- 09 : norvégien
	- 0A : portugais
	- 0B : portugais (BR) 0C : russe
	- 0D : finnois
	-
	- 0E : suédois
	- 0F : coréen
	- 10 : chinois (mandarin)
	- 11 : japonais
	- 12 : chinois (cantonais)

# Accusé de réception

[i][ ][ID][ ][OK/NG][Données][x]

**35. Mode ISM (command : j p)**

Permet de sélectionner la méthode ISM pour éviter d'afficher une image fixe à l'écran.

# **Transmission**

[il[p][ ][Set ID][ ][Data][Cr]

- Données 01 : Inversion
	- 02 : Orbiteur
	- 04 : Nettoyage Blanc
	- 08. Normal

Accusé de réception

[p][ ][Set ID][ ][OK/NG][Data][x]

**33. Voyant lumineux (Témoin de veille) (Commande :** 

**f o)**

Permet de définir la fonction Voyant lumineux (Témoin de veille)

**Transmission** 

# [f][o][ ][Set ID][ ][Data][Cr]

Données 00 : Arrêt 01 : marche

Accusé de réception

[o][ ][Set ID][ ][OK/NG][Data][x]

**36. Sélection du mode Panne (command : m i)**  Permet de définir la fonction Panne.

**Transmission** [m][i][ ][Set ID][ ][Data][Cr] Données 00 : Arrêt 01 : automatique 02 : manuel Accusé de réception

[i][ ][ID][ ][OK/NG][Données][x]

#### **37. Sélection d'entrée du mode Panne (command : m j)**  Permet de sélectionner la source d'entrée pour le basculement automatique.

\* Cette commande est disponible uniquement lorsque le mode Panne (auto) est défini sur Personnalisé.

## **Transmission**

[m][a][ ][Set ID][ ][Data1][ ][Data2][ ] [Data3][Cr] [ ][Data4][ ][Data5][Cr]

Données 1 à 5 (Priorité 1 à 5)

- 60 : RGB
- 70 : DVI-D
- 90 : HDMI (HDMI1)
- C0 : Display Port
- 91 : HDMI2/SDI

\* Le nombre d'éléments de données varie selon le modèle.

## Accusé de réception

## [j][ ][SetID][ ][OK/NG][Data1][Data2][Data3][Data4] [ I[Data5][x]

Données 1 à 5 (Priorité 1 à 5)

- 60 : RGB
- 70 : DVI-D
- 90 : HDMI (HDMI1)
- C0 : Display Port
- 91 : HDMI2/SDI

\* Le nombre d'éléments de données varie selon le modèle.

# **38. Réglages usine (command : f k)**

Permet d'exécuter les fonctions de réinitialisation de l'image, de l'écran, du son et des valeurs d'origine.

# **Transmission**

## [f][k][ ][Set ID][ ][Data][Cr]

Données 00 : Réinitialisation image

- 01 : Réglage usine de l'écran
	- 02 : Réglages usine
	- 03 : Réglage usine de l'audio

### Accusé de réception

[k][ ][Set ID][ ][OK/NG][Data][x]

### **39. Mode Mur d'image (command : d d)**

Permet de définir le mode Pavé et les valeurs des colonnes/lignes du pavé.

#### **Transmission**

### [d][d][ ][Set ID][ ][Data][Cr]

Données 00 à FF : 1er octet - ligne du pavé 2e octet - colonne du pavé

\*00, 01, 10, 11 signifie que le mode Pavé est désactivé.

### Accusé de réception

# [d][ ][Set ID][ ][OK/NG][Data][x]

\*\* Fonction non prise en charge sur certains modèles.

**40. Vérification du mode Mur d'image (command : d z)** Permet de vérifier l'état du mode Mur d'image.

**Transmission** 

## [d][z][ ][Set ID][ ][Data][Cr]

Données FF : vérification de l'état du mode Pavé \*\* Fonction non prise en charge sur certains modèles.

# Accusé de réception

#### [z][ ISet ID][ I[OK/NG][Data1][Data2][Data3][x]

Données 1 00 : mode Pavé désactivé 01 : mode Mur d'image activé

- Données 2 00 à 0F : ligne du pavé
- Données 3 00 à 0F : colonne du pavé
- **41. ID du mur d'image (commande : d i)**

# Permet de définir l'ID du mur d'image.

# **Transmission**

# [d][i][ ][Set ID][ ][Data][Cr]

Données 01 à E1 : ID du pavé 01 à 225\*\* FF : vérifier l'ID du pavé

\*\* Les données ne peuvent pas être définies au-delà

de (ligne du pavé) x (colonne du pavé).

\*\* Fonction non prise en charge sur certains modèles.

#### Accusé de réception

# [i][ ][ID][ ][OK/NG][Données][x]

\*NG est affiché si les données dépassent (colonne du pavé) x (ligne du pavé), sauf pour 0xFF.

### **42. Position H (horizontale) du mur d'image (command : d e)**

Permet de définir la position horizontale du pavé. \*Cette fonction est disponible uniquement lorsque le mode Pavé est activé et l'option Naturel désactivée.

## **Transmission**

### [d][e][ ][Set ID][ ][Data][Cr]

Données 00 à 32 : -50 (gauche) à 0 (droite) (\*Les valeurs Gauche/Droite dépendent de la taille horizontale du pavé.) \*\* Fonction non prise en charge sur certains modèles.

# Accusé de réception [e][ ][ID][ ][OK/NG][Données][x]

# **43. Position V (verticale) du mur d'image (command : d f)**

Permet de définir la position verticale du pavé. \*Cette fonction est disponible uniquement lorsque le mode Pavé est activé et l'option Naturel désactivée.

# **Transmission**

# [d][f][ ][Set ID][ ][Data][Cr]

Données 0 à 32 : 0 (bas) à 50 (haut) \*Les valeurs Bas/Haut dépendent de la taille verticale du pavé.

\*\* Fonction non prise en charge sur certains modèles.

### Accusé de réception

[f][ ][Set ID][ ][OK/NG][Data][x]

**46. Mode naturel (en mode Pavé) (Commande : d j)** Pour afficher l'image de façon naturelle, la partie de l'image qui s'afficherait normalement entre les moniteurs est omise.

# **Transmission**

## [d][i][ ][Set ID][ ][Data][Cr]

Données 00 : Arrêt 01 : marche

Accusé de réception [iil] ISet IDII IIOK/NGIIDatalIx]

# **47. Sélection DPM (command : f j)**

Permet de définir la fonction DPM (Display Power Management, gestion de l'alimentation de l'écran).

# **Transmission**

[f][i][ ][Set ID][ ][Data][Cr]

Données 00 : Arrêt 01 : marche

Accusé de réception [j][ ][Set ID][ ][OK/NG][Data][x]

## **44. Taille H (horizontale) du mur d'image (command : d g)**

Permet de définir la taille horizontale du pavé. \*Définissez la position horizontale du pavé sur 0 x 32 avant de définir la taille horizontale du pavé.

\*Cette fonction est disponible uniquement lorsque le mode Pavé est activé et l'option Naturel désactivée.

# **Transmission**

**Transmission** 

modèles.

[d][h][ ][Set ID][ ][Data][Cr] Données 00 à 32 : 0 à 50

[h][ ][Set ID][ ][OK/NG][Data][x]

Accusé de réception

# [d][q][ ][Set ID][ ][Data][Cr]

Données 00 à 32 : 0 à 50 \*\* Fonction non prise en charge sur certains modèles.

**45. Taille V (verticale) du mur d'image (command : d h)** Permet de définir la taille verticale du pavé. \*Définissez la position verticale du pavé sur 0x00 avant de définir la taille verticale du pavé.

\*Cette fonction est disponible uniquement lorsque le mode Pavé est activé et l'option Naturel désactivée.

\*\* Fonction non prise en charge sur certains

# Accusé de réception

[g][ ][Set ID][ ][OK/NG][Data][x]

**48. Contrôle de la VENTILATION (Commande : d o)** Permet de régler le mode Ventilation.

# **Transmission**

# [d][o][ ][Set ID][ ][Data][Cr]

Données 00 : Auto

- 01 : marche
- 02 : manuel
- 03 : Arrêt
- \*\* Fonction non prise en charge sur certains modèles.

# Accusé de réception

[o][ ][Set ID][ ][OK/NG][Data][x]

**FRA FRANÇAIS**

#### **49. Vérification de la défaillance de VENTILATION (Commande : d w)**

Permet de vérifier la défaillance de ventilation. **Transmission** 

[d][w][ ][Set ID][ ][Data][Cr]

Données FF : lire l'état

Accusé de réception

# [w][ ][Set ID][ ][OK/NG][Data][x]

Données 00 : Défaillance de ventilation 01 : Ventilation correcte

02 : Modèle sans ventilation

# **52. Touche (Commande : m c)**

Permet d'envoyer un code de touche à la télécommande IR.

# **Transmission**

[m][c][ ][Set ID][ ][Data][Cr]

Données IR\_KEY\_CODE

## Accusé de réception [c][ ][Set ID][ ][OK/NG][Data][x]

Pour obtenir un code de touche, voir le code IR. \* Certains codes de touche ne sont pas pris en charge selon le modèle.

# **50. Valeur température (Commande : d n)**

Permet de lire la valeur de la température intérieure.

**Transmission** [d][n][ ][Set ID][ ][Data][Cr]

Data FF : vérifier l'état

Accusé de réception

# [n][ ][Set ID][ ][OK/NG][Data][x]

\* La température est affichée en chiffres hexadécimaux.

# **53. Sélection OSD (Commande : k l)**

Permet de sélectionner l'activation / la désactivation de l'affichage écran.

# **Transmission**

[k][l][ ][Set ID][ ][Data][Cr]

Données 00 : Arrêt 01 : marche

# Accusé de réception

[I][ ][Set ID][ ][OK/NG][Data][x]

### **51. Verrouillage de la télécommande/ Blocage touches**

# **(Commande : k m)**

Lorsque la télécommande et les touches frontales sont verrouillées en mode Veille, la mise sous tension ne peut pas être effectuée à l'aide de la télécommande ni du bouton Marche-arrêt frontal.

## **Transmission**

# [k][m][ ][Set ID][ ][Data][Cr]

Données 00 : désactivé (verrou désactivé) 01 : activé (verrou activé)

\* L'écran ne sera pas allumé en appuyant sur la touche Marche de la télécommande et les touches de commande du panneau avant si la touche est verrouillée en mode Veille.

Accusé de réception [m][ ][Réglage ID][ ][OK/NG][Données][x] **54. Fiche de temps écoulé (command : d l)** Permet de lire le temps d'utilisation du panneau.

**Transmission [d][]][ ISet ID][ ][Data][Cr]** 

Données FF : lire l'état

Accusé de réception

# [I][ ][Set ID][ ][OK/NG][Data][x]

\* Les données retournées représentent les heures utilisées en code hexadécimal.

#### **55. Vérification du n° de série (commande : f y)** Permet de vérifier les numéros de série.

**Transmission** 

#### [f][y][ ][Set ID][ ][Data][Cr]

Données FF : Vérification du numéro de série du produit

#### Accusé de réception

#### [y][ ][Set ID][ ][OK/NG][Data][x]

\* Data correspond au code ASCII.

**58. Gain vert de la balance des blancs (command : j n)** Permet de régler le gain vert de la balance des blancs.

**Transmission** 

[j][n][ ][Set ID][ ][Data][Cr] Données 00 à FE : gain vert de 0 à 254 Accusé de réception

[n][ ][Set ID][ ][OK/NG][Data][x]

- **56. Version Logiciel (command : f z)** Permet de vérifier la version logicielle. **Transmission** [f][z][ ][Set ID][ ][Data][Cr] Données FF : vérification de la version logicielle Accusé de réception [z][ ][Set ID][ ][OK/NG][Data][x]
- **59. Gain bleu de la balance des blancs (command : j o)** Permet de régler le gain bleu de la balance des blancs. **Transmission** [j][o][ ][Set ID][ ][Data][Cr] Données 00 à FE : gain bleu de 0 à 254 Accusé de réception [o][ ][Set ID][ ][OK/NG][Data][x]

# **57. Gain rouge de la balance des blancs (Commande : j m)** Permet de régler le gain rouge de la balance des blancs. **Transmission** [j][m][ ][Set ID][ ][Data][Cr] Données 00 à FE : gain rouge de 0 à 254 Accusé de réception [m][ ][Réglage ID][ ][OK/NG][Données][x]

**60. Rétroéclairage (Commande : m g)** Permet de régler le rétroéclairage de l'écran. **Transmission** 

[m][g][ ][Set ID][ ][Data][Cr]

Données 00 à 64 : Rétroéclairage de 0 à 100

# Accusé de réception

[g][][set ID][][OK/NG][Data][x]

\*\* Fonction non prise en charge sur certains modèles.

## **61. PC Power Control (commande : d t)**

Contrôler l'alimentation du PC lorsque celui-ci est synchronisé avec le moniteur.

#### **Transmission**

#### [d][t][ ][Set ID][ ][Data][Cr]

# Données

- 00 : Synchronisé (lorsque le moniteur est désactivé, le PC est éteint)
- 01 : Non synchronisé (lorsque le moniteur est éteint mais que le PC est allumé)

# Accusé de réception

## [t][ ][Set ID][ ][OK][Data][x]

#### Données

- 00 : Synchronisé (lorsque le moniteur est désactivé, le PC est éteint)
- 01 : Non synchronisé (lorsque le moniteur est éteint mais que le PC est allumé)

# **62. PC Power (commande : d s)**

Contrôler l'alimentation du PC lorsque celui-ci n'est pas synchronisé avec le moniteur.

#### **Transmission**

[d][s][ ][Set ID][ ][Data][Cr]

Données 00 : PC éteint. 01 : PC allumé.

# Accusé de réception

[s][ ][ID][ ][OK][Données][x]

Données 00 : PC éteint. 01 : PC allumé.

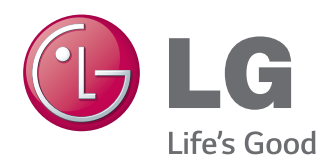

ENERGY STAR is a set of power-saving guidelines issued by the U.S. Environmental Protection Agency(EPA).

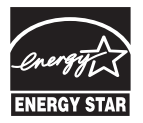

As an ENERGY STAR Partner LGE U. S. A., Inc. has determined that this product meets the ENERGY STAR **ENERGY STAR** guidelines for energy efficiency.

Veuillez lire les consignes de sécurité avant d'utiliser le produit.

Conservez le manuel d'utilisation (CD) à portée de main pour vous y référer ultérieurement.

Le modèle et le numéro de série figurent à l'arrière et sur un côté de l'appareil. Notez-les ci-dessous au cas où vous auriez besoin de faire appel au service après-vente.

Pour obtenir le code source sous la licence publique générale, la licence publique générale limitée, la licence publique Mozilla ou les autres licences libres de ce produit, rendez-vous sur http://opensource.lge.com. En plus du code source, tous les termes de la licence, ainsi que les exclusions de responsabilité et les droits d'auteur, sont disponibles au téléchargement.

LG Electronics propose de vous fournir le code open source sur CD-ROM en échange des coûts couvrant cet envoi, notamment le coût du support, des frais de port et de prise en charge, une fois la demande reçue par LG Electronics à l'adresse suivante : opensource@ lge.com. La validité de cette offre est de trois (3) ans à partir de la date d'achat du produit.

Un bruit temporaire est normal lors de la mise sous tension et hors tension de l'appareil.

MODÈLE

NUMÉRO DE SÉRIE